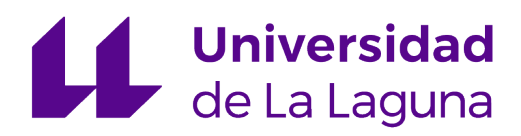

Integración de modelos BIM en rehabilitación energética. Caso de estudio: Bloque 11 Fase II, La Verdellada.

# **Escuela de Doctorado y Estudios de Posgrado Máster en Gestión e Innovación Tecnológica en la Construcción**

Autores:

Estudiante **José Bernardo Pérez Fajardo** Tutor/a **Jorge de la Torre Cantero**

**Septiembre 2019**

C/ Padre Herrera s/n 38207 La Laguna Santa Cruz de Tenerife. España

T: 900 43 25 26

**ull.es**

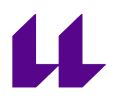

D. Jorge de la Torre Cantero, con N.I.F. 42169227S, profesor del área de EXPRESIÓN GRÁFICA EN LA INGENIERÍA del Departamento de Técnicas y Proyectos en Ingeniería y Arquitectura de la Universidad de La Laguna.

HACE CONSTAR

Que la presente memoria titulada:

"Integración de modelos BIM en rehabilitación energética. Caso de estudio: Bloque 11 Fase II, La Verdellada."

Ha sido realizada bajo su dirección por D. José Bernardo Pérez Fajardo con N.I.E. Y6545366V.

Y para que así conste, en cumplimiento de la legislación vigente y a los efectos oportunos firman la presente en La Laguna a 10 de septiembre de 2019.

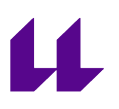

Agradecimientos

*A mis padres, por ser ejemplo de incansable amor y esfuerzo, por inculcar en mí el deseo de ser mejor cada día. Infinitas gracias por sus consejos, su paciencia e indudablemente su apoyo incondicional.*

*A la Universidad de La Laguna y los profesores que participaron en este nuevo peldaño de formación profesional, por darnos un ambiente donde el crecimiento personal y el deseo de innovar son las fundaciones de nuestra formación.*

*A José Miguel Márquez Martinón por su tiempo y apoyo en el desarrollo del trabajo de investigación.*

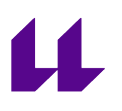

# Resumen

El presente trabajo de investigación plantea el uso conjunto de software Building Information Modeling (BIM) y Building Performance Simulation (BPS), para llevar a cabo la simulación energética de un bloque de viviendas parte de un Área de Regeneración y Rehabilitación Urbana (ARRU) y así analizar, lo más cercano a la realidad posible, la disposición y los efectos que tendrán las acciones de mejora propuestas por la empresa MUVISA sobre el consumo y la demanda energética del conjunto, tomando en consideración para la simulación, las condiciones climáticas de la ubicación, la orientación del bloque, la disposición y materiales de la envolvente y el comportamiento tipo de los habitantes del bloque. Siendo así posible definir la disposición adecuada para la intervención y la incorporación de este tipo de prácticas en el flujo de trabajo que gira entorno a la rehabilitación energética en el sector de la construcción.

**Palabras clave:** Building Information Modeling, BIM, Building Performance Simulation, BPS, Interoperabilidad, Rehabilitación energética.

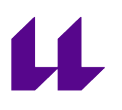

# Abstract

This research paper involves the joint use of Building Information Modeling (BIM) and Building Performance Simulation (BPS) software to carry out energy simulation of a housing block part of an Urban Regeneration and Rehabilitation Area (ARRU) and thus analyze, as close to reality as possible, the provision and the effects of the improvement actions proposed by the company MUVISA on consumption and demand taking into account the simulation, climatic conditions of the location, the building orientation, the arrangement and materials of the elements that compose the buildings enclosures, and a standard behavior of its inhabitants. Thus, it is possible to define the appropriate arrangement for intervention and the incorporation of this type of practices in the workflow that revolves around energy rehabilitation in the construction sector.

**Keywords:** Building Information Modeling, BIM, Building Performance Simulation, BPS, Interoperability, Energy-Efficient Rehabilitation.

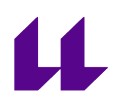

# ÍNDICE

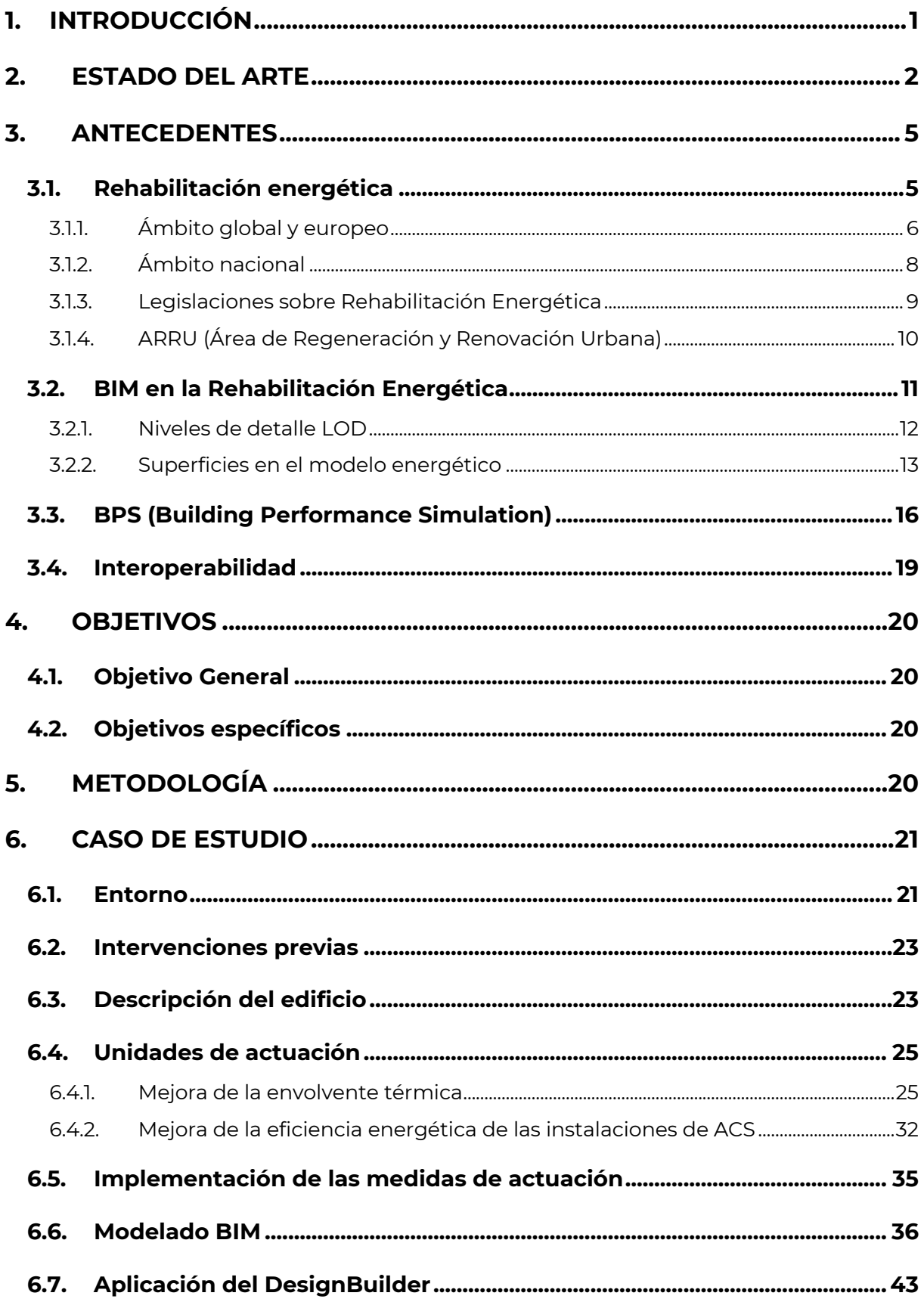

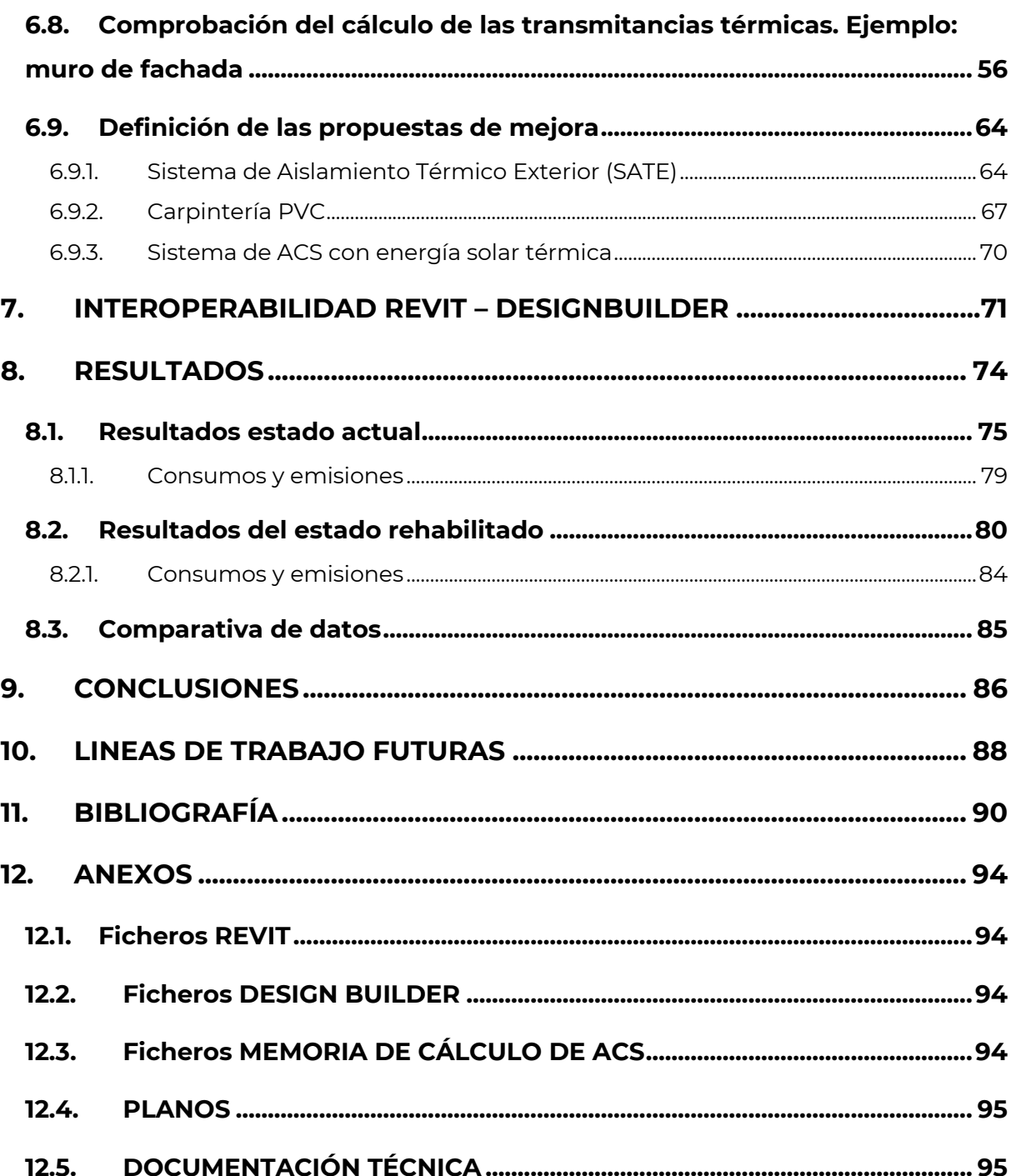

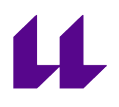

## **1. INTRODUCCIÓN**

En los últimos años, debido al cada vez más notorio impacto de los problemas ecológicos mundiales que contribuyen al cambio climático, existe una constante percepción del incremento de la importancia que poseen las actuaciones que pudieran incidir directamente sobre la reducción de las emisiones de dióxido de carbono y mejores prácticas que contribuyan al desarrollo sostenible. Se podría suponer que esto, junto con la creciente presión de la comunidad científica y la sociedad civil, han llevado a los entes competentes a estar cada vez más sensibilizados con el tema.

En España, es pertinente considerar como una acción relevante en materia ambiental las legislaciones que presentan en los presupuestos la inclusión de subvenciones destinadas al programa de fomento de la regeneración y renovación urbana y rural, que tienen por objeto la mejora de los tejidos residenciales, recuperar conjuntos históricos, centros urbanos, barrios degradados, y núcleos rurales. De dichas legislaciones también podemos rescatar que en su conjunto, las ayudas a la regeneración y renovación urbana, suponen un desplazamiento de las actividades habituales del sector de la construcción, de la promoción de nuevos urbanismos a dar preferencia a la rehabilitación de urbanismos existentes, insistiendo en el fomento de la conservación, la mejora de la eficiencia energética y la implantación de la accesibilidad universal, no solo de los edificios, sino también del entorno urbano en el que desarrollan su vida los habitantes de los mismos.

En dicho sentido, la sociedad municipal de viviendas y servicios MUVISA, ha incorporado en sus planes y programas anuales, proyectos para la rehabilitación de estas áreas. Plantea como uno de sus objetivos la gestión de la rehabilitación y mantenimiento de la vivienda, sobre el cual existen medidas a adoptar como la consecución de convenios del Plan Estatal de Viviendas para la rehabilitación, regeneración y renovación urbana, así como medidas ya adoptadas. Se destacan por el especial interés para este trabajo, uno (1) de los cuatro (4) edificios incluidos en el Área de Regeneración y Rehabilitación Urbana (ARRU) La Verdellada VII, mediante Acuerdo de la Comisión Bilateral suscrito entre administraciones, para la

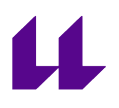

rehabilitación de cuatro edificios de viviendas, siendo uno de sus principales objetivos su rehabilitación energética.

El presente trabajo de fin de máster plantea hacer uso conjunto de metodologías y procesos Building Information Modeling (BIM) y Building Performance Simulation (BPS), para llevar a cabo la simulación energética de los bloques en cuestión y así analizar, lo más cercano a la realidad posible, la disposición y los efectos que tendrán las acciones de mejora propuestas por la empresa MUVISA sobre el consumo y la demanda energética del conjunto, tomando en consideración para la simulación, las condiciones climáticas de la ubicación, la orientación de los bloques, la disposición y materiales de la envolvente, el comportamiento de los habitantes del bloque y otras variables que se detallan en el desarrollo del trabajo.

#### **2. ESTADO DEL ARTE**

En su ponencia *"BIM implementation - global strategies"*, Smith (2014) expone que algunos atribuyen el verdadero nacimiento del BIM al desarrollo del software ArchiCAD en 1982 en Hungría, pero no es hasta el año 2000 con el desarrollo del software Revit, de Autodesk, que se empieza a notar un verdadero interés hacia la implementación efectiva del BIM. Si bien la tecnología que soporta su desarrollo ha estado disponible desde hace varias décadas, su implementación y acogida ha sido relativamente lenta en la industria de la construcción comparada con otras como la de fabricación de productos. Sin embargo, la industria ha notado que existen mejoras significativas en el uso de tecnología y se ha dado cuenta que su implementación acarrea ventajas importantes.

En el artículo de López Vidal (2016), *"Una revolución llamada BIM"*, el autor destaca la característica del BIM de incentivar a todos los stakeholders de un proyecto (proyectista, constructor y subcontratistas, proveedores de materiales de construcción, etc.), a trabajar de forma coordinada sobre un único modelo digital, de forma que se favorece un mejor flujo de la comunicación.

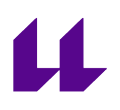

Ya se han tomado medidas legislativas en varios países del mundo para promover la adopción de la metodología BIM en la industria de la construcción. El Parlamento Europeo (2014), en la *"Directiva 2014/24/UE del Parlamento Europeo y del Consejo"*, publicada el 26 de febrero del año 2014, dirige su foco a las contrataciones públicas, y en el Artículo 22 establece que: "para los contratos de obra y proyectos, podrán exigirse el uso de herramientas electrónicas específicas, como herramientas de diseño de edificios o herramientas similares".

Siendo evidente que la metodología BIM se abre camino en la industria de la construcción, se hace necesaria la estandarización para aliviar su paso dentro de los diferentes flujos de trabajo.

Los trabajos de normalización relacionados con BIM a nivel internacional recaen en el subcomité ISO/TC 59/SC 13, *"Edificación y obra civil. Organización de la información de los trabajos de construcción"*. Los objetivos de este subcomité son, principalmente, la normalización del BIM para permitir el intercambio de información de todo tipo, a lo largo de toda la vida del proyecto, y entre todas las entidades que participan en el proceso (AENOR, 2016)

La normalización del BIM y sus aplicaciones, por ejemplo, en las simulaciones de eficiencia energética, podrían aumentar significativamente el uso y demanda de las diferentes herramientas disponibles en el mercado para este fin.

En el trabajo final de grado *"Rehabilitación energética de edificio de viviendas plurifamiliar"* (Olmos Aparicio, 2014), se estudia la utilización del modelado BIM en el proceso de realización de rehabilitaciones energéticas en viviendas plurifamiliares. La integración de un modelo BIM para dichos trabajos, facilita enormemente la elaboración de la documentación gráfica del proyecto y aclara las fases de construcción de las reformas, los estudios solares, la gestión de datos de los elementos que conforman la maqueta virtual, etc.

Lázaro Sebastián (2017), en su trabajo final de grado *"El BIM y la simulación energética para el diseño de estrategias de rehabilitación energética de la envolvente opaca"*, ha estudiado el panorama actual respecto a la interoperabilidad entre programas BIM y BPS. En concreto a través de Revit y

3

DesignBuilder, un programa destinado a la simulación energética con un potente motor de cálculo. De este trabajo se extrae que no solo es importante el modelado, además de este, se precisa la utilización y correcta interpretación de los datos arrojados a través de programas de simulación energética compatibles con modelos BIM.

García et al. (2013), en su estudio *"Costes de construcción y consumos de energía en la rehabilitación energética de un edificio de viviendas situado en Madrid"* concluyen que el éxito de la rehabilitación energética de un edificio depende de la selección de las soluciones adoptadas, del coste de la inversión para realizar las obras, y del ahorro de energía conseguido, siendo la mejora del aislamiento de las fachadas la intervención de rehabilitación energética que tiene la mejor relación entre rentabilidad económica, ahorro de energía y reducción de las emisiones de CO2. Sobre este aspecto coinciden otros autores como Melgar et al. (2017). En su trabajo *"Rehabilitación e instrumentación energética de viviendas sociales con criterios pasivos. Estudio de caso en invierno"* defienden que las actuaciones de rehabilitación de la envolvente practicada en una vivienda caso de estudio, permiten garantizar un adecuado confort térmico interior en condiciones de pobreza energética en clima de invierno constituyendo un valor añadido al confort interior de la vivienda su estabilidad térmica interior, que no varía apreciablemente para el usuario durante las horas del día ni de la noche.

Por otro lado, de la investigación desarrollada por Romero Leo (2017), en su trabajo final de grado *"Rehabilitación energética de viviendas mediante fachadas tipo SATE validadas con celdas de ensayo"*, a partir de dos módulos de ensayo, uno con sistema SATE y otro con sistema de fachada base, se extrae como resultado la mejora que proporciona el sistema SATE que ha originado una reducción en los valores de temperatura interior de las celdas durante las horas en la que la temperatura exterior es mayor. Pero, por el contrario, se ha podido observar cómo el sistema SATE presenta una valoración negativa en los meses de verano en comparación con el sistema de fachada base. El sistema SATE dificulta la disipación del calor acumulado durante todo el día, y por ello, aun cuando las temperaturas en el exterior disminuyen, las temperaturas interiores siguen siendo muy altas,

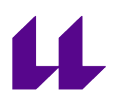

debido al recalentamiento originado. Este es un factor que se debe tener muy en cuenta en nuestra actuación.

Otro aspecto importante en la rehabilitación energética es la incorporación de instalaciones de energía solar térmica para el consumo de Agua Caliente Sanitaria (ACS). Del estudio *"Impacto de la Energía Solar Térmica en la Calificación Energética de Edificios"* desarrollado por el Instituto para la Diversificación y Ahorro de la Energía IDAE (2017), se extrae que la implementación de instalaciones de energía solar térmica par ACS, supone siempre la mejora de la eficiencia energética de los edificios. El aprovechamiento de la energía solar térmica implica que parte de la demanda del edificio de ACS, se va a abastecer con una energía renovable que supone un consumo nulo de energía primaria y que disminuirá sus emisiones de CO2.

#### **3. ANTECEDENTES**

El presente trabajo se ha desarrollado mediante datos proporcionados por la empresa MUVISA, y sus resultados han sido producto del trabajo conjunto con Aarón José Armas de la Rosa, alumno del Máster en Gestión e Innovación Tecnológica en la Construcción durante el curso 2018/2019.

## **3.1.Rehabilitación energética**

Una rehabilitación energética es el conjunto de acciones que podemos realizar en un edificio o vivienda para incrementar su eficiencia energética. Tiene por objetivo la reducción de la demanda energética de la vivienda, optimizando la energía consumida, de manera que se use la mínima necesaria para el confort y bienestar de los usuarios. En este tipo de actuaciones se interviene en la envolvente del edificio (cubierta, fachadas, carpinterías exteriores) y también sobre las instalaciones (refrigeración, calefacción, iluminación, etc.). La rehabilitación energética, además de dotar de nuevas capacidades y aptitudes al edificio, debe de considerar, desde un punto de vista innovador y eficiente los recursos que

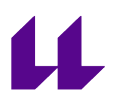

afectan a la demanda de energía de un edificio durante todo su ciclo de vida. (Grupo Villamir, 2019)

La rehabilitación energética de edificios y viviendas ofrece numerosas ventajas:

- Proporciona mayor confort.
- Reduce el importe de las facturas energéticas. Además, protege a la economía doméstica de posibles subidas en el precio de la energía.
- Reduce las emisiones de CO2 y el consumo de combustibles fósiles.
- Contribuye a frenar el cambio climático.
- Incrementa el valor de la vivienda a la hora de vender o alquilar.
- La inversión se amortiza año tras año ahorrando en energía.

#### **3.1.1. Ámbito global y europeo**

Existen numerosos organismos internacionales que luchan en contra del cambio climático y a favor de la mejora de la vida de los habitantes del planeta, en todo lo que se relaciona con la sostenibilidad y el medioambiente. Algunos de estos organismos que poseen mayor relevancia y participación en el ámbito se listan a continuación:

- International Energy Agency. Agencia Internacional de Energía París.
- Naciones Unidas. Comisión Económica para Europa.
- Organization for Economic Co-operation and Development (OECD). Organización para la Cooperación y el Desarrollo Económico (OCDE).
- REPP-CREST Renewable Energy Policy Project & CREST. Instituto Internacional estadounidense para la conservación de la energía.
- United Nations Framework convention on Climate Change (UNFCCC). Convención sobre el Cambio Climático de las Naciones Unidas.
- US Environmental Protection Agency. Agencia norteamericana sobre protección medioambiental.
- World Energy Efficiency Association. Organización sin ánimo de lucro dedicada a la promoción de la eficiencia energética en los países desarrollados y en vías de desarrollo.

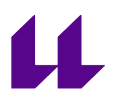

- World Watch Institute. Organización sin ánimo de lucro dedicada a la investigación sobre las relaciones entre la economía y el medio ambiente.
- IRENA. Agencia Internacional de las Energías Renovables.

Por otro lado, la Asamblea General de la ONU adopta la Agenda 2030 para el Desarrollo Sostenible, un plan de acción a favor de las personas, el planeta y la prosperidad, que también tiene la intención de fortalecer la paz universal y el acceso a la justicia.

Dentro de la Agenda 2030 cabe destacar en materia de rehabilitación energética la Estrategia de un cambio estructural. Siendo el objetivo de la Estrategia ampliar paulatinamente el peso de las medidas estructurales frente a las prestacionales bonos sociales- para permitir abordar el problema de la pobreza energética de forma estructural. Por ello, centra uno de sus ejes en medidas de rehabilitación y de eficiencia energética a corto plazo, medio y largo plazo. (ONU, 2015)

En primer término, se potenciará las rehabilitaciones exprés (cambios de equipos térmicos, modificación de determinados elementos de la envolvente de la vivienda…); a medio plazo se apuesta por el fomento de parque de vivienda en alquiler social con subvención para los gastos de suministros energéticos para colectivos especialmente vulnerables; y se incentivará la sustitución de electrodomésticos, equipos térmicos o calderas por otros dispositivos más eficientes energéticamente mediante subvenciones. (ONU, 2015)

A largo plazo, se apostará por medidas de rehabilitación integral de edificios, teniendo en cuenta criterios ambientales y sociales, tales como a perspectiva de género, la utilización de materiales sostenibles o la accesibilidad y; se podrán identificar aquellas edificaciones con peor comportamiento energético derivado de sus características constructivas, en el marco de la Estrategia a Largo Plazo para la Rehabilitación Energética en el Sector de la Edificación en España, del Ministerio de Fomento. El cruce de esta información con los indicadores de situación de vulnerabilidad permitirá proponer medidas específicas para este tipo de comunidades (Ministerio de Fomento, 2019).

En el ámbito europeo cabe destacar la entrada en vigor de la Directiva UE 2018/844 del Parlamento Europeo y del Consejo del 30 de mayo de 2018. Esta modifica la Directiva 2010/31/UE relativa a la eficiencia energética de los edificios y la Directiva 2012/27/UE relativa a la eficiencia energética.

Con esta publicación la Unión Europea busca establecer un sistema energético sostenible, competitivo, seguro y descarbonizado cumpliendo con los compromisos en eficiencia energética establecidos para 2030 de reducir las emisiones de gases de efecto invernadero, aumentar la proporción de energías renovables y conseguir un ahorro energético. Se define una estrategia de renovación de los edificios a largo plazo como objetivo de su descarbonización antes del 2030, que establecerá una hoja de ruta con las medidas necesarias para su ejecución. Define, además, las fórmulas de financiación más adecuadas para ayudar a que se cumplan los objetivos establecidos. Las reformas podrán ceñirse a las instalaciones térmicas o mejoras de la envolvente. La certificación energética o los resultados de la auditoría energética serán las herramientas más adecuadas para documentar la mejora de la eficiencia energética conseguida tras la reforma. En los edificios nuevos siempre que sea técnica y económicamente viable, se deberá fomentar las instalaciones de alta eficiencia para proporcionar buenas condiciones climáticas interiores y de seguridad. El valor de las energías renovables se hace notar a la hora de introducir o modificar ciertos conceptos en la directiva. Se incorporan las energías renovables como fuentes de energía para la generación de electricidad de calor. (Parlamento Europeo y el Consejo de la Unión Europea, 2018)

#### **3.1.2. Ámbito nacional**

En nuestra vida diaria somos usuarios de más de un edificio: nuestra propia residencia y el lugar de trabajo, para empezar, pero también somos usuarios de otros edificios, como los que prestan servicios docentes, sanitarios, culturales, etc. En cada uno de ellos se consume energía para satisfacer las necesidades de calefacción, refrigeración, disponibilidad de agua caliente sanitaria, ventilación, iluminación, cocción, lavado, conservación de los alimentos, ofimática, etc. La suma

8

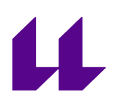

de este consumo representa en España casi el 30% del consumo de energía final, un porcentaje que tiende, además, a incrementarse (IDAE, s.f.).

España tiene un parque de 25 millones de viviendas, en general, muy obsoleto, con aislamientos deficientes y escasas medidas orientadas a la eficiencia energética. Además, el 60% de estas viviendas fueron construidas antes de 1980, sin la aplicación de ninguna normativa respecto a eficiencia energética (IDAE, s.f.).

#### **3.1.3. Legislaciones sobre Rehabilitación Energética**

La legislación sobre rehabilitación o eficiencia energética en España se centra principalmente en la regulación de la energía eléctrica, a excepción de la Ley de Evaluación de Impacto Ambiental de Proyectos, el RITE y el CTE, concretamente en el Documento Básico de Ahorro de Energía que tiene por objeto establecer reglas y procedimientos que permiten cumplir las exigencias básicas de ahorro de energía. A continuación, se lista la documentación relacionada en materia de legislación:

- Real Decreto Legislativo 1/2008, de 11 de enero, por el que se aprueba el texto refundido de la Ley de Evaluación de Impacto Ambiental de Proyectos. BOE 23, de 26 de enero de 2008.
- Orden ITC/3860/2007, de 28 de diciembre, por la que se revisan las tarifas eléctricas a partir del 1 de enero de 2008. BOE 312, de 29 de diciembre de 2007.
- Real Decreto 1028/2007, de 20 de julio, por el que se establece el procedimiento administrativo para la tramitación de las solicitudes de autorización de instalaciones de generación eléctrica en el mar territorial. BOE 183, de 1 de agosto de 2007.
- Real Decreto 661/2007, de 25 de mayo, por el que se regula la actividad de producción de energía eléctrica en régimen especial. BOE 126, de 26 de mayo de 2007. CORRECCIÓN de errores: BOE n. 178, de 26 de julio de 2007. CORRECCIÓN de errores: BOE n. 177, de 25 de julio de 2007.

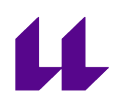

• Real Decreto 314/2006, de 17 de marzo, por el que se aprueba el Código Técnico de la Edificación.

BOE n. 74 de 28 de marzo de 2006.

• Real Decreto 436/2004, de 12 de marzo, por el que se establece la metodología para la actualización y sistematización del régimen jurídico y económico de la actividad de producción de energía eléctrica en régimen especial.

BOE 75, de 27 de marzo de 2004.

• Resolución de 31 de mayo de 2001, de la Dirección General de Política Energética y Minas, por la que se establecen modelo de contrato tipo y modelo de factura para instalaciones solares fotovoltaicas a la red de baja tensión.

BOE n. 148, de 21 de junio de 2001.

- Real Decreto 1955/2000, de 1 de diciembre, por el que se regulan las actividades de transporte, distribución, comercialización, suministro y procedimientos de autorización de instalaciones de energía eléctrica. BOE 310, de 27 de diciembre de 2000.
- Real Decreto 1663/2000, de 29 de septiembre, sobre conexión de instalaciones fotovoltaicas a la red de baja tensión. BOE n. 235, de 30 de septiembre de 2000.
- Real Decreto 2818/1998, de 23 de diciembre, sobre producción de energía eléctrica por instalaciones abastecidas por recursos o fuentes de energía renovables, residuos y cogeneración.

BOE n. 312, de 30 de diciembre de 1998.

- Ley 54/1997, de 27 noviembre, del Sector Eléctrico. BOE n. 285, de 28 de noviembre de 1997.
- Real Decreto 1027/2007, de 20 de julio, por el que se aprueba el Reglamento de Instalaciones Térmicas en los Edificios.

## **3.1.4.ARRU (Área de Regeneración y Renovación Urbana)**

ARRU se define como la delimitación de un área de regeneración y renovación urbana que tiene por objeto la financiación de la realización conjunta de obras de rehabilitación en edificios y viviendas, de urbanización o reurbanización de espacios

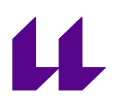

públicos y, en su caso, de edificación en sustitución de edificios demolidos dentro de ámbitos de actuación previamente delimitados, para tratar de favorecer el acceso a una vivienda digna para todos los ciudadanos (AARU La Unión, s.f.).

Con estas figuras se trata de adecuar y mejorar tanto las condiciones técnicas, de habitabilidad y accesibilidad de las viviendas como las ambientales del entorno y del conjunto urbano del área o barrio donde se va a llevar a cabo dicha actuación, recuperando, mediante el adecuado mantenimiento de este, el patrimonio edificado (MUVISA, s.f.). De esta manera se logra no solo la mejora de las viviendas, sino también la "mejora del barrio" como instrumento potenciador en la actividad de sus habitantes para una mejor conservación, mejorando en definitiva, la "calidad de vida" de los vecinos. El marco legal es el Programa de Fomento de Regeneración y Renovación Urbana y rural incluido en el Plan Estatal de Vivienda 2018-2021.

#### **3.2. BIM en la Rehabilitación Energética**

Existe un extenso margen en lo que se refiere a la incorporación del proceso de rehabilitación energética en la metodología BIM, desde lo más general a lo más específico a medida que la herramienta utilizada se vuelve más compleja.

En su TFM *"BIM en la rehabilitación de las áreas de regeneración y renovación urbana. Caso de estudio El Cardonal"* Gonzalez (2018) menciona el modelo BIM como el centro de información del proyecto conectando la información del edificio o del expediente administrativo, es decir una herramienta que da capacidad de gestión a todos los involucrados y evita pérdida de información importante haciéndola accesible y que, por ende, sirve para la gestión de la rehabilitación energética.

En otros trabajos de investigación como el de Garrido (2018), se utiliza el modelo para estudiar su interoperabilidad con la certificación energética, detectando dificultades a la hora de realizar una certificación que sea válida ante las autoridades españolas, ya que las diferentes herramientas unificadas para la

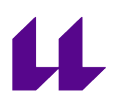

expedición de letras de certificación existentes, no cuentan con un método efectivo para la importación de ficheros IFC, por lo tanto, las opciones disponibles son directas en caso de realizar la simulación directamente desde el software sobre el que se realiza el modelo 3D, o indirectas si se requiere la exportación del fichero para hacer la simulación energética en otro software.

#### **3.2.1. Niveles de detalle LOD**

Es importante destacar los esfuerzos para la estandarización de modelos del *American Institute of Architects* (AIA) mediante la introducción del concepto de cinco niveles de detalle, o *Level Of Development (LOD)* según sus siglas en inglés, establecido en el 2008, que definen la cantidad de detalle en un modelo BIM. Hoy en día se ha agregado un nuevo LOD a la lista, estos se definen según Autodesk como:

- LOD 100: Los elementos son representaciones genéricas, significando la existencia de un edificio o componente, pero no su forma, tamaño o ubicación.
- LOD 200: Incluye elementos que tienen rasgos ampliamente aproximados de cantidad, tamaño, forma, ubicación y orientación, pero la información sigue siendo aproximada.
- LOD 300: Muestra los elementos con una forma, tamaño, ubicación, orientación y cantidad específica.
- LOD 350: Puedes determinar información precisa sobre un elemento específico y como conectará este con componentes adjuntos o cercanos.
- LOD 400: Los elementos tienen detalle suficiente como para ser fabricados basándose en las especificaciones del modelo, hasta aberturas individuales para pernos y soldaduras.
- LOD 500: Los elementos a este nivel de detalle son "operacionales", es decir, han sido completados e instalados, su ubicación ha sido comprobada en campo y contienen información que los clientes pueden usar en una etapa post-construcción (número de modelo, fabricante, fecha de compra, etc…)

(Alderton, 2019)

## **3.2.2. Superficies en el modelo energético**

Es importante tener claro el concepto de las superficies en el modelo. Estas son fundamentales para la definición de los resultados de la simulación de desempeño energético, ya que son rutas de transferencia de calor para cada espacio.

En su página de ayuda, Autodesk explica las adyacencias y tipos de superficie, geometría y precisiones de estas superficies de la siguiente forma:

*"En un modelo energético, las superficies son las rutas de transferencia de calor para cada espacio. Incluyen las superficies entre los espacios interiores y el entorno exterior.*

*Para ser más precisos, son superficies de contorno de espacio. Sin embargo, para simplificar el proceso, Revit hace referencia a ellas como superficies.*

#### *Adyacencia y tipo de superficie*

*La adyacencia de superficie y el tipo de superficie son atributos que determinan cómo se procesa cada superficie durante la simulación de energía.*

*Adyacencia de superficie puede tener uno de estos valores:* 

*Espacio: la superficie está conectada a otro espacio*

*Ninguna: la superficie está conectada al entorno exterior*

*Tipo de superficie permite que la simulación de energía diferencie las superficies en función de lo que representan en el modelo. Por ejemplo, las cubiertas, los muros interiores y los muros exteriores tienen diferentes coeficientes de convección.*

*Algunas superficies están en contacto con el suelo. Algunas superficies son transparentes y transmiten la luz y el incremento solar. Otras* 

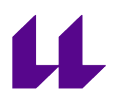

*superficies son sombreadas. Durante el análisis energético, no se simula ninguna transferencia de calor para las sombras; simplemente obstruyen la radiación solar directa a otras superficies.*

*También puede especificar un tipo de superficie como aire. Utilice este valor cuando se organice una habitación grande en varios espacios. El aire representa la cara ficticia que subdivide la habitación.*

#### *Geometría de superficie*

*En un modelo energético, la geometría de superficie representa la forma y el diseño de un edificio. gbXML puede representar la geometría de superficie de dos formas: plana y rectangular.*

*En ambos casos, se debe representar el área total y la posición de cada superficie exterior en relación con el sol y el viento. Esta información garantiza que la simulación energética pueda determinar la cantidad de transferencia de calor a través de la superficie hasta el espacio y viceversa.*

*La geometría de superficie plana se define mediante coordenadas de puntos cartesianas: una serie de coordenadas X, Y y Z que capturan la posición, la forma y el tamaño de cada superficie plana.*

*La geometría de superficie rectangular captura la misma información (área y posición a la superficie relativa al sol y el viento). Sin embargo, simplemente utiliza valores numéricos para la altura, la anchura, la inclinación y la orientación.*

*La geometría plana se utiliza con más frecuencia porque representa la forma y el diseño reales del edificio con superficies planas individuales. La geometría rectangular es más abstracta, lo cual dificulta su validación visual, y no puede tener en cuenta factores como las sombras de otras superficies.*

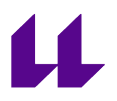

La geometría de superficie plana es el tipo más común para la *simulación de energía de todo un edificio.*

#### *Precisión de espacio y superficie*

*Al generar un modelo energético a partir de un modelo arquitectónico, existen varios métodos para insertar y medir los espacios y las superficies" …*

*…" Con Optimización de energía en Revit, el modelo energético creado automáticamente suele ser preciso entre 0 y -3 o -5 % de las mediciones reales. Esta precisión presupone la configuración adecuada de Resolución de espacio analítico y Resolución de superficie analítica.*

*Otro ejemplo de precisión variable es la captura de elementos arquitectónicos complejos. En el contexto de un modelo energético, los elementos básicos como los muros curvados o las cubiertas suponen un reto debido a la limitación de las superficies planas. Los modelos de construcción complejos deben representarse con precisión para capturar de forma eficaz los procesos de transferencia de calor. Por ejemplo, con un muro curvado, una representación sencilla puede capturar su área adecuadamente, pero puede redondear los efectos de sombreado solar.* 

*Con Insight - Energy Analysis, el proceso automatizado de crear el modelo energético realiza una simplificación mínima, pero ofrece una precisión superior. Funciona directamente con los elementos de construcción arquitectónicos definidos en el modelo. Aunque este método puede crear grandes procesos de gbXML, la estrategia de procesamiento en la nube minimiza este problema."* 

*(Autodesk, 2019)*

## **3.3. BPS (Building Performance Simulation)**

En el artículo "*Introduction to Building Performance Simulation"* los investigadores Hensen & Lamberts (2012), comentan las dificultades de un diseño de edificios que sea sostenible y que además cumpla con todos los requerimientos operacionales de los usuarios. Todos los involucrados en el área se enfrentan con grandes desafíos debido a la necesidad de reconocer y tomar en cuenta para las simulaciones energéticas la variedad de procesos dinámicos del día a día, como el cambio climático, el agotamiento del stock de combustibles fósiles, la creciente flexibilidad de las organizaciones, el crecimiento de las necesidades de ocupación y expectativas de confort, el aumento de la concienciación sobre la relación entre el medio ambiente interior, y la salud y el bienestar de los ocupantes, y en consecuencia su productividad. Gestionar todos estos aspectos para lograr soluciones sólidas de construcción y sistemas que sean capaces de soportar las demandas futuras, requiere un enfoque integrado de los subsistemas involucrados.

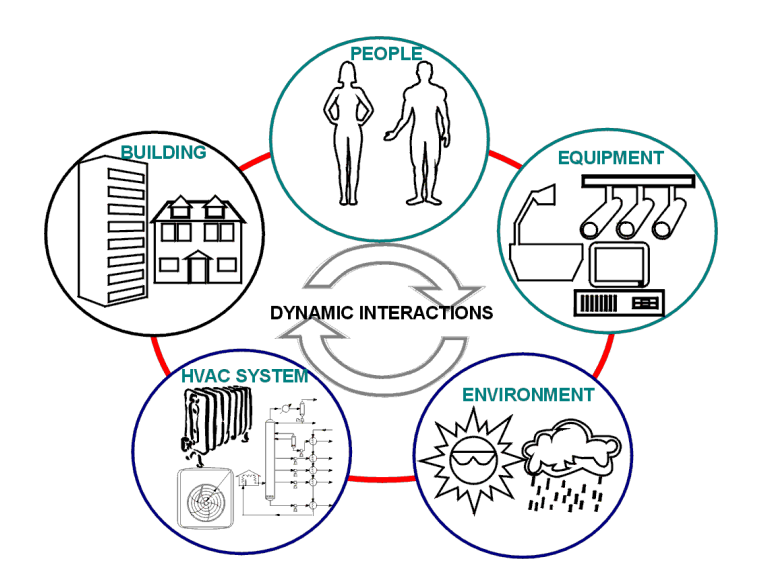

Figura 1. Interacciones Dinámicas de Sub-sistemas continuamente cambiantes en edificación. Fuente: (Hensen & Lamberts, 2012)

Por otro lado, el modelado de rendimiento de edificios computacionales y la simulación son multidisciplinarios, orientados a problemas en el ámbito. Asume

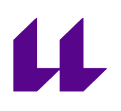

condiciones límite dinámicas (y continuas en el tiempo) y normalmente se basa en métodos numéricos que tienen como objetivo proporcionar una solución aproximada de un modelo realista de complejidad en el mundo real. Actualmente, la simulación computacional es una de las herramientas analíticas más poderosas del mundo. Se utiliza para simular todo, desde juegos, hasta crecimiento económico y problemas de ingeniería. Sin embargo, es muy importante reconocer que la simulación no proporciona soluciones o respuestas, y que muy a menudo es difícil garantizar la calidad de los resultados de la simulación. Sin importar de qué campo provengan, aquellos que han trabajado con la simulación saben que es una tarea compleja. (Hensen & Lamberts, 2012)

Podríamos decir entonces, que *Building Simulation Performance* (BPS) es una herramienta basada en un motor de cálculo que utiliza modelos matemáticos computacionales para simular las condiciones reales de un edificio tomando en cuenta las interacciones dinámicas entre los subsistemas que forman parte del mismo. En concreto los subsistemas definidos por los autores Hensen y Lamberts son:

- Personas
- Edificio
- Equipamiento
- Clima o ambiente
- Sistemas HVAC

Uno de los softwares más avanzados que existen hoy en día para realizar estas simulaciones es el DesignBuilder, el cual la firma consultora Aurea Consulting (s.f.) define como un programa especializado en la simulación energética y medioambiental de edificios. Además, menciona que sus avanzadas prestaciones permiten evaluar aspectos como los niveles de confort, los consumos de energía y las emisiones de carbono. DesignBuilder ha sido concebido para facilitar los procesos de simulación. Ofrece diversos módulos de análisis integrados entre sí para lograr flujos de trabajo más productivos y eficientes. Su motor de cálculo es EnergyPlus, programa de simulación energética de todo el edificio que ingenieros, arquitectos e investigadores utilizan para modelar tanto el consumo de energía

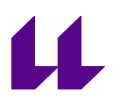

(para calefacción, refrigeración, ventilación, iluminación y cargas de enchufe y proceso) como el uso de agua.

Algunas de las características y capacidades notables de EnergyPlus incluyen:

- Solución integrada y simultánea de las condiciones de la zona térmica y la respuesta del sistema HVAC que no supone que el sistema HVAC pueda satisfacer cargas de zona y pueda simular espacios no acondicionados y mal acondicionados.
- Solución basada en el equilibrio térmico de efectos radiantes y convectivos que producen temperaturas superficiales de confort térmico y cálculos de condensación.
- Pasos de tiempo sub-horario y definidos por el usuario para la interacción entre las zonas térmicas y el entorno; con pasos de tiempo automáticamente variados para las interacciones entre las zonas térmicas y los sistemas HVAC. Estos permiten a EnergyPlus modelar sistemas con dinámica rápida mientras que también el comercio de la velocidad de simulación para la precisión.
- Modelo combinado de transferencia de calor y masa que explica el movimiento del aire entre zonas.
- Modelos avanzados de automatización que incluyen persianas controlables, acristalamientos electrónicos y balances de calor capa por capa que calculan la energía solar absorbida por los paneles de las ventanas.
- Cálculos de iluminación y deslumbramiento para informar de la comodidad visual y los controles de iluminación de conducción.
- HVAC basado en componentes que admite configuraciones de sistema estándar y novedosas.
- Un gran número de estrategias integradas de control de iluminación y HVAC y un sistema de scripting en tiempo de ejecución extensible para el control definido por el usuario.
- Importación y exportación de la interfaz Mockup funcional para la cosimulación con otros motores.

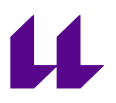

• Resumen estándar e informes de salida detallados, así como informes definidos por el usuario con resolución de tiempo seleccionable de anual a subhorario, todo con multiplicadores de fuente de energía.

Aurea Consulting (s.f.)

#### **3.4. Interoperabilidad**

Aunque la simulación energética sea un término relativamente nuevo en el sector, la investigación sobre la interoperabilidad del BIM en la rehabilitación energética es extensa. El artículo del 2015 "*Digital campus innovation project: Integration of Building Information Modelling with Building Performance Simulation and building diagnostics"* menciona como esta ha permitido que nuevas tendencias como el *Building Performance Simulation* (BPS) puedan ser consideradas. Además, explica a detalle los usos del BPS, el cual proporciona análisis cuantificables que son utilizados para evaluar diversos aspectos de los sistemas de construcción y deja claro que el tema, a pesar de ser una tendencia, no lleva discutiéndose poco tiempo, argumentando que en los últimos 50 años se han desarrollado nuevos softwares que realizan las simulaciones de consumo de energía, el confort térmico y la iluminación.

Del mismo artículo podemos rescatar que la integración de BIM, BPS y datos de rendimiento del edificio con una adecuada interoperabilidad podrían reducir la barrera de costos y explotar plenamente el análisis de BPS, pero se necesita más investigación para ser implementado a gran escala. A esto se pudiera agregar que no sólo hace falta investigación, si no que en temas de interoperabilidad BIM-BPS es necesaria la inclusión de mejores prácticas (Shi, Z. et al., 2015).

# **4. OBJETIVOS**

## **4.1. Objetivo General**

El presente trabajo de investigación pretende llevar a un entorno virtual, el bloque de viviendas del ARRU La Verdellada, en específico el Bloque 11 Fase II, para realizar una simulación del desempeño energético, haciendo uso de herramientas de software BIM y BPS para analizar mediante los resultados de la simulación, los efectos que tendrán las intervenciones de rehabilitación energética que están planteadas dentro del proyecto de la empresa MUVISA para la rehabilitación de dichos bloques de vivienda.

## **4.2. Objetivos específicos**

Realizar una simulación del desempeño energético para determinar consumos, balances térmicos y demanda de calefacción y refrigeración en el Bloque 11 Fase II, La Verdellada en su estado actual y en el estado planteado luego de la intervención de rehabilitación energética propuesta por la empresa MUVISA, tomando en cuenta la interacción de los subsistemas dinámicos especificados en el CTE.

Definir la solución más efectiva para la rehabilitación energética de los bloques de vivienda del ARRU La Verdellada.

Comprobar el estado de la interoperabilidad entre las herramientas BIM Revit y BPS DesignBuilder para su integración al flujo de trabajo actual en intervenciones de rehabilitación energética.

# **5. METODOLOGÍA**

La metodología utilizada en este trabajo de investigación se inspira en conocer las dificultades que podría enfrentar la integración de este tipo de estudios dentro de los procesos habituales de rehabilitación en el sector de la construcción. Cabe destacar, que la elección de los softwares **Revit** y **DesignBuilder**, corresponden a la

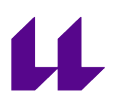

disponibilidad y fácil acceso de estos en el entorno de trabajo actual. Además de tener la posibilidad de conseguir las licencias de las versiones de prueba para estudiantes de ambos softwares.

Se utiliza el software Revit de Autodesk para el modelado 3D del edificio, para luego ser exportado en formato *.gbXML* al software BPS DesignBuilder, de manera que posteriormente sea posible realizar la simulación del desempeño energético de los bloques de viviendas en su estado actual. Se determina si las propuestas de rehabilitación son adecuadas y se ejecuta nuevamente la simulación en su estado rehabilitado con las propuestas de reforma SATE y ACS, una vez obtenidos los resultados, se realiza la comparación de consumos, balances térmicos, y demandas de calefacción y refrigeración obtenidos.

## **6. CASO DE ESTUDIO**

#### **6.1. Entorno**

El barrio de la Verdellada se encuentra en la periferia suroeste de la ciudad de San Cristóbal de La Laguna, integrando el cinturón de barrios que rodean la ciudad. Localizado entre Barrio Nuevo por un lado y la Vía de Ronda y el barranco de Gonzaliánez por el otro.

La promoción de las viviendas la realizó la Obra Sindical del Hogar y Arquitectura, entre los años 1964 y 1971, con un Proyecto de Ejecución redactado por los arquitectos Javier Díaz-Llanos y Juan Julio Fernández. En la urbanización hay un total de 32 bloques, de seis y cinco plantas de altura, (soportal y cinco o cuatro plantas de viviendas), con aproximadamente 628 viviendas, distribuidas en dos fases históricas de construcción y seis fases de actuación de rehabilitación, siendo la séptima fase de actuación de rehabilitación objeto de este estudio. En la Fase II de construcción, los 19 bloques presentan diferencias con respecto a la Fase I de construcción de 13 bloques, en cuanto a la ordenación del patio central, por un reducido vuelo que ocupan las solanas y un pequeño patio con un cerramiento de celosía (MUVISA, 2018).

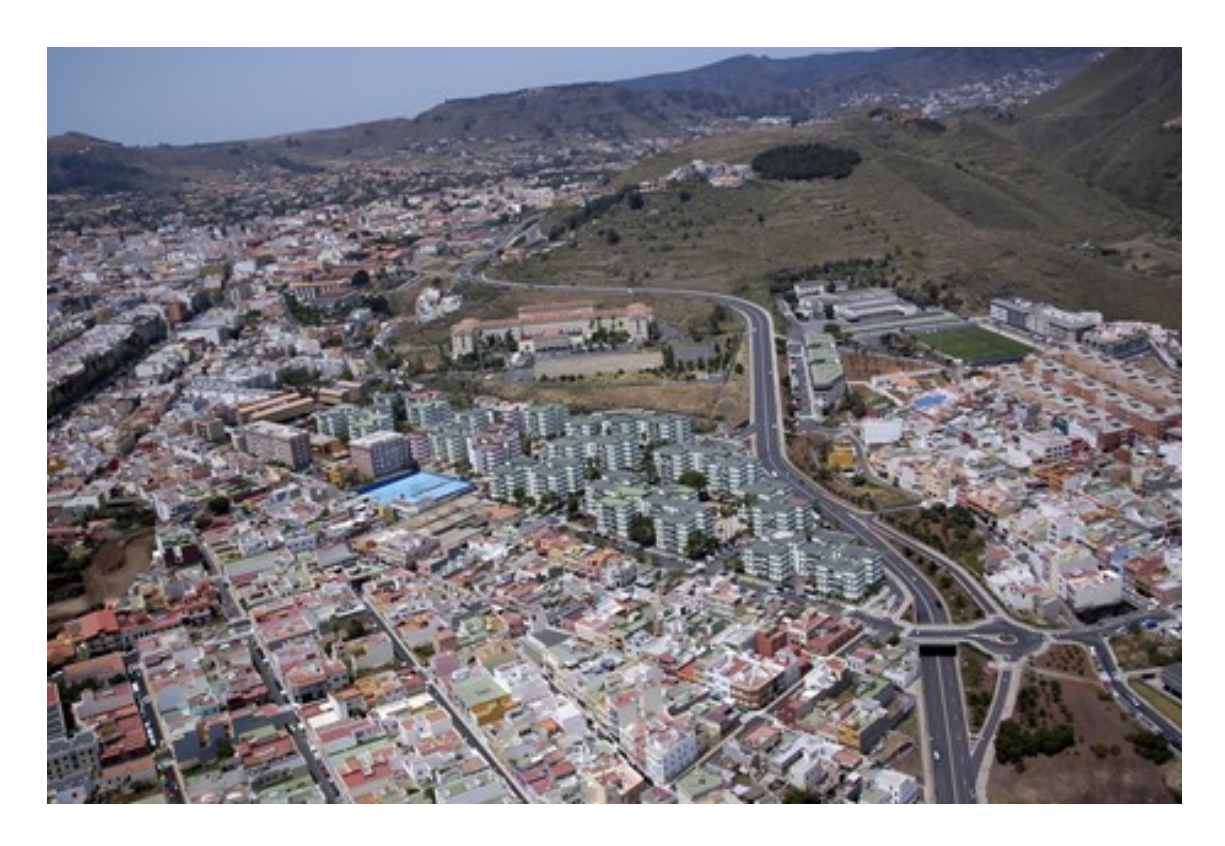

Figura 2. Vista aérea del barrio de La Verdellada. Fuente: (El Diario de "En Aguere" 2014).

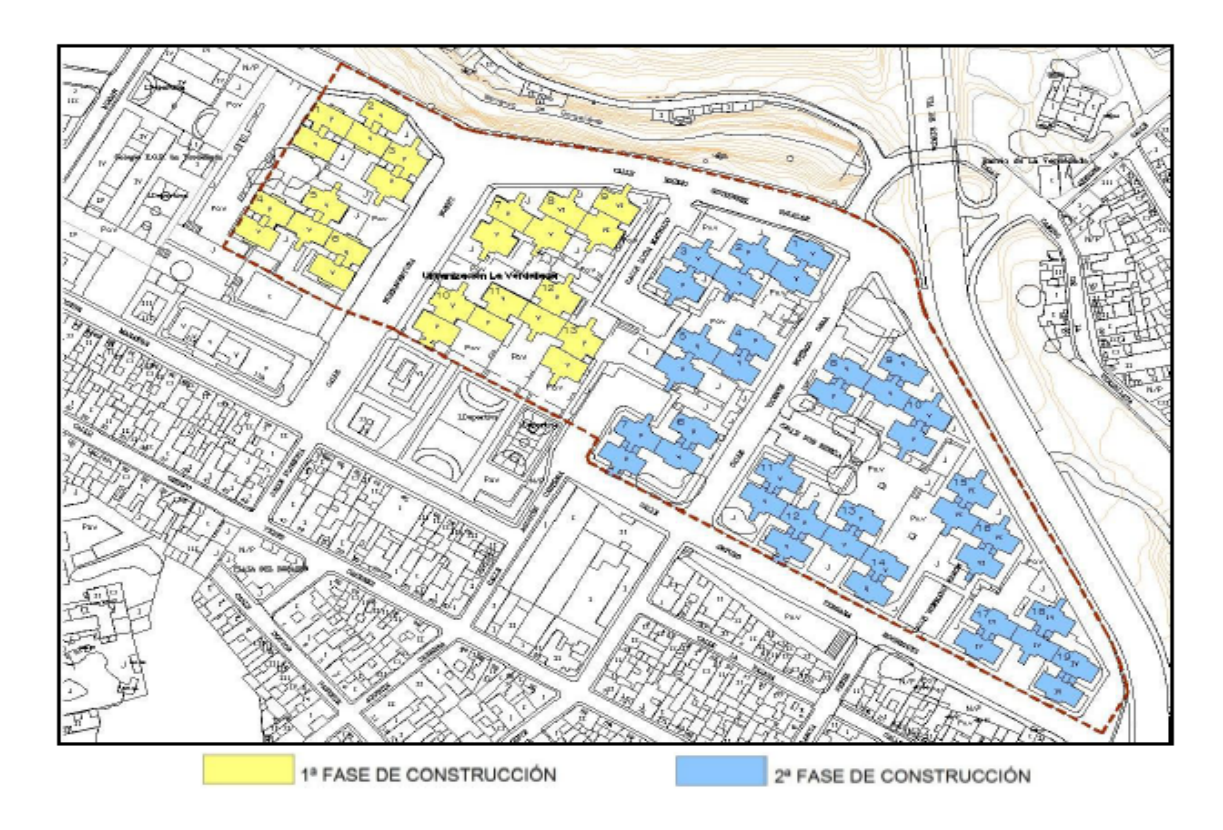

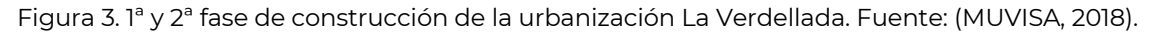

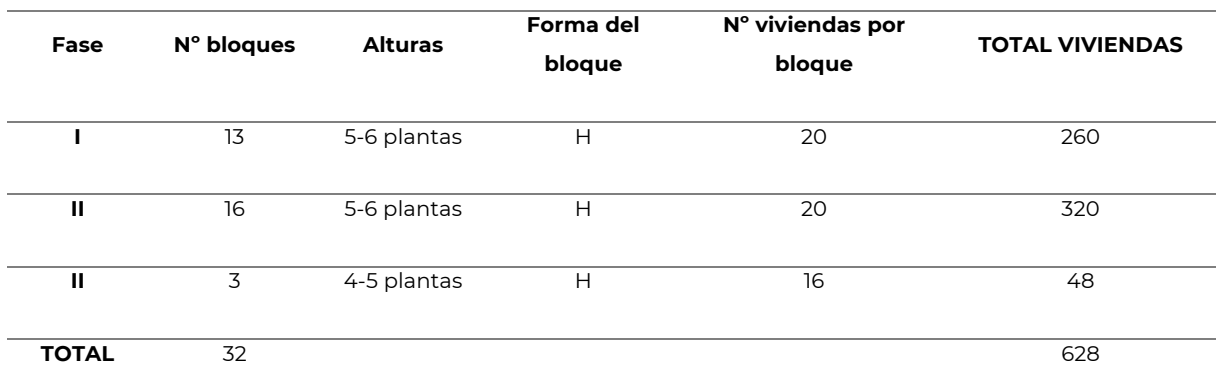

Tabla 1. Fases de construcción de la urbanización La Verdellada. Fuente: Elaboración propia a partir de MUVISA (2018).

#### **6.2. Intervenciones previas**

En la urbanización se han desarrollado y finalizado tres fases de actuación como Áreas de Rehabilitación Integral (ARI), actuando en 18 bloques y 356 viviendas, 8 bloques de la 1ª fase de construcción y 10 bloques de la 2ª fase de construcción. Como Áreas de Regeneración y Renovación Urbana (ARRU) se han desarrollado tres fases, en las cuales se ha actuado sobre 14 bloques y 237 viviendas.

#### **6.3. Descripción del edificio**

El bloque tiene en planta forma de "H". Se compone de dos módulos rectangulares dispuestos paralelamente y escalonados verticalmente, de tal manera que cada parada de ascensor salva media planta, dando alternativamente acceso a 2 viviendas. Los forjados están trampeados. En el acceso en planta baja, existe media planta diáfana, que en parte sirve de vestíbulo al portal de acceso. Entre los dos módulos existe un patio y el antiguo núcleo de escaleras que los unía, espacio destinado en la actualidad, después del proceso de Regeneración y Renovación Urbana, al ascensor. Las escaleras se ubican adosadas a las fachadas exteriores del

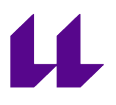

bloque, siendo escaleras independientes para cada uno de los módulos. El acceso a las viviendas por las escaleras se realizará a través del balcón.

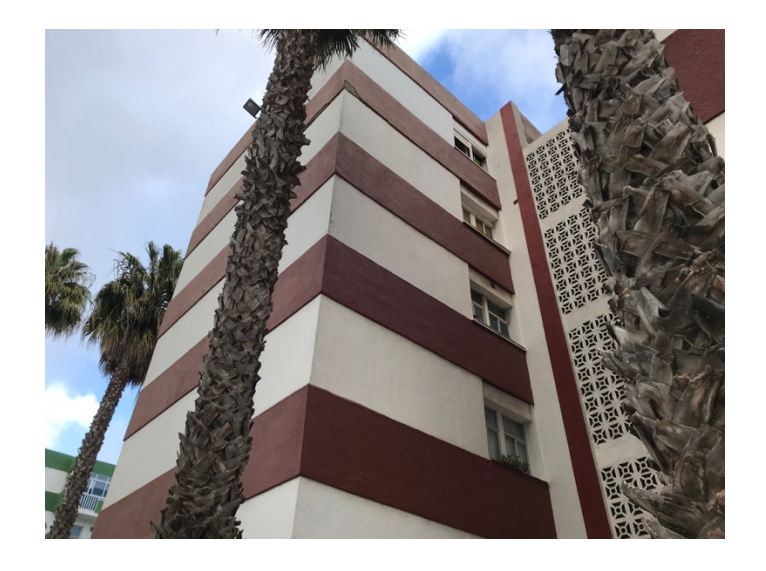

Figura 4. Bloque 11, Fase II, La Verdellada. Fuente: Elaboración propia.

#### **COEFICIENTE DE PARTICIPACIÓN**

#### **Bloque 11 de 20 viviendas**

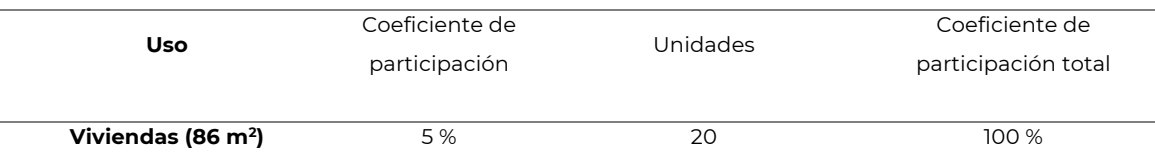

Tabla 2. Coeficiente de participación de cada vivienda. Fuente: Elaboración propia a partir de MUVISA (2018).

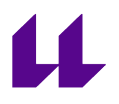

#### **6.4. Unidades de actuación**

### **6.4.1. Mejora de la envolvente térmica**

#### **Estado actual:**

Cerramiento de fachada compuesto por capa exterior de mortero de cemento de 1,5 cms. de espesor + bloque de picón de 20 cms. de espesor + cámara de aire de 3 cms. de espesor + bloque de picón de 6 cms. de espesor + capa interior de enlucido de yeso de 1,5 cms. de espesor.

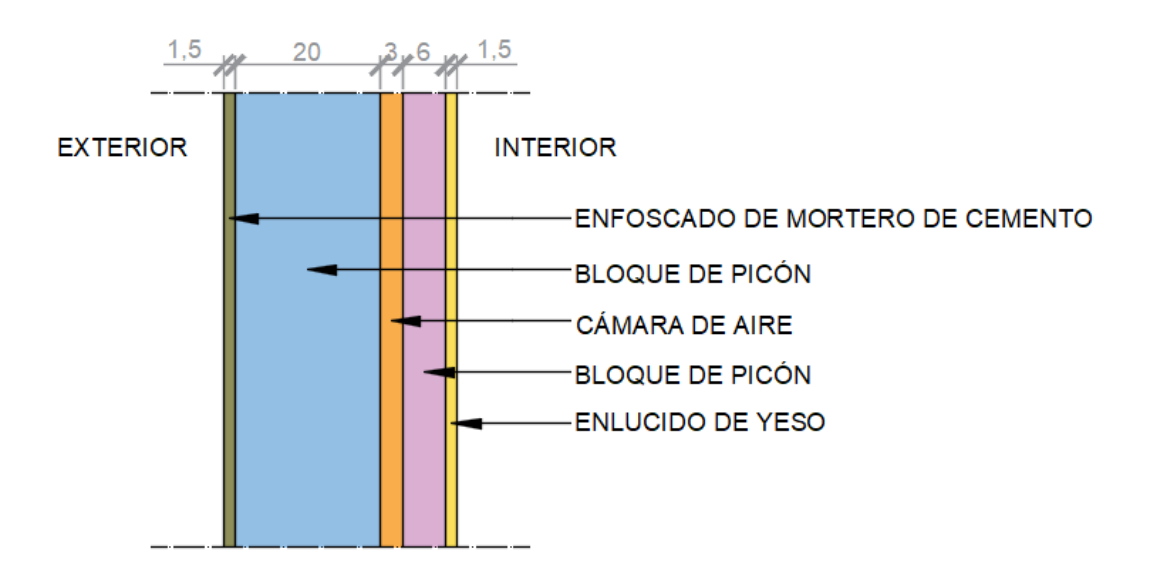

Figura 5. Cerramiento de fachada. Fuente: Elaboración propia.

La carpintería exterior está compuesta, en la mayoría de las viviendas, por ventanas y cerramiento de balcones conformados por perfilería de acero sin rotura de puente térmico y vidrio simple.

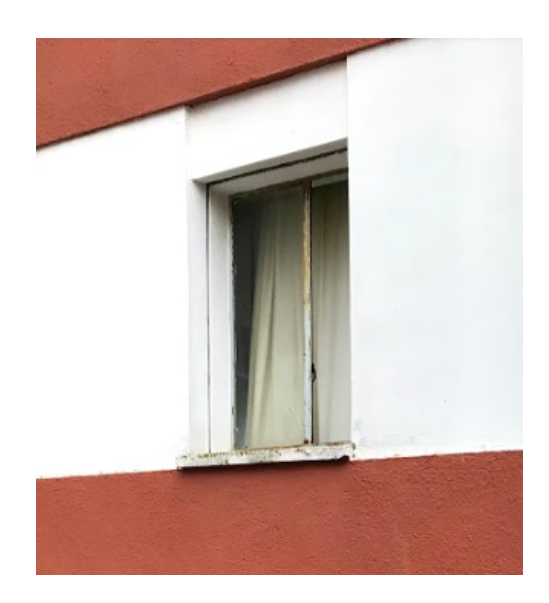

Figura 6. Carpintería exterior. Ventana. Fuente: Elaboración propia.

A pesar de las diferentes actuaciones de rehabilitación que se han desarrollado a lo largo de la historia en la urbanización, el estado de las fachadas y las carpinterías del edificio se encuentra deteriorado, debido a su situación en una zona climática adversa, y dado que son edificaciones de más de cuarenta años de antigüedad. Las fachadas presentan enfoscados deficientes con fisuras y desconchones, lo que origina humedades en el interior de las viviendas.

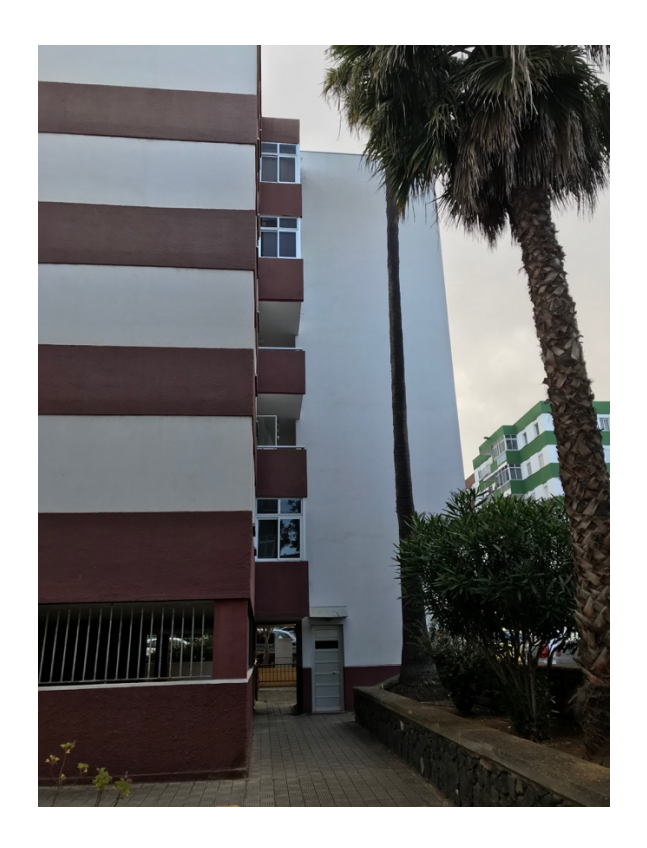

Figura 7. Acceso bloque 11, Fase II, La Verdellada. Fuente: Elaboración propia.

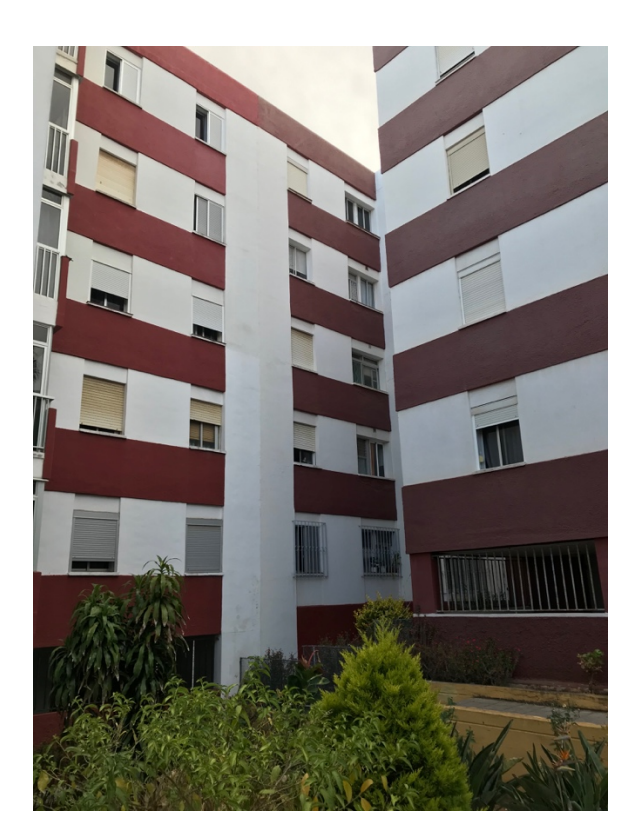

Figura 8. Fachada bloque 11, Fase II, La Verdellada. Fuente: Elaboración propia.

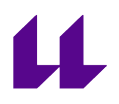

#### **Intervención propuesta:**

La empresa MUVISA (2018) a partir del Plan Estatal de Vivienda 2018-2021 propone dentro Área de Regeneración y Renovación Urbana de La Verdellada en su 7ª fase de actuación, no solo mejorar el aspecto exterior y la estética del edificio, sino también las condiciones físicas del cerramiento con la mejora de la envolvente térmica para reducir la demanda energética de calefacción y refrigeración mediante las siguientes actuaciones:

- Mejora de su aislamiento térmico en fachada con la realización de revestimiento tipo SATE, aislando térmicamente por el exterior, con acabado de mortero monocapa, sellado de paramentos y juntas de la carpintería y de los vierteaguas, consolidación de resaltes y parapetos.
- Sustitución de carpinterías y acristalamientos de los huecos por otras con mejor comportamiento térmico.

# **6.4.1.1. Sistema de Aislamiento Térmico Exterior (SATE)**

SATE es el acrónimo de Sistema de Aislamiento Térmico por el Exterior. En Europa se le denomina ETICS (External Thermal Insulation Composite Systems) y en Estados Unidos EIFS (External Insulation Finishing). Su colocación en el exterior de las fachadas de los edificios sirve para protegerlos y mejorar su envolvente térmica, aislándolos tanto del frío como del calor (House Habitat, 2017).

Aparecieron en Suecia en 1940 y en los años 50 se fueron extendiendo a Alemania y Suiza. Fueron principalmente los países centroeuropeos los que, teniendo un parque inmobiliario más envejecido y más escasez de suelo en el interior de las ciudades, necesitaron de la rehabilitación y optaron por este sistema por ser idóneo para adaptarse a edificios ya construidos (ANFAPA, n.d.).

En los países latinos, al menos los del sur, la entrada fue más tardía debido por un lado a que la preocupación estaba más en la ventilación para protegerse del calor que en el aislamiento y por otro, a que hasta hace relativamente pocos años no se dedicaban muchos esfuerzos a la rehabilitación de los edificios.
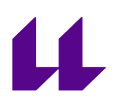

El sistema consiste en la instalación de un panel aislante, que se fija al muro con un adhesivo especial, fijación mecánica o de manera mixta (lo más habitual). A ese panel aislante se le añade un revestimiento a base de capas de mortero. Entre las capas se coloca malla de fibra de vidrio que aporta al sistema una mayor resistencia.

Tipos de material aislante más utilizados en SATEs:

- Poliestireno expandido (EPS)
- Poliestireno expandido grafito (EPS-G)
- Paneles de lana mineral (MW)
- Poliestireno extruido (XPS)
- Paneles de fibra de madera
- Paneles de corcho

(Alario Catalá, 2016)

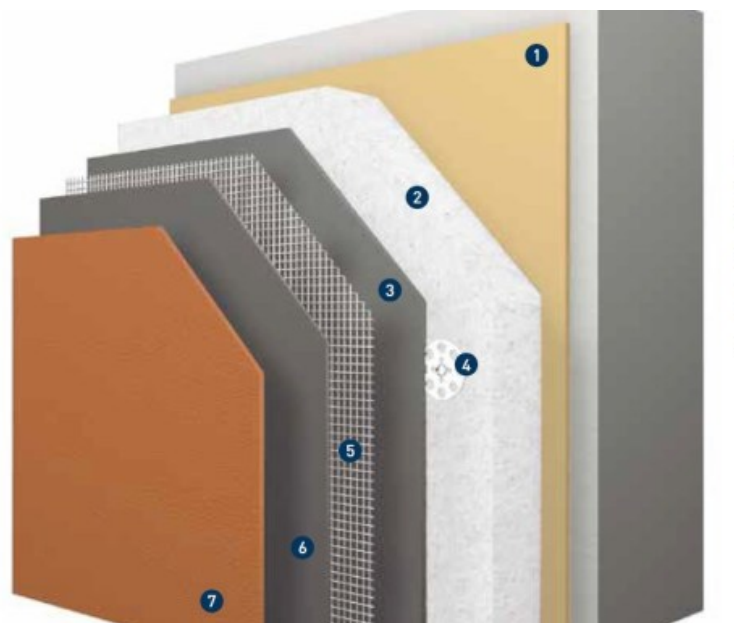

1.- Adhesivo 2.- Panel aislante  $3 -$ Capa base  $[1, a]$ 4.- Fijación mecánica, espiga de fijación

- 5.- Malla de refuerzo
- 6.- Capa base (2.<sup>a</sup>) 7.- Acabado final

Figura 9. Composición sistema SATE. Fuente: (Galán, 2018)

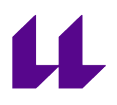

### **Ventajas de los sistemas tipo SATE**

- Evita puentes térmicos.
- Permite la transpirabilidad y evita condensaciones.
- Evita problemas derivados de las oscilaciones térmicas.
- Garantiza la estanqueidad de la fachada.
- Ahorro de energía.
- Sostenibilidad.
- Mínima interferencia para los usuarios.
- No se reduce la superficie útil del edificio.

## **6.4.1.2. Carpintería PVC**

La carpintería que forma la envolvente del edificio es uno de los elementos fundamentales de toda edificación, que además de aportar luminosidad a las diferentes estancias de la vivienda, nos aísla del ruido y nos protegen de las condiciones climatológicas (lluvia, frío, calor, etc).

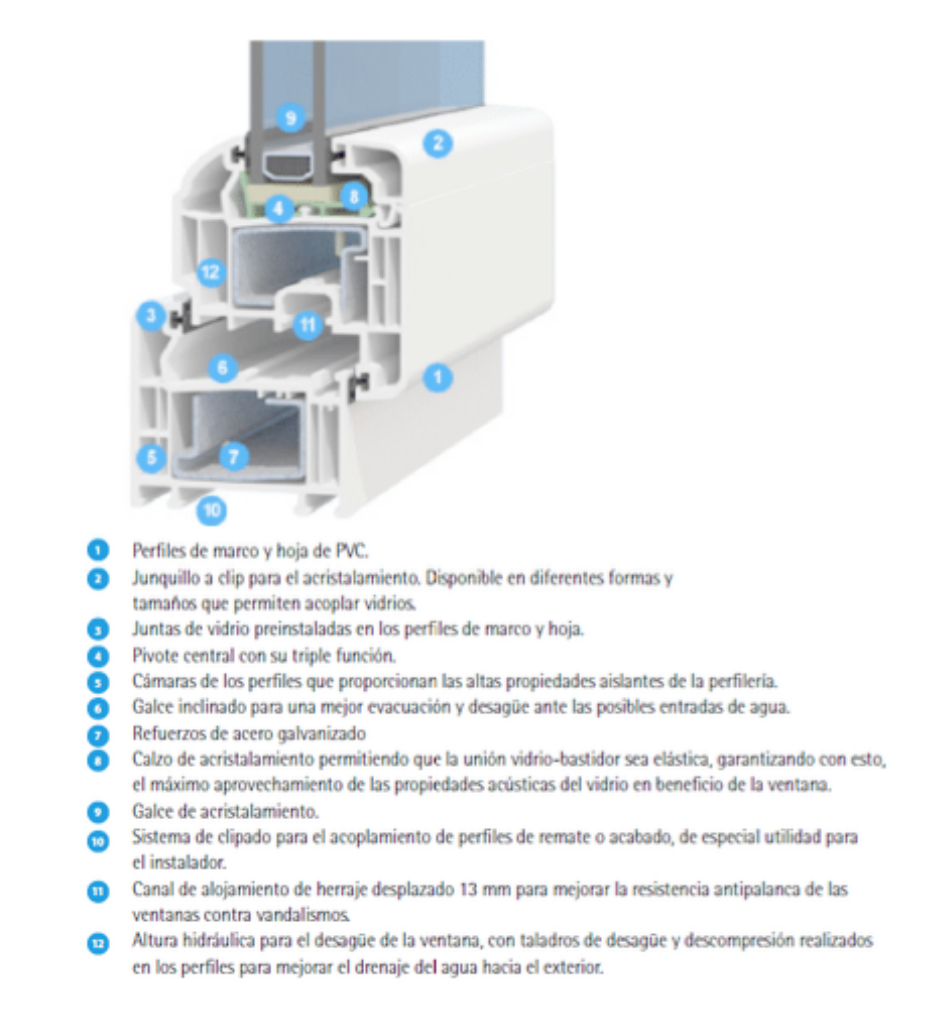

Figura 10. Partes de una ventana de PVC. Fuente: (OVACEN, n.d.)

### **Ventajas de la carpintería de PVC**

- Ahorro energético.
- Aislamiento térmico.
- Aislamiento en ruidos.
- Mantenimiento de un hogar saludable.
- Respeto del medio ambiente.
- Poco mantenimiento.
- Fácil instalación.
- Amplias posibilidades de diseño.

(OVACEN, n.d.)

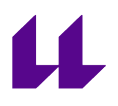

A solicitud de MUVISA se ha tomado en cuenta una intervención en las instalaciones de Agua Caliente Sanitaria (ACS).

# **6.4.2. Mejora de la eficiencia energética de las instalaciones de ACS**

### **Estado actual:**

Las viviendas están equipadas con sistemas de producción de agua caliente sanitaria individuales, siendo estos en algunos casos termos alimentados por gas butano y en otros, acumuladores alimentados por electricidad. Estos sistemas se encuentran situados en las cocinas o en las solanas de las viviendas.

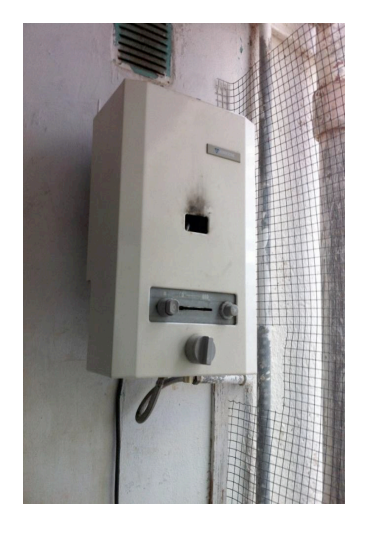

Figura 11. Sistema individual de ACS. Termo de gas butano. Fuente: (MUVISA, 2018).

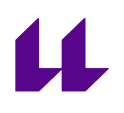

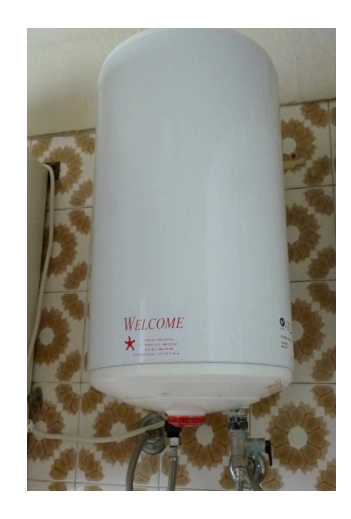

Figura 12. Sistema individual de ACS. Termo eléctrico. Fuente: (MUVISA, 2018).

### **Intervención propuesta:**

De igual manera que en la mejora de la envolvente térmica, MUVISA (2018) ha previsto la instalación de equipos que permitan la utilización de energías renovables que reduzcan el consumo de energía del edificio para mejorar las condiciones térmicas. Todo ello presupone la ejecución de las siguientes unidades de obra:

• Instalación de paneles solares térmicos a fin de contribuir a la producción de agua caliente sanitaria (ACS) demandada por las viviendas, en cubierta.

## **6.4.2.1. Sistema de ACS con energía solar térmica**

Una instalación solar térmica está constituida por un conjunto de componentes encargados de realizar las funciones de captar la radiación solar, transformarla directamente en energía térmica cediéndola a un fluido de trabajo y, por último, almacenar dicha energía térmica de forma eficiente, bien en el mismo fluido de trabajo de los captadores, o bien transferirla a otro, para poder utilizarla después en los puntos de consumo. Dicho sistema se complementa con una producción de energía térmica por sistema convencional auxiliar que puede o no estar integrada dentro de la misma instalación (IDAE, s.f.).

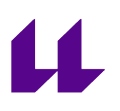

Los sistemas que conforman la instalación solar térmica para agua caliente son los siguientes:

- Un sistema de captación formado por los captadores solares, encargado de transformar la radiación solar incidente en energía térmica de forma que se calienta el fluido de trabajo que circula por ellos.
- Un sistema de acumulación constituido por uno o varios depósitos que almacenan el agua caliente hasta que se precisa su uso.
- Un circuito hidráulico constituido por tuberías, bombas, válvulas, etc., que se encarga de establecer el movimiento del fluido caliente hasta el sistema de acumulación.
- Un sistema de intercambio que realiza la transferencia de energía térmica captada desde el circuito de captadores, o circuito primario, al agua caliente que se consume.
- Sistema de regulación y control que se encarga por un lado de asegurar el correcto funcionamiento del equipo para proporcionar la máxima energía solar térmica posible y, por otro, actúa como protección frente a la acción de múltiples factores como sobrecalentamientos del sistema, riesgos de congelaciones, etc.
- Adicionalmente, se dispone de un equipo de energía convencional auxiliar que se utiliza para complementar la contribución solar suministrando la energía necesaria para cubrir la demanda prevista, garantizando la continuidad del suministro de agua caliente en los casos de escasa radiación solar o demanda superior a la prevista.

(Escoda, 2011)

### **Ventajas de utilizar energía solar térmica**

Existen grandes ventajas, tanto económicas como medioambientales a la hora de utilizar este tipo de energía:

• Se trata de una energía independiente que procede de una fuente inagotable y gratuita, el Sol.

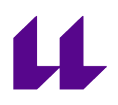

- Es un sistema con alto rendimiento para la producción de ACS (agua caliente sanitaria), cubriendo hasta el 80% de las necesidades, según zonas de España.
- Su uso reduce las emisiones de efecto invernadero.
- La inversión inicial que supone la instalación se amortiza a medio plazo, ya que no hemos de pagar combustible para obtener energía.
- Los sistemas que utilizamos actualmente para captar la energía solar no necesitan un mantenimiento excesivo. Basta una revisión anual.

(Escoda, 2011)

## **6.5. Implementación de las medidas de actuación**

Se ha planteado un proceso lineal, detallado en la Figura 13, que sigue la línea crítica de los puntos planteados en la metodología. Cada una de las fases es una actividad clave para poder avanzar a la siguiente.

Se da inicio al proceso y en la reunión inicial con la sociedad MUVISA se obtienen las premisas del proyecto, se entienden las necesidades de la empresa y de la comunidad y se obtienen los datos correspondientes a la memoria del proyecto, los planos detallados del edificio y situación de emplazamiento en formato *.dwg* y las actuaciones de mejora propuestas mediante los informes y ficheros de la herramienta unificada de certificación energética CE3X. Llevada a cabo una revisión y análisis de la información recibida, se determina que la información proporcionada por la empresa es suficiente para realizar la totalidad del estudio.

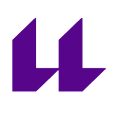

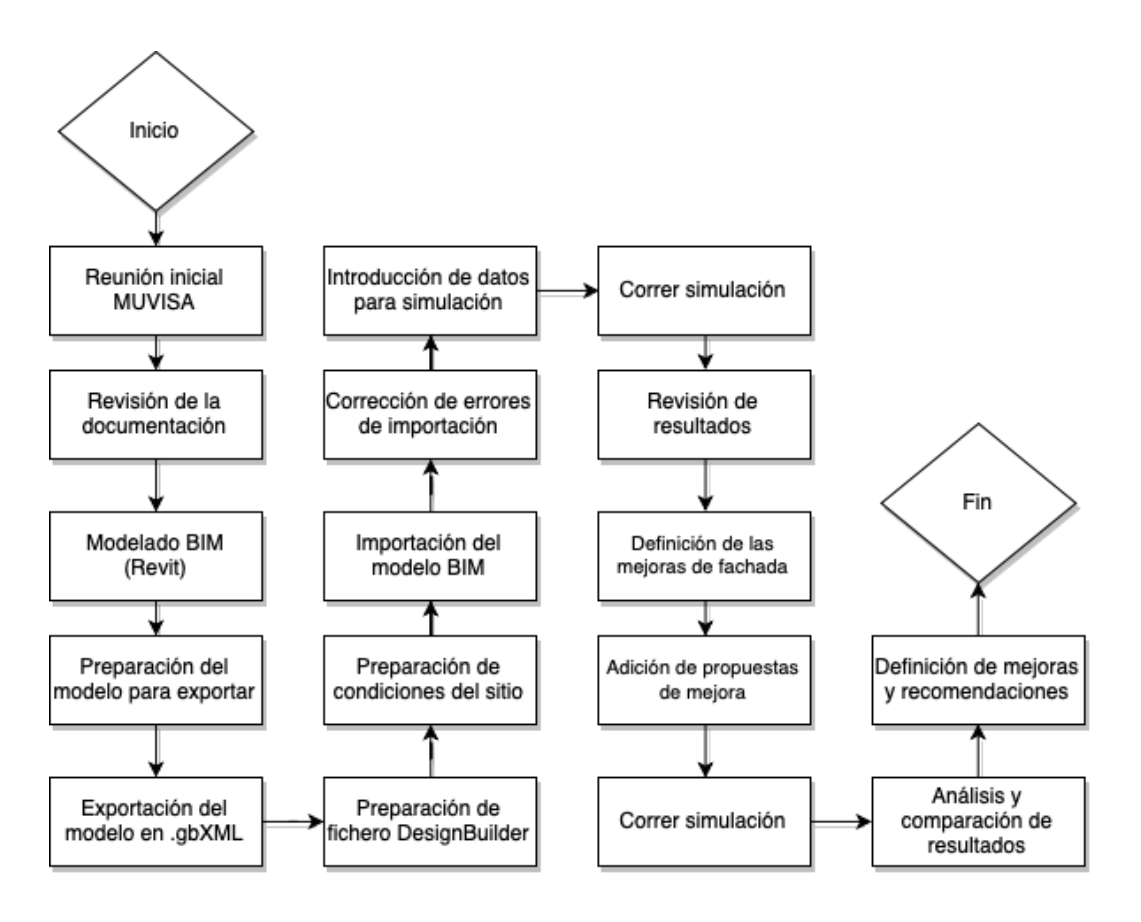

Figura 13. Flujo de trabajo a seguir para la investigación. Fuente: Elaboración propia.

## **6.6. Modelado BIM**

Para el modelado del bloque de viviendas, lo principal será definir el nivel de detalle LOD, tomando en cuenta que dicho modelo debe cumplir con ciertas condiciones para ser luego analizado en el software BPS. Al tratarse de un modelo energético este debe estar localizado y orientado. Además, su forma, tamaño y geometría, deben estar bien definidos. Por otro lado, sus adyacencias y detalles deben proyectar las sombras como lo harían en la vida real. Consideradas las premisas se determina que la opción pertinente es la de realizar el modelado BIM del bloque de viviendas a un LOD 300. Es decir, se mostrarán los elementos del edificio en su forma, tamaño, ubicación y orientación específicas.

Se define la altura y el nombre de los niveles, se dividen los bloques de vivienda en dos secciones según su orientación, de manera que la sección orientada hacia el

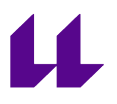

noreste es la sección de viviendas "A" y la sección orientada hacia el sureste es la sección de viviendas "B".

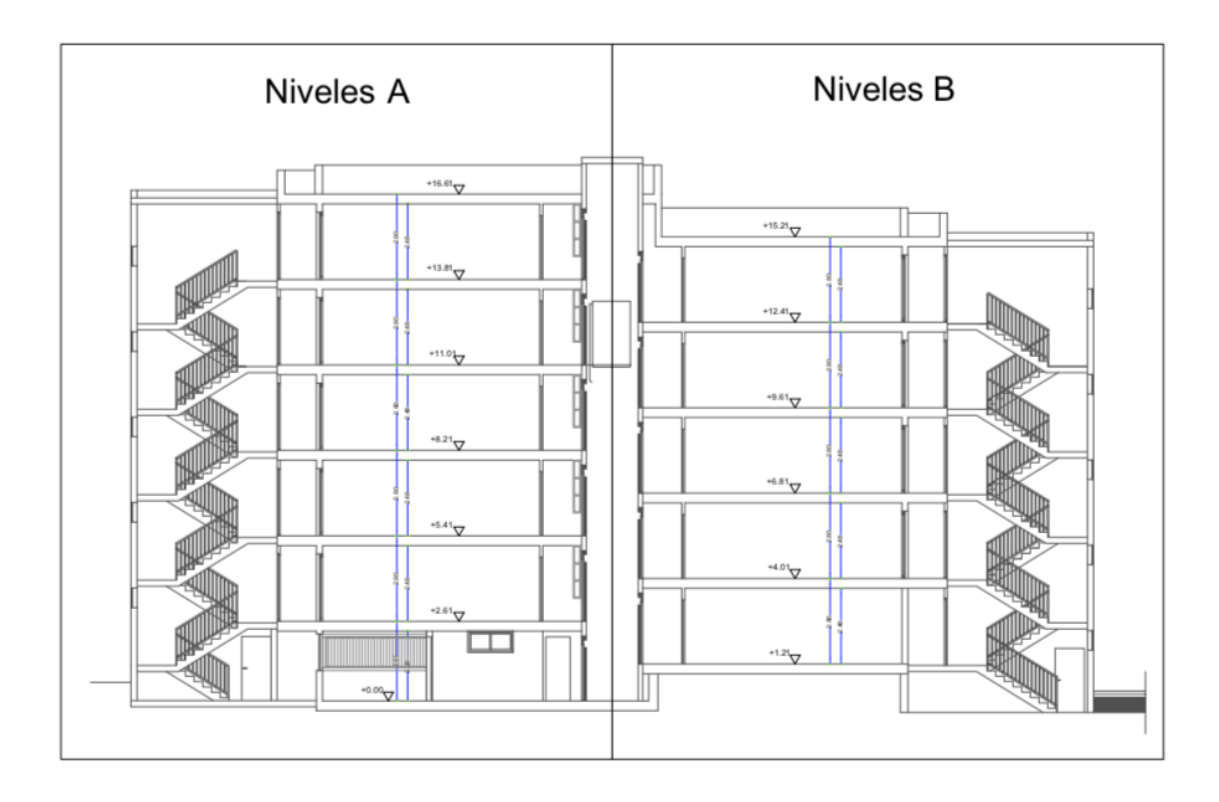

Figura 14. Clasificación de niveles tipo A y B. Fuente: Elaboración propia.

Una vez definidos los niveles del edificio se procede a la importación de los planos proporcionados por MUVISA. Siguiendo estos y tomando en cuenta las especificaciones pertinentes que se encuentran en la memoria del proyecto, es posible realizar el modelado de la estructura en su situación actual y al nivel de detalle seleccionado, cuyo resultado se muestra en la siguiente figura.

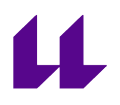

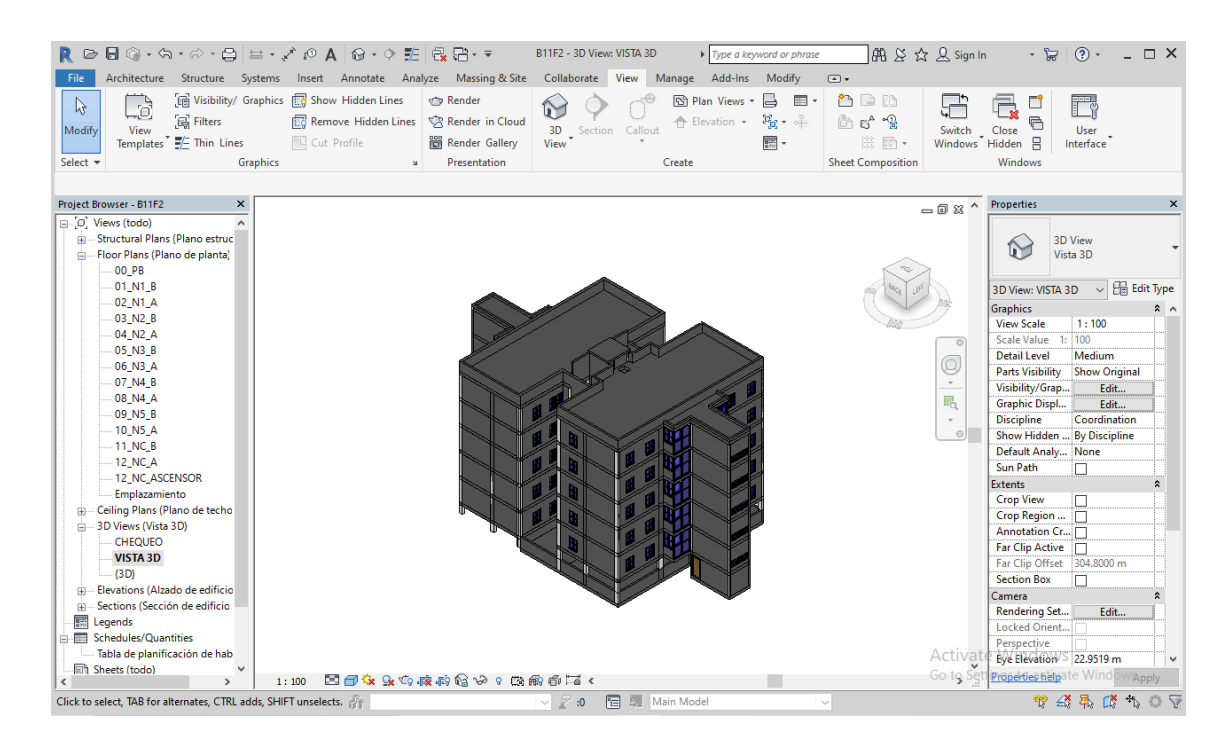

Figura 15. Modelo 3D en Revit del caso de estudio. Fuente: Elaboración propia.

Finalizado el modelado del edificio en tamaño, forma y geometría, es necesario realizar un chequeo de errores sobre el modelo. En este proceso se verifica que los espacios a estudiar se encuentren totalmente cerrados, ya que un espacio abierto en una habitación podría provocar errores en la simulación más adelante en el proceso. Para ello se recurre a la herramienta "Mostrar avisos", mostrada en la figura 16, dicha herramienta expone errores que pueden existir en la geometría del modelo, como forjados o muros que pudieran estar solapados (Figura 17).

|        |                                           |          | ▌◙ B ⓒ - ୠ - ☆ - 乌 브 - ブ @ A   @ - ◇ 酣   윦 닭 - ▼ -                                               | B11F2 - 3D View: VISTA 3D |         |        | $\blacktriangleright$ Type a keyword or phrase |                                                            | $ \mathbb{A}\mathbb{A}  \otimes \mathbb{A}$ $\mathbb{A}$ Sign In | $\cdot$ $\approx$ $\circ$ $\cdot$ $\cdot$ $\sim$ $\sim$ $\sim$ $\times$ |  |
|--------|-------------------------------------------|----------|--------------------------------------------------------------------------------------------------|---------------------------|---------|--------|------------------------------------------------|------------------------------------------------------------|------------------------------------------------------------------|-------------------------------------------------------------------------|--|
|        |                                           |          |                                                                                                  |                           |         |        |                                                |                                                            |                                                                  |                                                                         |  |
| File   |                                           |          | Architecture Structure Systems Insert Annotate Analyze Massing & Site Collaborate View Manage Ad |                           |         |        |                                                | Select<br>$\circ$                                          |                                                                  |                                                                         |  |
| Modify |                                           |          | │GIBXKœrŀDD BLAND O THER Y FF BR<br>│GIBO DO Curre DD BLAND BBD A Y FF BR                        |                           |         |        | Show Related<br>Warnings                       | <b>AB</b> Save<br>$\sqrt{a^2}$ Load<br>a <sup>n</sup> Edit |                                                                  |                                                                         |  |
|        | $Select \rightarrow$ Properties Clipboard | Geometry | Modify                                                                                           | View                      | Measure | Create |                                                | Selection                                                  |                                                                  |                                                                         |  |
|        |                                           |          |                                                                                                  |                           |         |        |                                                |                                                            |                                                                  |                                                                         |  |

Figura 16. Herramienta mostrar avisos relacionados al modelo. Fuente: Elaboración propia.

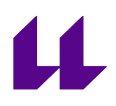

| $\texttt{B}\boxdot\texttt{B}\cdot\texttt{A}\cdot\texttt{A}\cdot\texttt{B} =\cdot\ \texttt{A}\cdot\texttt{A}\mid\texttt{B}\cdot\texttt{A}\cdot\texttt{B}\cdot\texttt{E}  \texttt{B}\cdot\texttt{B}\cdot\texttt{B}$ |                                                                     | B11F2.rvt - Vista 3D: VISTA 3D                                                                                                    |                       | Escriba palabra clave o frase |                            | AB & ☆ Q Iniciar sesión · X ② · _ 曰 ×                                                                        |                                         |                                |                     |
|----------------------------------------------------------------------------------------------------|---------------------------------------------------------------------|----------------------------------------------------------------------------------------------------|-----------------------|-------------------------------|----------------------------|----------------------------------------------------------------------------------------------------|-----------------------------------------|--------------------------------|---------------------|
| <b>Archivo</b>                                                                                                    | $\mathbb{X}$ $\mathbb{R}$ Recorte $\cdot$ $\mathbb{Z}$ $\mathbb{G}$ | Arquitectura Estructura Instalaciones Insertar Anotar Analizar Masayemplazamiento Colaborar Vista Gestionar Complementos Modificar   Suelos<br>$D(2 \oplus \infty)$ | $Q - d\theta$         |                               |                            | Añadir punto                                                                                                 | $\Box$                                  |                                |                     |
| $\mathbb{R}$                                                                                                    | □ ○ Cortar - 世品 ·                                                   |                                                                                                    |                       |                               |                            |                                                                                                    |                                         |                                |                     |
| Pegar<br>Modificar                                                                                                    | B/ 图 Unir +                                                         | ◆ %                                                                                                    |                       |                               | Editar<br>contorno         | Modificar<br>subelementos                                                                                    | Restablecer<br>forma                    | Mostrar avisos<br>relacionados |                     |
| Seleccionar - Propiedades Portapapeles                                                                                                    | Geometría                                                           | Modificar                                                                                                    | Vista<br>Medir        | Crear                         | Modo                       | Edición de formas                                                                                            |                                         | Aviso                          |                     |
| Modificar   Suelos                                                                                                    |                                                                     |                                                                                                    |                       |                               |                            |                                                                                                    |                                         |                                |                     |
| Navegador de proyectos - B11F2.rvt<br>$\pmb{\times}$                                                                                                    |                                                                     |                                                                                                    |                       |                               |                            | Propiedades                                                                                                  |                                         |                                | $\times$            |
| □ (C) Vistas (todo)<br><b>ED</b> -Planos estructurales                                                                                                    |                                                                     |                                                                                                    |                       |                               |                            |                                                                                                    |                                         |                                |                     |
| i Planos de planta                                                                                                    |                                                                     |                                                                                                    |                       |                               | Autodesk Revit 2018        |                                                                                                    |                                         |                                |                     |
| $-00$ PB                                                                                                    |                                                                     |                                                                                                    |                       | <b>Mensaies</b>               |                            |                                                                                                    |                                         |                                |                     |
| $-01$ N1 B<br>$-02$ N1 A                                                                                                    |                                                                     |                                                                                                    |                       |                               | - Aviso (se puede ignorar) | E-Los suelos resaltados se solapan.                                                                          |                                         |                                | r tipo              |
| 03 N2 B                                                                                                    |                                                                     |                                                                                                    |                       |                               | <b>Aviso 1</b>             |                                                                                                    |                                         |                                | $\hat{z}$ $\hat{z}$ |
| $-04$ N <sub>2</sub> A                                                                                                    |                                                                     |                                                                                                    |                       |                               |                            | Suelos : Suelo : Suelo genérico - 400 mm : ID 282424<br>Suelos : Suelo : Suelo genérico - 400 mm : ID 308573 |                                         |                                |                     |
| $-05$ N <sub>3</sub> B<br>$-06$ N3 A                                                                                                    |                                                                     |                                                                                                    |                       |                               |                            |                                                                                                    |                                         |                                |                     |
| 07 N4 B                                                                                                    |                                                                     |                                                                                                    |                       |                               |                            |                                                                                                    |                                         |                                | $\hat{\mathbf{x}}$  |
| $-08$ N4 A                                                                                                    |                                                                     |                                                                                                    |                       |                               |                            |                                                                                                    |                                         |                                |                     |
| 09 N5 B<br>$-10$ N <sub>5</sub> $A$                                                                                                    |                                                                     |                                                                                                    |                       |                               |                            |                                                                                                    |                                         |                                |                     |
| $-11$ NC B                                                                                                    |                                                                     |                                                                                                    |                       |                               |                            |                                                                                                    |                                         |                                | $\hat{\mathbf{x}}$  |
| $-12$ NC A                                                                                                    |                                                                     |                                                                                                    |                       |                               |                            |                                                                                                    |                                         |                                |                     |
| 12 NC ASCENSOR<br><b>Emplazamiento</b>                                                                                                    |                                                                     |                                                                                                    |                       |                               | Mostrar                    | Más información                                                                                              | Suprimir seleccionados                  |                                |                     |
| - Planos de techo<br>Ġ.                                                                                                    |                                                                     |                                                                                                    |                       |                               |                            | Para resaltar un elemento en la ventana de gráficos, selecciónelo en este árbol.                             |                                         |                                |                     |
| <b>E</b> Vistas 3D                                                                                                    |                                                                     |                                                                                                    |                       |                               |                            |                                                                                                    |                                         |                                |                     |
| <b>CHEQUEO</b><br>VISTA 3D                                                                                                    |                                                                     |                                                                                                    |                       | de diálogo.                   |                            | La mayoría de comandos de vista estándar funcionan sin tener que cerrar este cuadro                          |                                         |                                |                     |
| (3D)                                                                                                    |                                                                     |                                                                                                    |                       |                               |                            |                                                                                                    |                                         |                                | $\hat{\mathbf{v}}$  |
| Alzados (Alzado de edificio)                                                                                                    |                                                                     |                                                                                                    |                       |                               |                            |                                                                                                    | Exportar                                | Cerrar                         |                     |
| Este<br>Norte                                                                                                    |                                                                     |                                                                                                    |                       |                               |                            | Marca                                                                                                    |                                         |                                |                     |
| Oeste                                                                                                    |                                                                     |                                                                                                    |                       |                               |                            | Proceso por fases<br>Fase de creación                                                                        | Existente                               |                                | $\hat{\mathbf{x}}$  |
| Sur                                                                                                    |                                                                     |                                                                                                    |                       |                               |                            |                                                                                                    | Fase de derribo e Win (Ninguno          |                                |                     |
| <b>图 Leyendas</b>                                                                                                    |                                                                     |                                                                                                    |                       |                               |                            |                                                                                                    | Avuda de propredades to activate Window | Aplicar                        |                     |
| $\rightarrow$<br>Listo                                                                                                    | 1:100<br>$\mathcal{Z}_{\theta}$                                     | □日女久安康府信や→南雨市下く                                                                                                    | V 2 0 ■ 5 Modelo base |                               |                            | $\rightarrow$                                                                                                |                                         |                                | O                   |

Figura 17. Errores la geometría del modelo, forjados solapados. Fuente: Elaboración propia.

Una vez corregidos la totalidad de los errores, al seleccionar todo el modelo con el cursor, el menú de selección no debería mostrar incidencias.

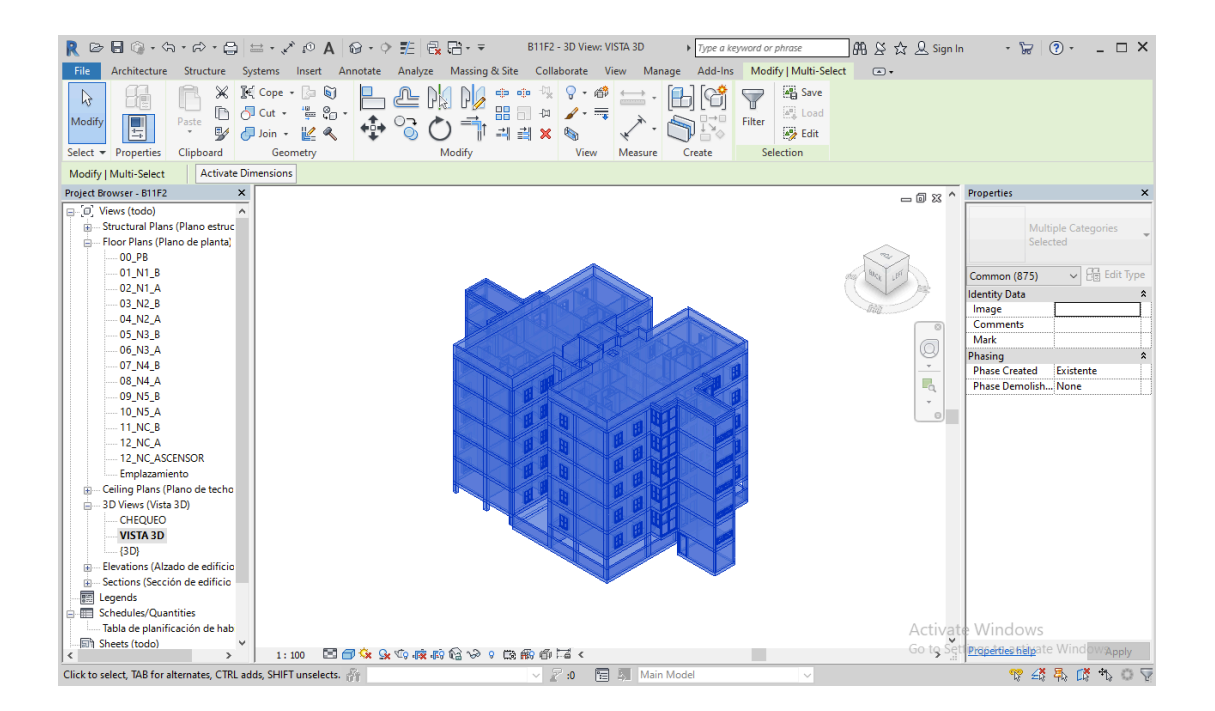

Figura 18. Solución de incidencias en el modelo. Fuente: Elaboración propia

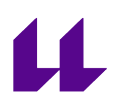

Antes de crear los espacios analíticos mediante la herramienta "Habitaciones" es prudente realizar una simplificación del modelo para facilitar a la herramienta DesignBuilder el cálculo general de la simulación, esto con el objetivo de reducir los ya amplios tiempos que le toma al programa realizar esta tarea. Por este motivo se decide desechar del modelo las tabiquerías interiores. Esto permite de que al ejecutar la simulación el programa calcule una vivienda como un espacio único. Para lograrlo se seleccionan las tabiquerías interiores de cada vivienda y se desmarca la opción "Delimitador de habitación" como se muestra en la figura 19.

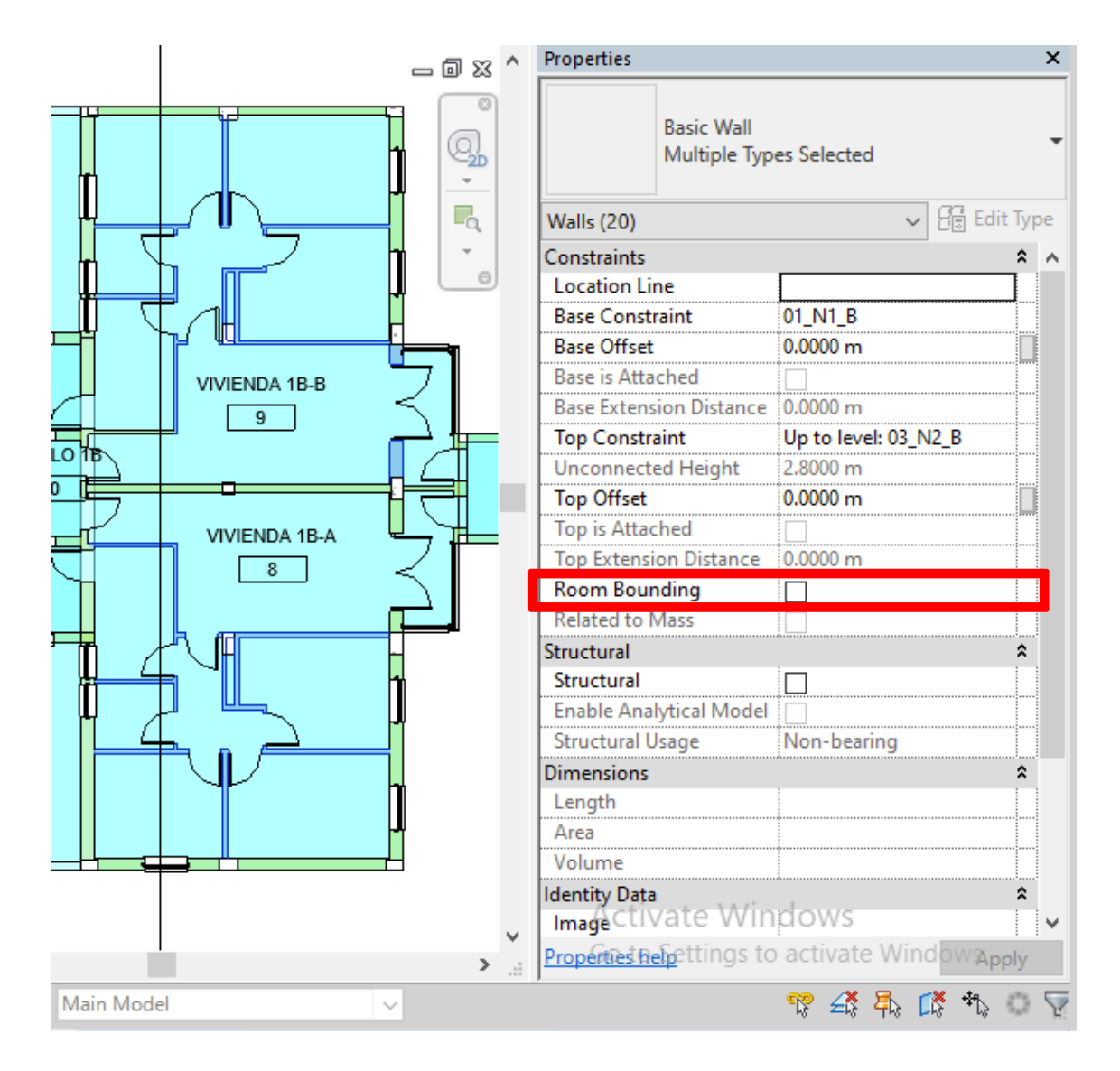

Figura 19. Simplificación del modelo para delimitación de espacios analíticos. Fuente: Elaboración propia.

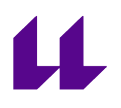

Una vez se repite el proceso de simplificación en las tabiquerías interiores para todas las viviendas del modelo, se procede a crear los espacios analíticos mediante la herramienta de "Habitaciones", cada habitación creada corresponde al espacio total de una vivienda, obteniendo como resultado la clasificación de cada vivienda como un espacio analítico, tal y como se muestra en las figuras a continuación.

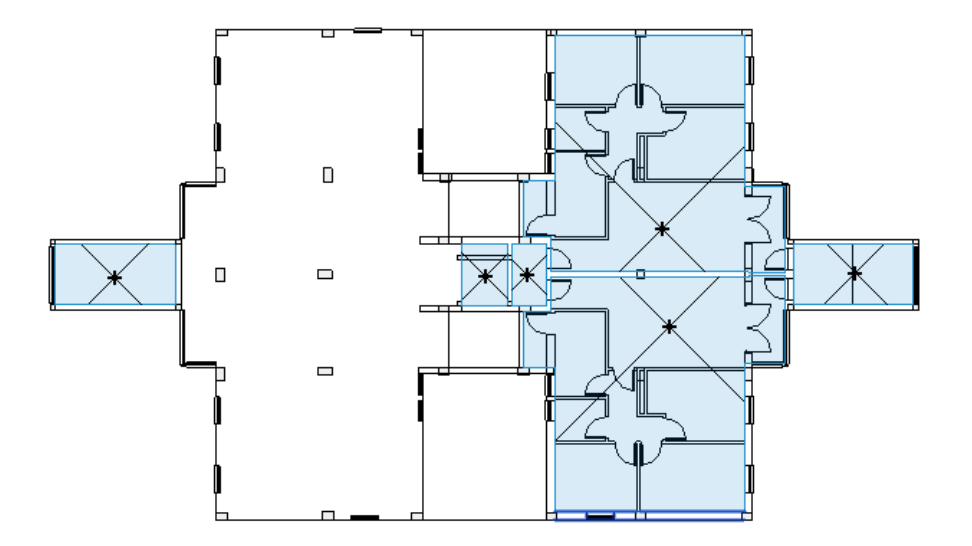

Figura 20. Vista de planta del Nivel 1B y sus espacios analíticos. Fuente: Elaboración propia.

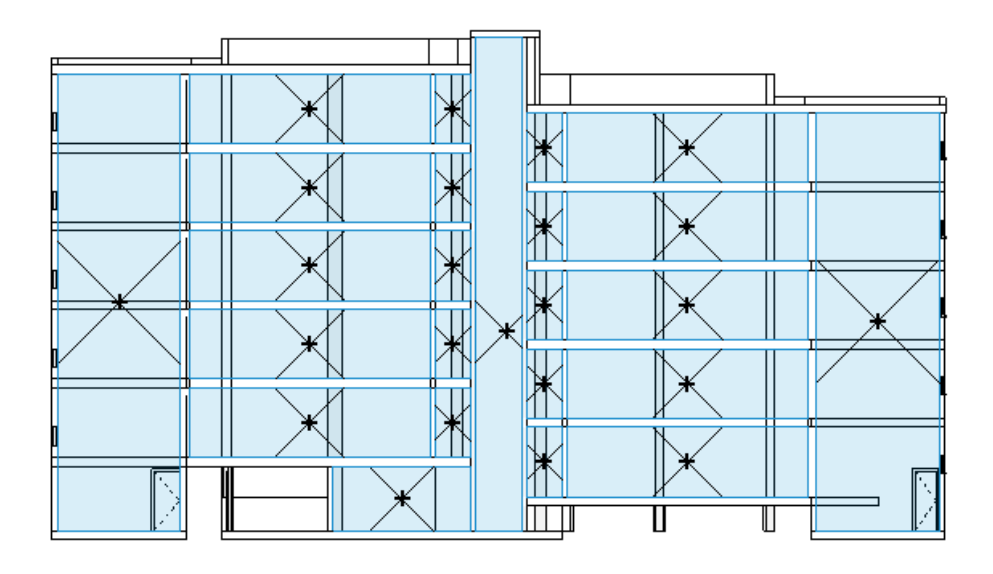

Figura 21. Sección del bloque 11, fase 2 y sus espacios analíticos. Fuente: Elaboración propia.

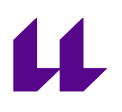

Una vez obtenidos los espacios analíticos de cada habitación, es posible avanzar a la exportación del fichero green building XML (*.gbXML*). Para realizar esta tarea es necesario mencionar que se utilizará como método de exportación los espacios analíticos de habitaciones y volúmenes. También debe realizarse un chequeo para revisar que los espacios estén bien definidos accediendo a la pestaña de detalles, en la cual el software avisará si existe algún error relacionado con los espacios analíticos a exportar. En la figura se aprecia como el programa avisa al usuario que existe un problema con la habitación definida como "1 ACCESO".

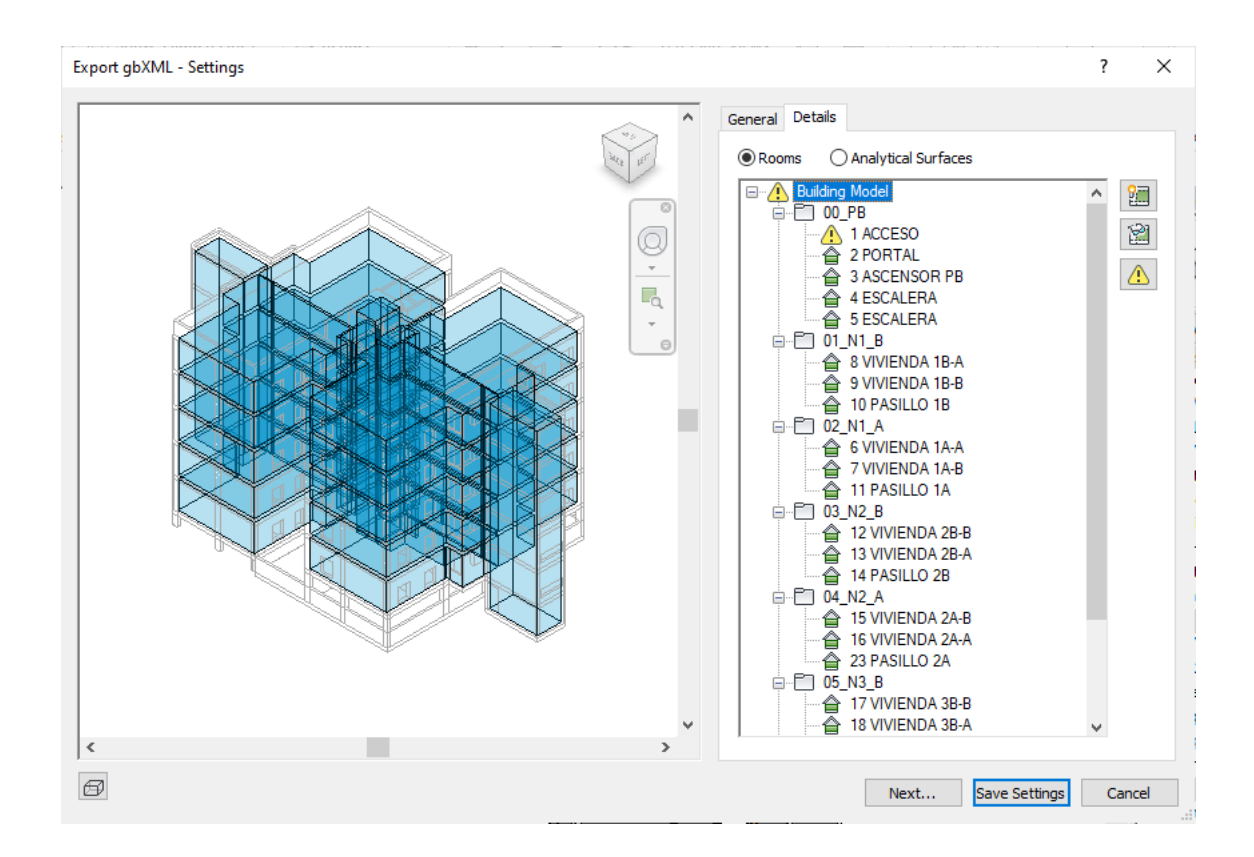

Figura 22. Chequeo de errores en espacios analíticos durante la exportación al fichero gbXML. Fuente: Elaboración propia.

De ser necesario, son corregidos los errores y se exporta el fichero que se encuentra listo para ser utilizado en la importación al software BPS, DesignBuilder.

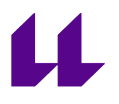

## **6.7. Aplicación del DesignBuilder**

Para realizar la simulación energética se debe empezar por crear un nuevo proyecto en DesignBuilder (*.dsb*).

| Nuevo archivo                    | g<br>$Ctrl + N$                                                 |                                                              |                                                                                               |                                                      |                                                                                         |  |
|----------------------------------|-----------------------------------------------------------------|--------------------------------------------------------------|-----------------------------------------------------------------------------------------------|------------------------------------------------------|-----------------------------------------------------------------------------------------|--|
| Abrir archivo                    | $Ctrl + O$                                                      |                                                              |                                                                                               |                                                      | Información - Ayuda                                                                     |  |
| Guardar                          | <b>Bibliotecas de Plantillas</b>                                |                                                              |                                                                                               |                                                      | Avuda<br>· Datos                                                                        |  |
| Importar                         | ٠                                                               | Último modificado T<br>Tamaño (KB)<br>Extensión /            |                                                                                               | <b>Archivos recientes y Ejemplos</b>                 |                                                                                         |  |
| Exportar                         | ٠                                                               |                                                              | Para abrir uno de los archivos recientes.                                                     |                                                      |                                                                                         |  |
| Carpetas                         |                                                                 | NAL DE MASTER\05_TFM_BIM_BPS_MODELO\DESIGN BUILDER\01_B10FI  | selecciónelo en la pantalla principal y haga clic<br>en "Abrir archivo seleccionado" (abaio), |                                                      |                                                                                         |  |
|                                  | ments\03 ULL\Q 02\04 T 2080                                     |                                                              |                                                                                               |                                                      |                                                                                         |  |
| Imprimir                         | ments\03 ULL\Q 02\04 T 2677                                     |                                                              | 02/09/2019 11:08:04                                                                           | DesignBuilder archivos                               | Archivo seleccionado: B11F2 1                                                           |  |
| Salir del programa               | $Alt + Fd$                                                      | NAL DE MASTER\05 TFM BIM BPS MODELO\DESIGN BUILDER\02 B11FII |                                                                                               | Abrir archivo seleccionado                           |                                                                                         |  |
|                                  | ments\03 ULL\Q 02\04 T 2576                                     |                                                              | 03/09/2019 15:37:10                                                                           | DesignBuilder archivos                               | Eliminar archivo seleccionado                                                           |  |
| 1 B11F2 1.dsb                    |                                                                 |                                                              |                                                                                               |                                                      | Borrar lista de archivos recientes (los archivos                                        |  |
| 2 B10F1 1.dsb                    |                                                                 |                                                              |                                                                                               |                                                      | no son eliminados).                                                                     |  |
| 3 B10F1 2.dsb                    | ramData\DesignBuilder\Tem1285                                   |                                                              | 18/03/2019 11:03:18                                                                           | Plantillas DesignBuilder                             | Si el archivo que desea abrir no aparece en la                                          |  |
|                                  | Double Skin Facade Exam C.\ProgramData\DesignBuilder\Tem 1171   |                                                              | 18/03/2019 11:03:18                                                                           | Plantillas DesignBuilder                             | lista de archivos recientes también puede:                                              |  |
|                                  | Zone Water To Air Heat P C.\ProgramData\DesignBuilder\Tem       | 1331                                                         | 18/03/2019 11:03:18                                                                           | Plantillas DesignBuilder                             | Nuevo archivo                                                                           |  |
| <b>Parametric Simulation Exa</b> | C:\ProgramData\DesignBuilder\Tem 1106                           |                                                              | 18/03/2019 11:03:18                                                                           | Plantillas DesignBuilder                             | Abrir archivo existente                                                                 |  |
|                                  | Underfloor Heating Example C:\ProgramData\DesignBuilder\Tem 908 |                                                              | 18/03/2019 11:03:16                                                                           | Plantillas DesignBuilder                             |                                                                                         |  |
| <b>Mech Vent with Preheat</b>    | C:\ProgramData\DesignBuilder\Tem 914                            |                                                              | 18/03/2019 11:03:14                                                                           | Plantillas DesignBuilder<br>Plantillas DesignBuilder | El modo Aprendizaje esta activo<br>El modo Aprendizaje proporciona información          |  |
|                                  | CFD External Analysis Exa C:\ProgramData\DesignBuilder\Tem      | 1088                                                         | 18/03/2019 11:03:14                                                                           |                                                      | relevante y facilita el acceso a los comandos                                           |  |
| <b>Trombe Wall Example</b>       | C:\ProgramData\DesignBuilder\Tem 1045                           |                                                              | 18/03/2019 11:03:14                                                                           | Plantillas DesignBuilder                             | más comunes. Para los nuevos usuarios este                                              |  |
| <b>Mixed Mode Example</b>        | C:\ProgramData\DesignBuilder\Tem 1093                           |                                                              | 18/03/2019 11:03:14                                                                           | Plantillas DesignBuilder                             | modo suele ser de gran utilidad. El modo<br>Aprendizaje se puede desactivar en Opciones |  |
| <b>House Example 1</b>           | C:\ProgramData\DesignBuilder\Tem 989                            |                                                              | 18/03/2019 11:03:14                                                                           | Plantillas DesignBuilder                             | del Programa                                                                            |  |
| <b>CFD Internal Analysis Exa</b> | C:\ProgramData\DesignBuilder\Tem.                               | 1090                                                         | 18/03/2019 11:03:14                                                                           | Plantillas DesignBuilder                             |                                                                                         |  |
| <b>Dehumidification example</b>  | C:\ProgramData\DesignBuilder\Tem                                | 1122                                                         | 18/03/2019 11:03:14                                                                           | Plantillas DesignBuilder                             | Otras herramientas:                                                                     |  |
| Atrium example base              | C:\ProgramData\DesignBuilder\Tem.                               | 1158                                                         | 18/03/2019 11:03:06                                                                           | Plantillas DesignBuilder                             | <b>Tutoriales en Internet</b>                                                           |  |
| Plenum Example Buillding         | C:\ProgramData\DesignBuilder\Tem                                | 1052                                                         | 18/03/2019 11:03:04                                                                           | Plantillas DesignBuilder                             |                                                                                         |  |
| Zone Multiplier Example          | C:\ProgramData\DesignBuilder\Tem 1111                           |                                                              | 18/03/2019 11:03:04                                                                           | Plantillas DesignBuilder                             |                                                                                         |  |
|                                  | Courtvard with VAV Example C:\ProgramData\DesignBuilder\Tem 931 |                                                              | 18/03/2019 11:03:04                                                                           | Plantillas DesignBuilder                             |                                                                                         |  |
| <b>PCM Example</b>               | C:\ProgramData\DesignBuilder\Tem                                | 1270                                                         | 18/03/2019 11:03:04                                                                           | Plantillas DesignBuilder                             |                                                                                         |  |
| <b>IECC Residential Prototyp</b> | C:\ProgramData\DesignBuilder\Tem                                | 1315                                                         | 18/03/2019 11:03:04                                                                           | Plantillas DesignBuilder                             |                                                                                         |  |
| Green roof example               | C:\ProgramData\DesignBuilder\Tem                                | 1103                                                         | 18/03/2019 11:03:04                                                                           | Plantillas DesignBuilder                             |                                                                                         |  |
| DesignBuilder Video Tutori       | C:\ProgramData\DesignBuilder\Tem                                | 1186                                                         | 18/03/2019 11:03:04                                                                           | Plantillas DesignBuilder                             |                                                                                         |  |
| Atrium Example with Calc         | C:\ProgramData\DesignBuilder\Tem                                | 938                                                          | 18/03/2019 11:03:04                                                                           | Plantillas DesignBuilder                             | <b>Activate Windows</b>                                                                 |  |
| <b>Model Geometry Example</b>    | C:\ProgramData\DesignBuilder\Tem 1081                           |                                                              | 18/03/2019 11:03:04                                                                           | Plantillas DesignBuilder                             | Go to Settings to activate Windows.                                                     |  |

Figura 23. Creación de un nuevo fichero DesignBuilder. Fuente: Elaboración propia.

En la creación del archivo se definen los datos climáticos para la simulación, por lo que es importante disponer de los datos climáticos particulares del caso de estudio. Sin embargo, los valores que el software proporciona de manera predeterminada se encuentran protegidos y no es posible editarlos directamente, por lo que se debe incurrir en el proceso de hacer una copia para crear un nuevo fichero de "Sitio" y editar los datos climáticos en este nuevo elemento. El mismo proceso debe ser realizado para la mayoría de los ficheros a lo largo de la inclusión de datos.

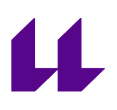

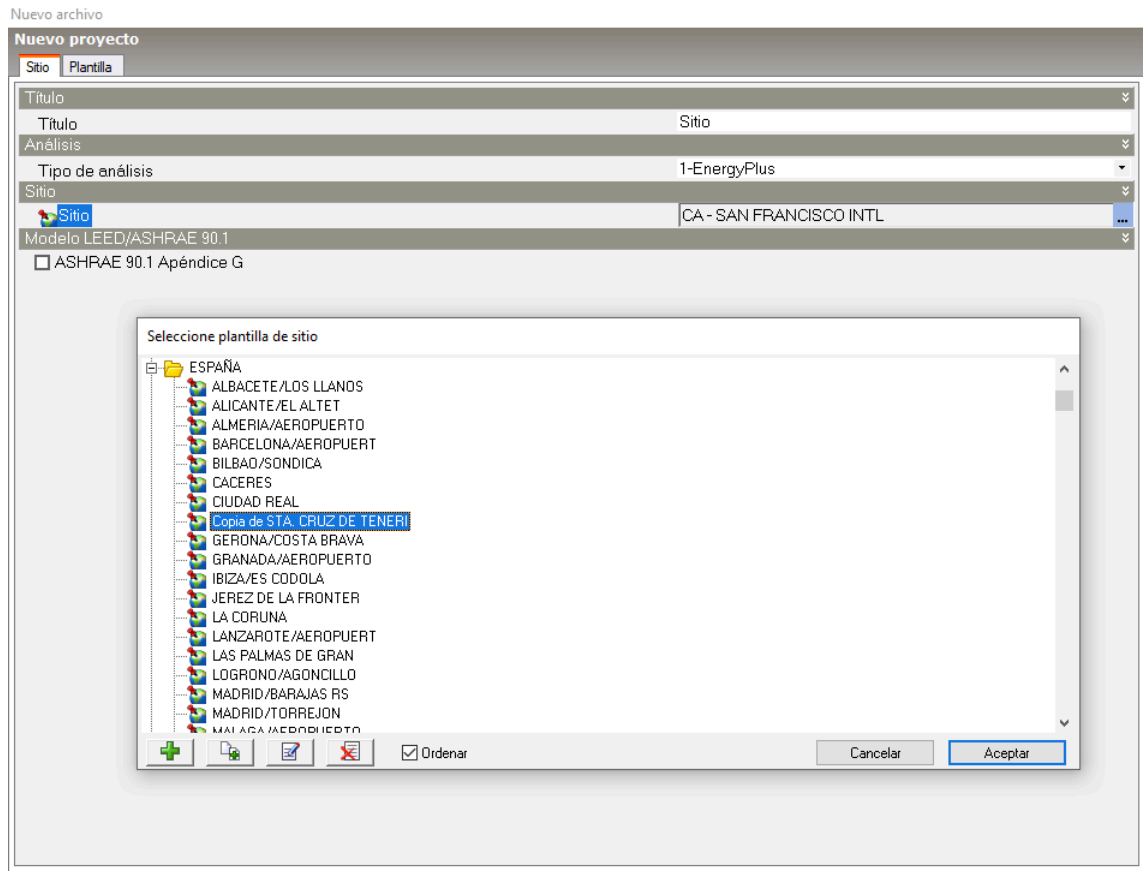

Figura 24. Proceso de inclusión de datos climáticos en fichero para simulación. Fuente: Elaboración propia

Los ficheros climáticos para la simulación con EnergyPlus tienen formato "Energy Plus Weather" (.epw). Estos ficheros climáticos están disponibles en diferentes páginas web.

Para la simulación del caso de estudio se utilizan ficheros disponibles para descargar en la página web del proveedor oficial del software de EnergyPlus en España (ecoesficiente.es), estos ficheros de las zonas climáticas se encuentran en concordancia con el DB-HE del CTE.

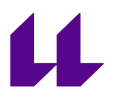

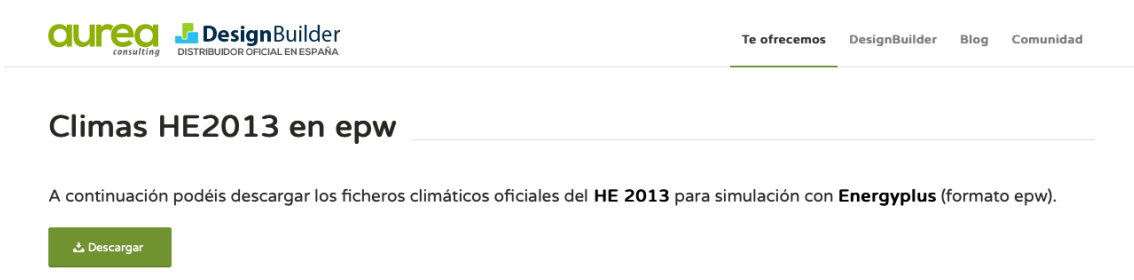

Figura 25. Captura de pantalla en página de descarga para ficheros climáticos en formato .epw en concordancia con HE2013. Fuente: ecoeficiente.es

Para incorporar estos archivos en el nuevo fichero de DesignBuilder es necesario localizar la carpeta de almacenamiento de los archivos climáticos del software y mover a esa carpeta los ficheros descargados. Luego es posible cargar los datos climáticos reales del caso de estudio en el programa para la simulación (Figura 26). En la misma ventana, de ser necesario también se deben editar los datos específicos para la ubicación del caso de estudio como la elevación, zona horaria, inicio del invierno y el verano, región legislativa, entre otros datos (Figura 27).

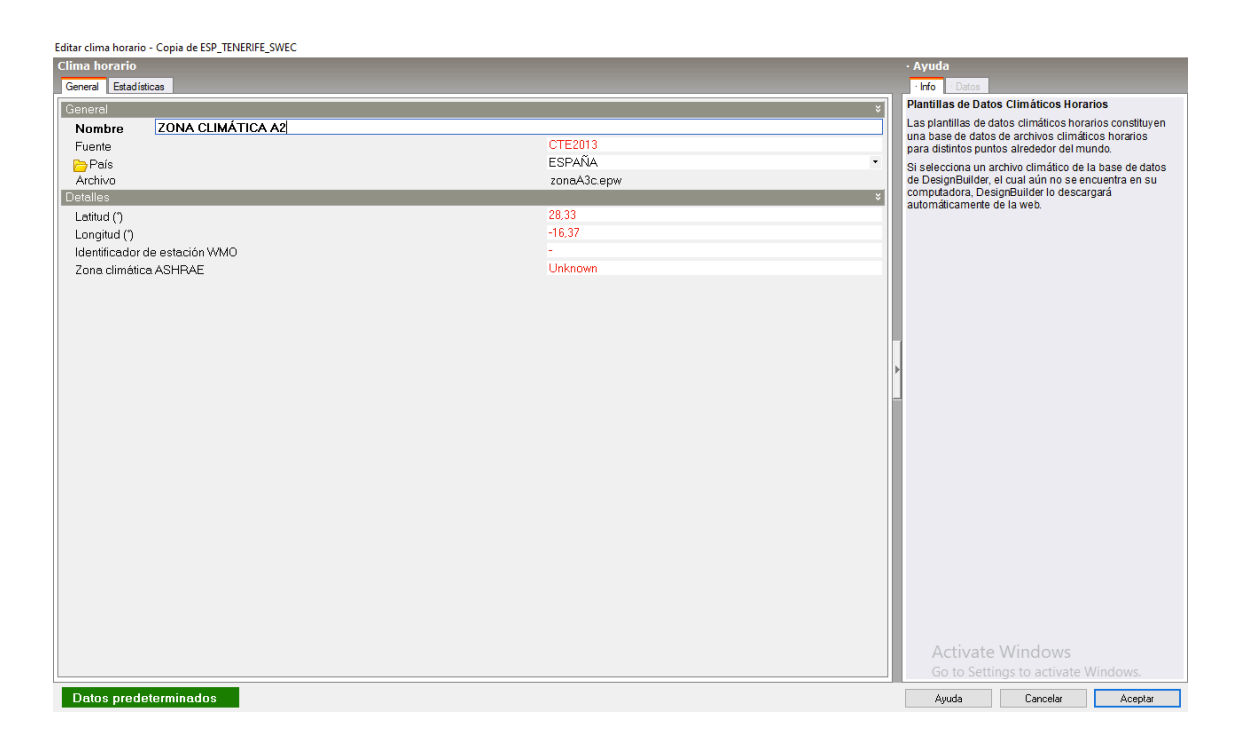

Figura 26. Introducción de datos climáticos del caso de estudio en nuevo archivo .dsb. Fuente: Elaboración propia.

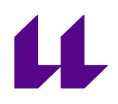

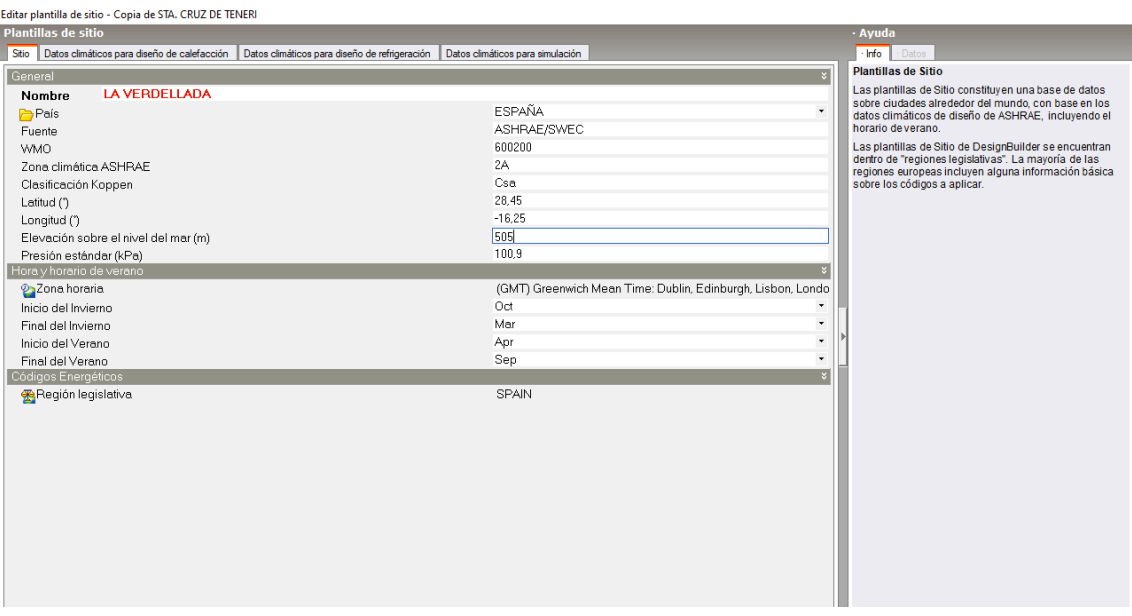

Figura 27. Edición de datos en ventana de "Sitio" para configuración de la simulación. Fuente: Elaboración propia.

Una vez establecidos los criterios del sitio para la simulación se abre el archivo mostrando el espacio para modelar el edificio. Sin embargo, antes de empezar a dibujar o importar el edificio de un modelo BIM, también debemos preparar el fichero "Edificio", para lo cual debemos seleccionar "Añadir edificio" en el sitio. (Figura 28)

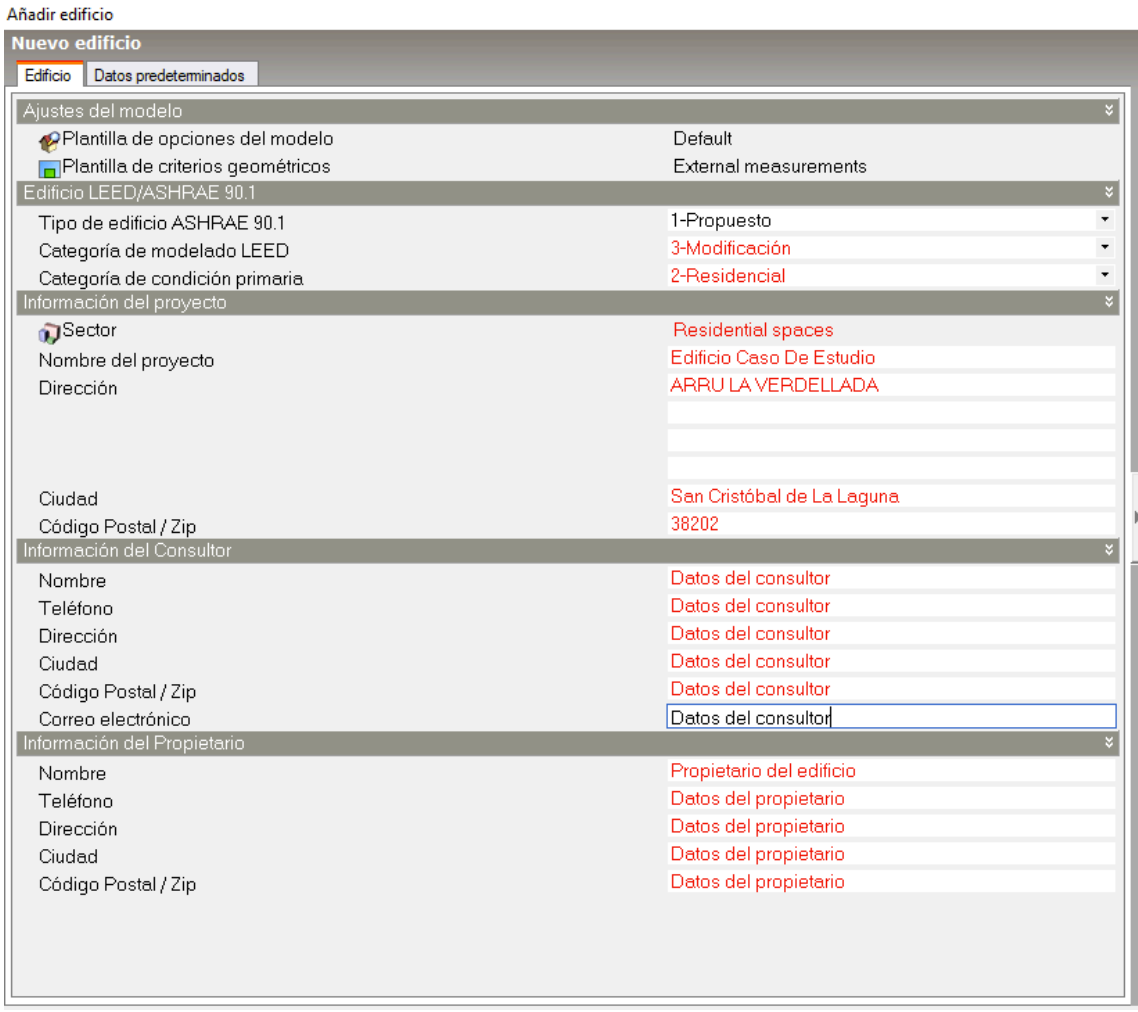

Figura 28. Ventana "Añadir edificio" DesignBuilder. Fuente: Elaboración Propia.

A continuación es posible importar el edificio caso de estudio desde el fichero .gbXML que hemos generado a partir del modelo BIM. Al importar el modelo BIM, el DesignBuilder ofrece una serie opciones. Tras probar las diferentes iteraciones entre ellas, se determina que la disposición que se observa en la Figura 29 es la más adecuada para la simulación. Estas razones son expuestas más adelante en este trabajo, dentro del capítulo de interoperabilidad.

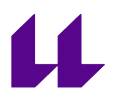

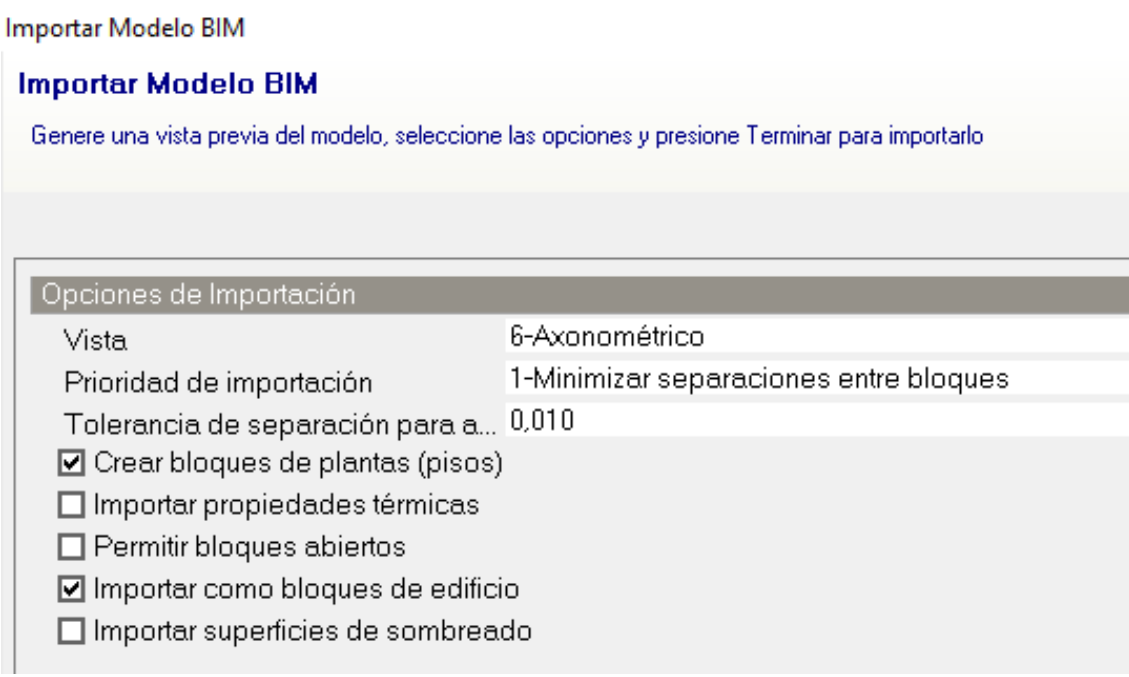

Figura 29. Opciones de importación Modelo BIM en DesignBuilder. Fuente: Elaboración Propia.

Como se puede observar en la figura 30, la importación del modelo BIM crea en el en el fichero edificio del DesignBuilder los bloques correspondientes a los espacios analíticos definidos en el Revit mediante las habitaciones dando nombre y forma a los elementos a estudiar en la simulación. Sin embargo, la importación de la geometría no es la ideal, ya que trae consigo errores que se observan en la figura a continuación. Estos deben ser corregidos en el software BPS para lograr una semejanza del edificio modelado con su geometría real, en detalles y adyacencias.

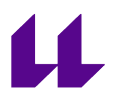

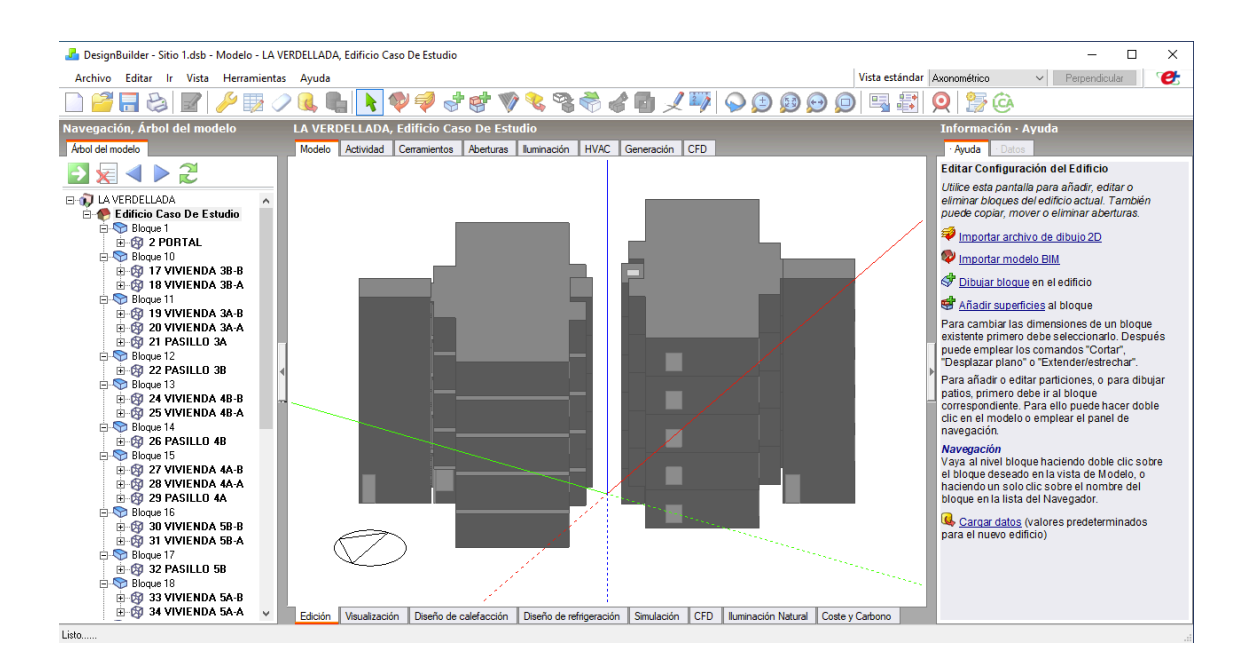

Figura 30. Incidencias de importación del fichero .gbXML. Fuente: Elaboración propia.

Se corrigen estos errores directamente en el DesignBuilder mediante el modelado de las geometrías faltantes, tomando en cuenta su funcionamiento. Estas correcciones pueden ser sobre la disposición de las plantas ya que algunas de ellas se encuentran separadas desde los forjados, mediante el modelado de superficies de sombreado o mediante la creación de nuevos bloques de componente, bloques de terreno o bloques adiabáticos como adyacencias en contacto con el edificio que tienen un efecto ya sea por estar en contacto con la estructura o por generación de sombras. También pueden incurrir errores sobre la disposición de las aberturas de la carpintería, estas también deben ser solucionadas dentro del software. El resultado de la corrección del modelo se puede observar en la figura siguiente.

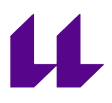

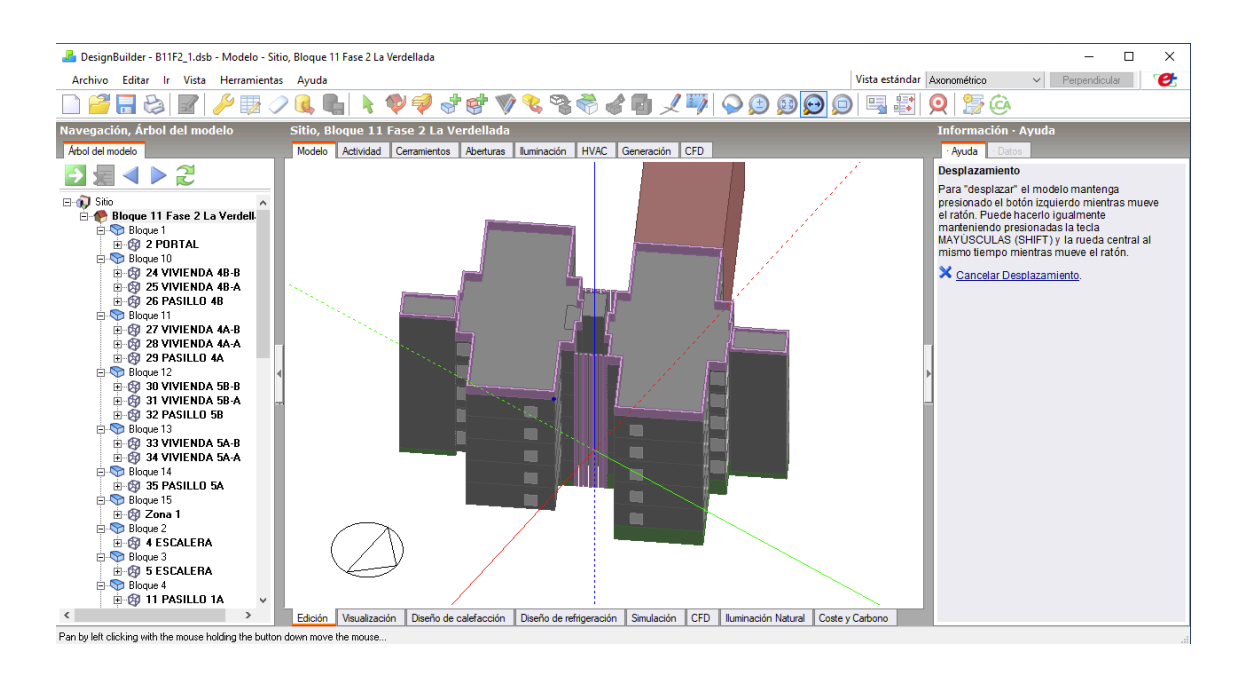

Figura 31. Modelo de edificio para simulación energética en DesignBuilder. Fuente: Elaboración propia.

A continuación, se debe configurar sobre el modelo las programaciones dinámicas de cada uno de los subsistemas que interactuaran con el edificio modelado en la ubicación y orientación descritas. El primer subsistema es la pestaña de "Actividad". En esta pestaña se programan según el CTE la densidad y programación de ocupación (Figura 33), tasas metabólicas (Figura 34), programación de actividad en equipos eléctricos (Figura 35), entre otros factores que determinan la actividad de los habitantes del edificio.

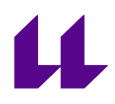

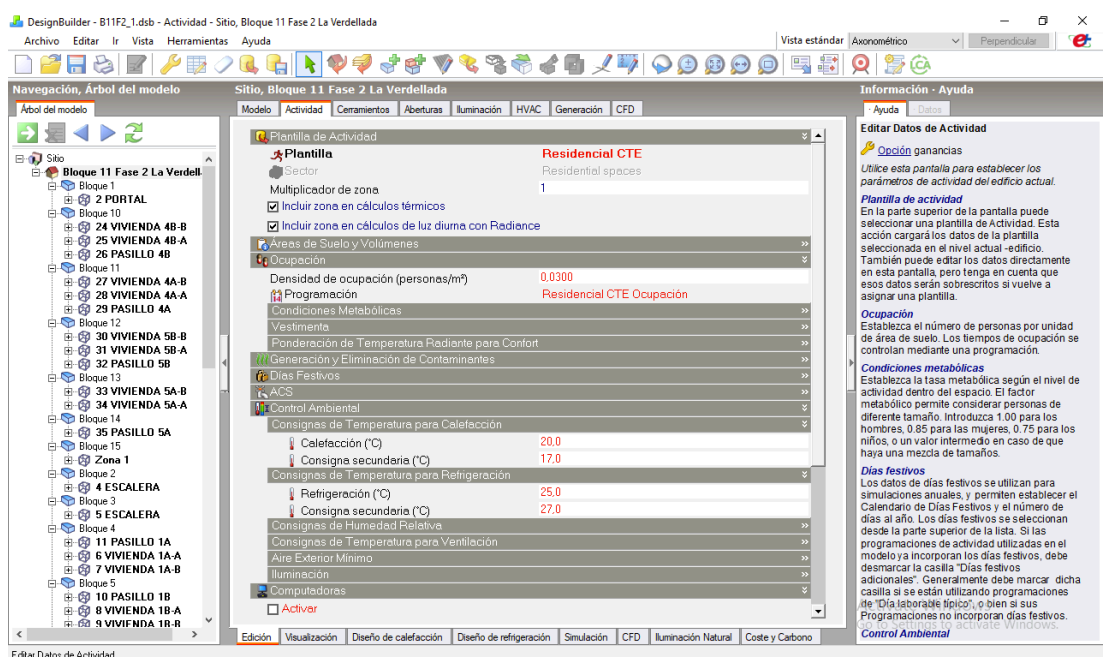

Figura 32. Pestaña de actividad para simulación BPS en DesignBuilder. Fuente: Elaboración propia.

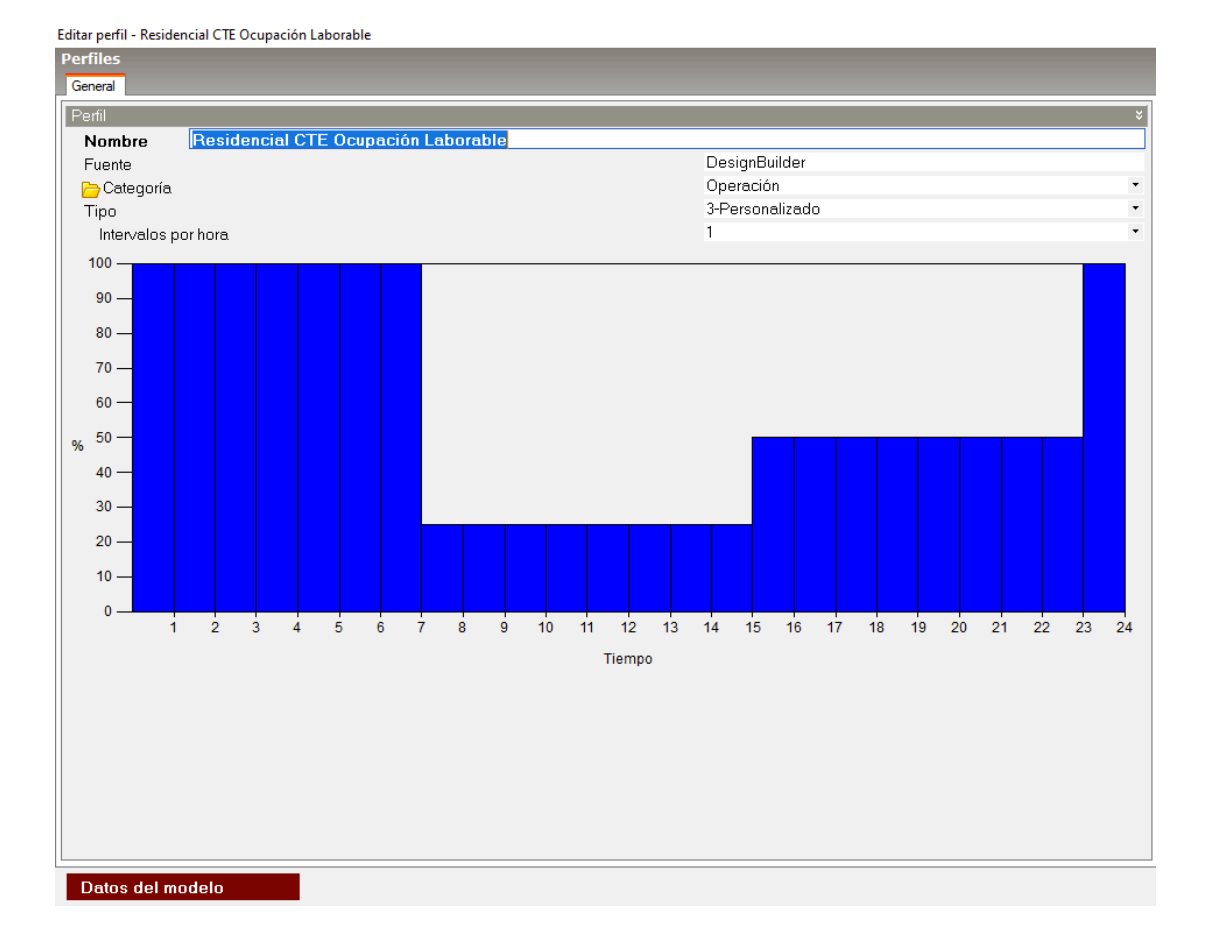

Figura 33. Ventana de programación Residencial CTE de ocupación laborable. Fuente: Elaboración Propia.

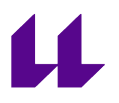

#### Editar tasa metabólica - Tasa metabólica Residencial CTE

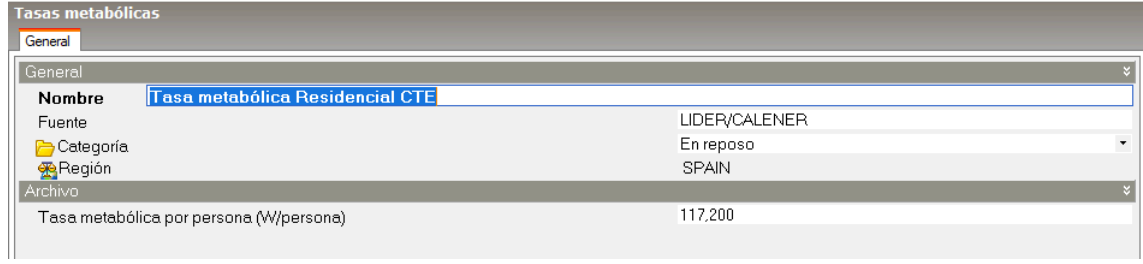

Figura 34. Ventana de programación de tasas metabólicas en DesignBuilder. Fuente: Elaboración propia.

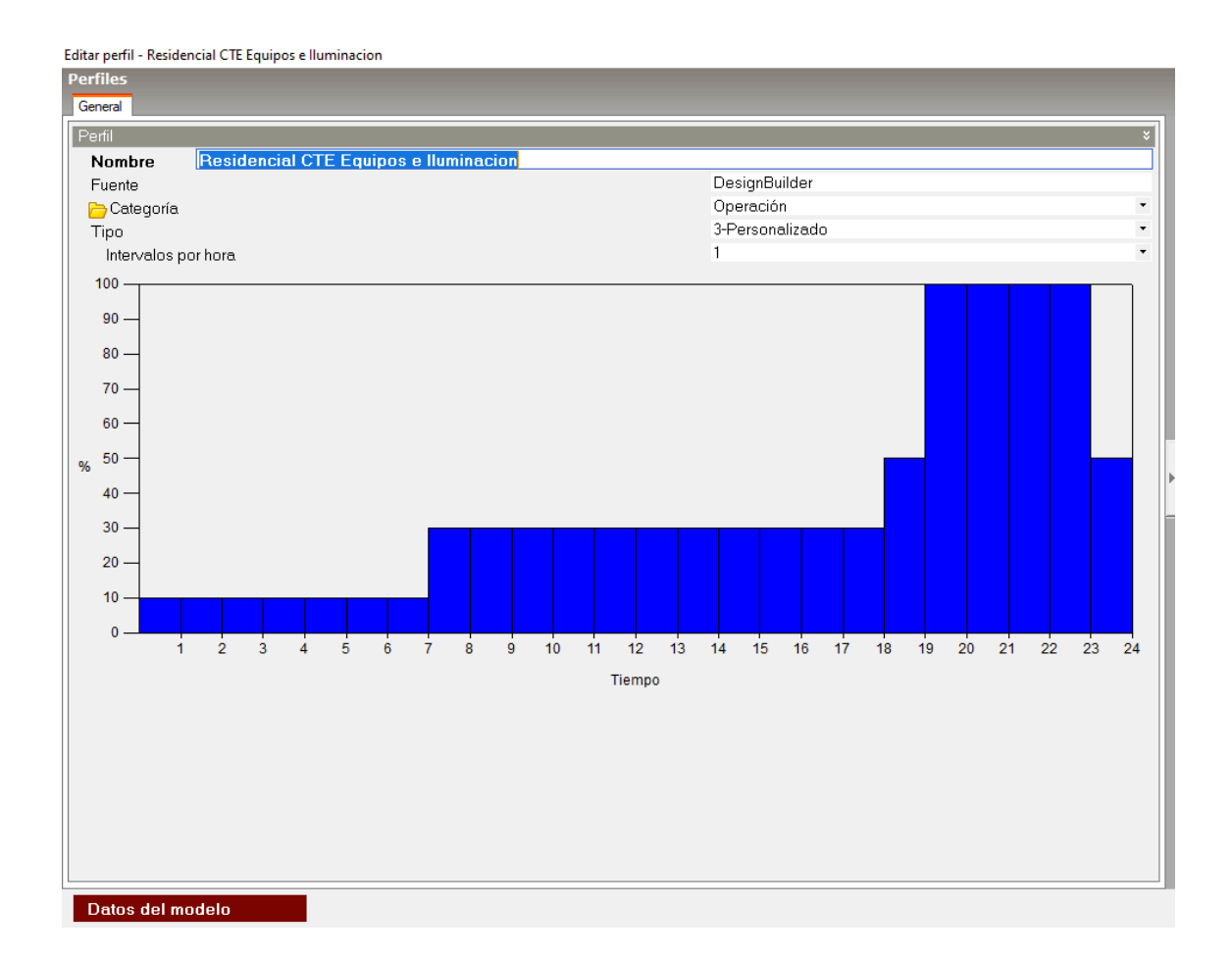

Figura 35. Ventana de programación de actividad de equipos en DesignBuilder. Fuente: Elaboración propia.

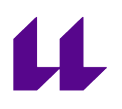

La segunda pestaña por programar corresponde a los cerramientos del edificio (Figura 36). Se deben definir las mismas condiciones del estado actual de los cerramientos del caso de estudio, y las modificaciones descritas en las medidas de actuación. Por lo tanto, se ejecutan diferentes simulaciones para cada una de las disposiciones de cerramientos de fachada que se estudian. De la misma forma, para la pestaña de aberturas, en la que se determina las características de la carpintería.

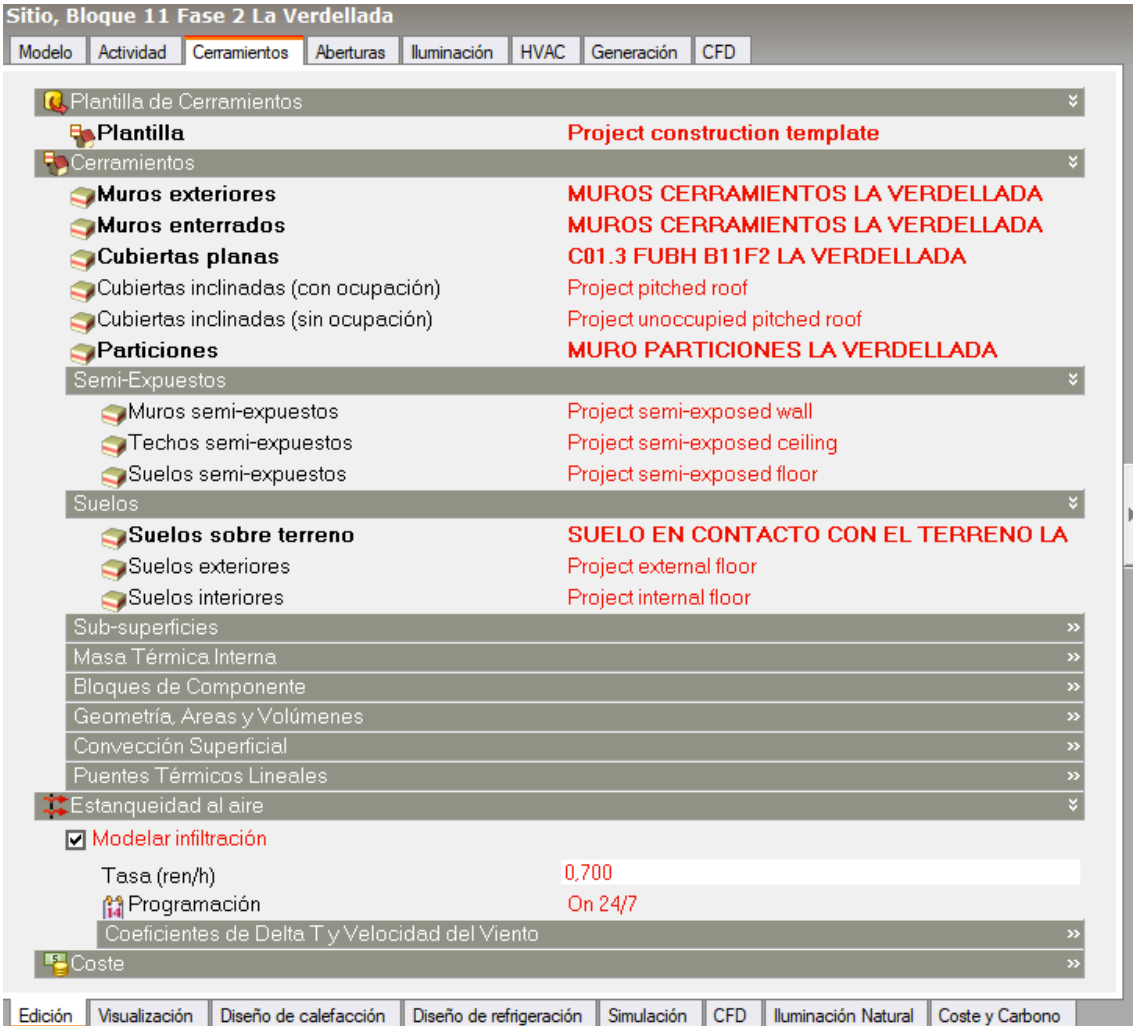

Figura 36. Pestaña de cerramientos DesignBuilder. Fuente: Elaboración propia.

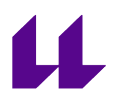

El subsistema para la programación de la iluminación, también se puede programar en la pestaña siguiente, se utiliza una platilla de referencia, se especifican las características de la luminaria y se cargan los datos de programación acordes con el DB-HE del CTE.

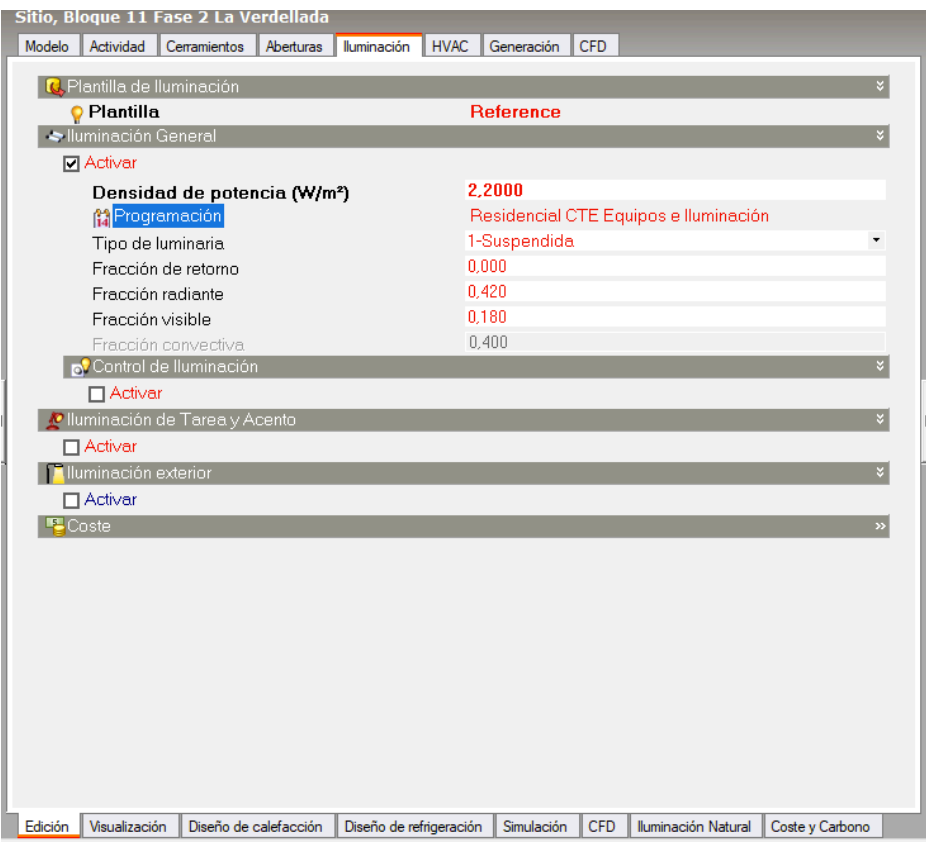

Figura 37. Pestaña de iluminación DesignBuilder. Fuente: Elaboración Propia.

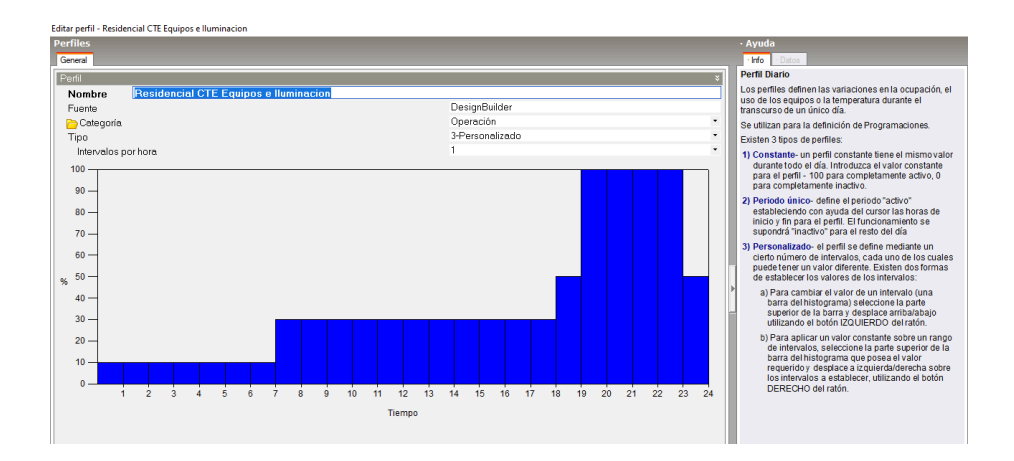

Figura 38. Ventana de programación de iluminación según CTE en DesignBuilder. Fuente: Elaboración propia.

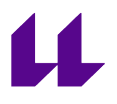

De igual manera se configura la programación de sistemas HVAC en la pestaña destinada para tal fin.

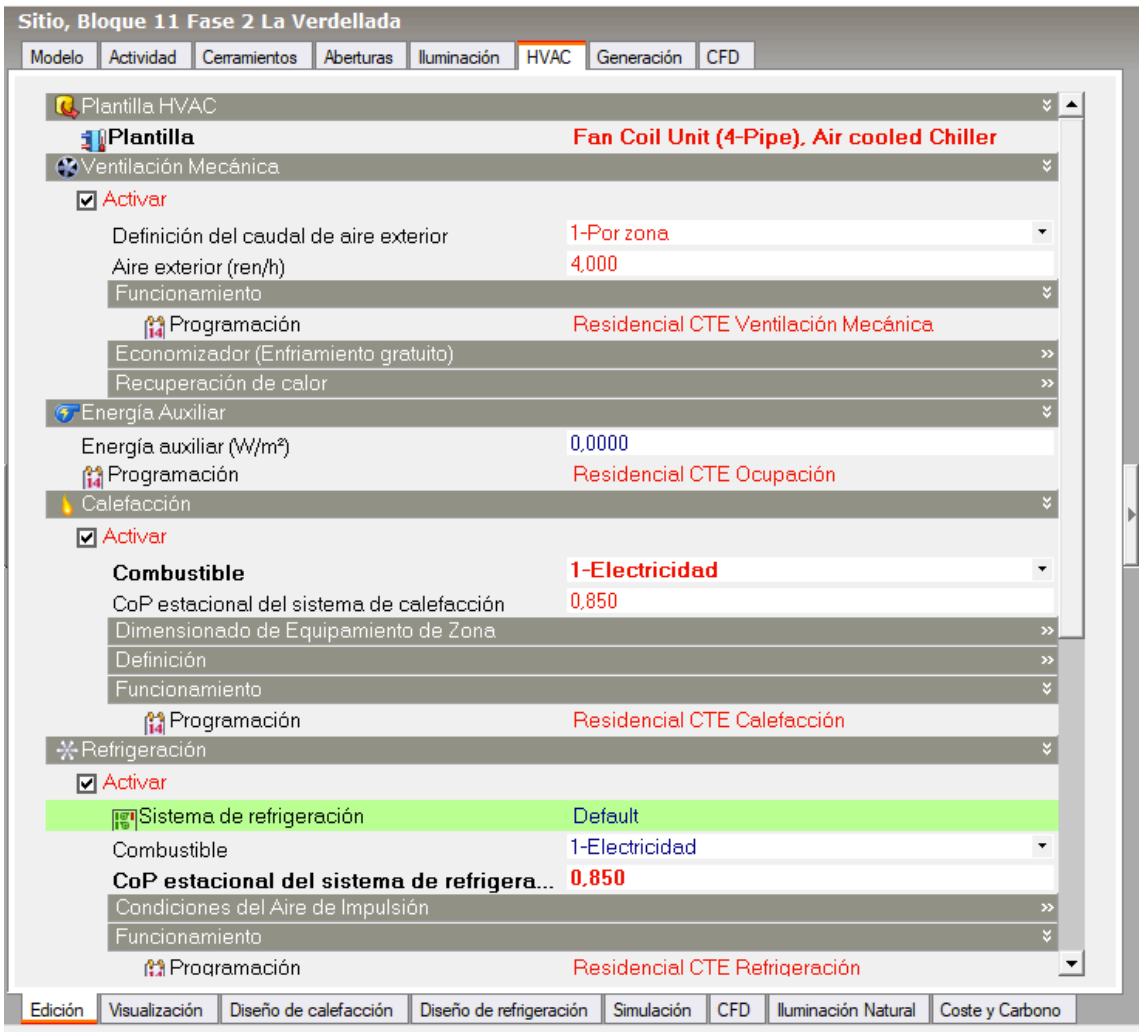

Figura 39. Programación de sistemas HVAC en DesignBuilder. Fuente: Elaboración propia.

Como se puede apreciar en la figura anterior, el nivel de detalle al que puede llegar el software es especialmente detallado con el objetivo de modelar las condiciones de ocupación de la manera más realista posible.

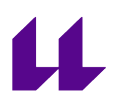

Una vez cargados los datos para todas las interacciones a tomar en consideración es posible ejecutar la simulación.

Los datos de la intervención se cargan en el programa de igual manera, haciendo las modificaciones correspondientes en los ficheros propios. Los datos cargados en el programa de la intervención responden a la disposición de propuesta de mejora.

Se elabora una comprobación de las transmitancias del muro para verificar que la herramienta cumple las especificaciones establecidas en el CTE.

# **6.8. Comprobación del cálculo de las transmitancias térmicas. Ejemplo: muro de fachada**

En este apartado se realizará el cálculo de la transmitancia térmica de la parte opaca de un cerramiento en contacto con el exterior (fachada), basándose en el Documento Básico HE Ahorro de Energía del Código Técnico de la Edificación (CTE). Para posteriormente comparar los resultados con los ofrecidos por el DesignBuilder.

### **Zona climática**

Es aquella para la que se definen unas solicitaciones exteriores comunes a efectos de cálculo de la demanda energética de un edificio. Se identifica mediante una letra, correspondiente a la severidad climática de invierno y un número correspondiente a la severidad climática de verano.

- Severidad climática en invierno (letras de la A a la E)
- Severidad climática en verano (números del 1 al 4)

Para determinar la zona climática utilizamos la tabla B.2. del Apéndice B. Zonas climáticas del Documento Básico HE Ahorro de Energía del CTE.

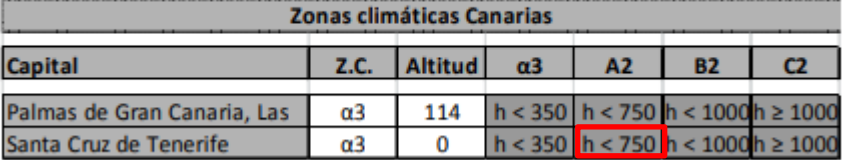

### Tabla B.2.- Zonas climáticas de las Islas Canarias

Figura 40. Tabla B.2. Zonas climáticas de las Islas Canarias. Fuente: (DB HE CTE, 2017).

### **Composición constructiva del cerramiento**

Cerramiento de fachada compuesto por capa exterior de mortero de cemento de 1,5 cms. de espesor + bloque de picón de 20 cms. de espesor + cámara de aire de 3 cms. de espesor + bloque de picón de 6 cms. de espesor + capa interior de enlucido de yeso de 1,5 cms. de espesor.

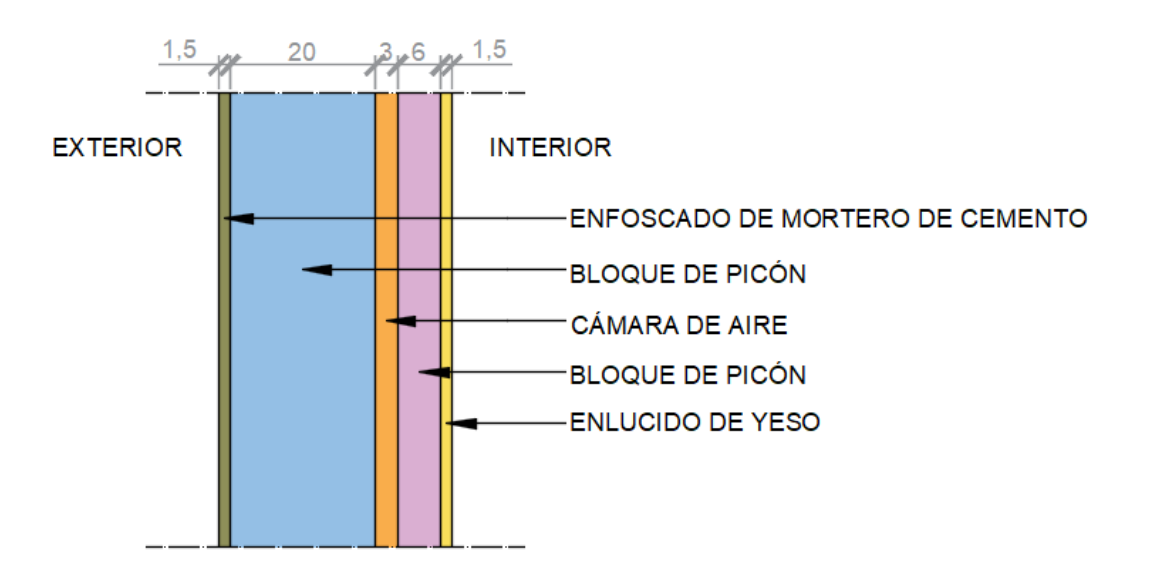

Figura 41. Cerramiento de fachada. Fuente: Elaboración propia.

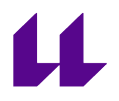

### **Cálculo de la transmitancia térmica**

La transmitancia térmica (U) representa la cantidad de calor que atraviesa un cerramiento por tiempo, por superficie y por diferencia de temperatura. Su unidad de medida es W/m2 \*K (Watt por metro cuadrado por Kelvin).

La transmitancia térmica U (W/m2 ·K) viene dada por la siguiente expresión:

*U = 1/RT Ecuación 1*

Siendo:

*R<sub>T</sub>*: resistencia térmica total del componente constructivo [m<sup>2</sup> ·K/ W].

La resistencia térmica total  $R<sub>T</sub>$  de un componente constituido por capas térmicamente homogéneas se calcula mediante la expresión:

$$
R_T = Rsi + R1 + R2 + Rn + Rse \dots
$$
 *Ecuación 2*

Siendo:

*R1, R2...Rn*, las resistencias térmicas de cada capa definidas según la expresión en  $[m2 \cdot K/W]$ .

*Rsi y Rse*, las resistencias térmicas superficiales correspondientes al aire interior y exterior respectivamente, tomadas de la tabla 1 de acuerdo a la posición del cerramiento, dirección del flujo de calor y su situación en el edificio [m2 ·K/ W].

La resistencia térmica de una capa térmicamente homogénea viene definida por la expresión:

58

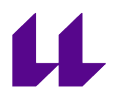

*R = e /λ Ecuación 3*

Siendo:

*e*: el espesor de la capa [m]. En caso de una capa de espesor variable se considera el espesor medio

*λ*: la conductividad térmica de diseño del material que compone la capa, que se puede calcular a partir de los valores térmicos declarados según la norma UNEEN 10456:2012.

*\*Fórmulas extraídas del Documento de apoyo al Documento básico HE / 1 del CTE.*

*Rsi* y *Rse* se obtienen de la tabla 1 del documento de apoyo al DB HE.

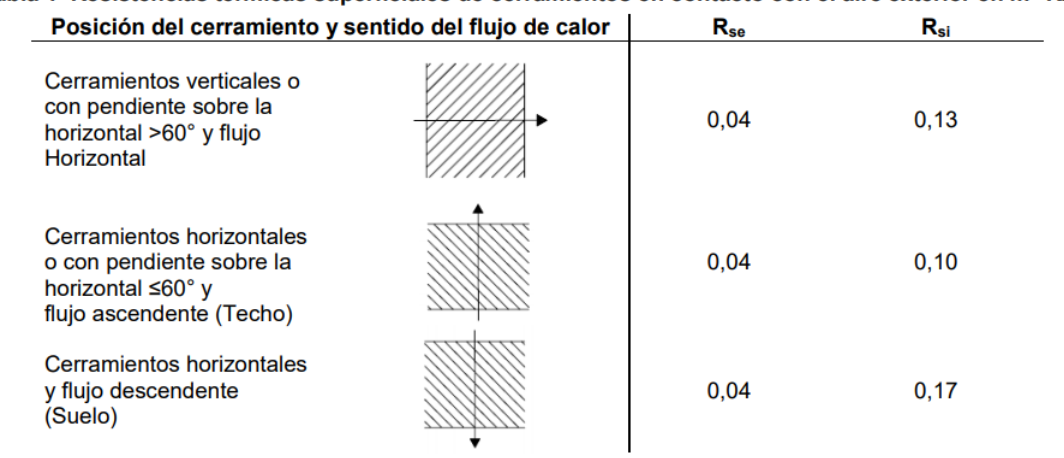

Tabla 1 Resistencias térmicas superficiales de cerramientos en contacto con el aire exterior en m<sup>2</sup>·K/W

Figura 42. Tabla 1. Resistencias térmicas superficiales de cerramientos en contacto con el aire exterior en m2.K/W. Fuente: (DA DB HE / 1 CTE, 2017).

La resistencia térmica de las cámaras de aire sin ventilar viene definida en la tabla 2 de DA DB HE / 1 en función de su espesor. Los valores intermedios se pueden obtener por interpolación lineal

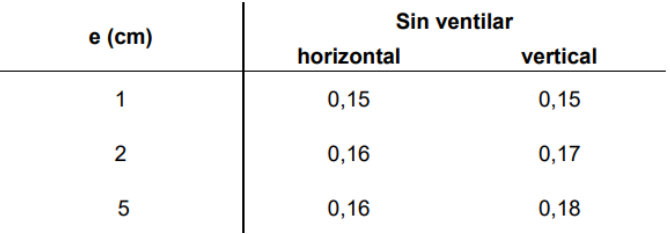

#### Tabla 2 Resistencias térmicas de cámaras de aire en m<sup>2</sup>·K/W  $\mathbf{I}$

Figura 43. Tabla 2. Resistencias térmicas de cámaras de aire en m2.K/W. Fuente: (DA DB HE / 1 CTE, 2017).

Para obtener la conductividad o resistencia térmica de los elementos constructivos, consultaremos el catálogo de elementos constructivos del CTE. En función de la zona climática determinaremos en el apéndice D del DB HE, apartado D.2.2 zona climática A2 la transmitancia térmica límite del elemento construido.

### D.2.2 ZONA CLIMÁTICA α2, A2

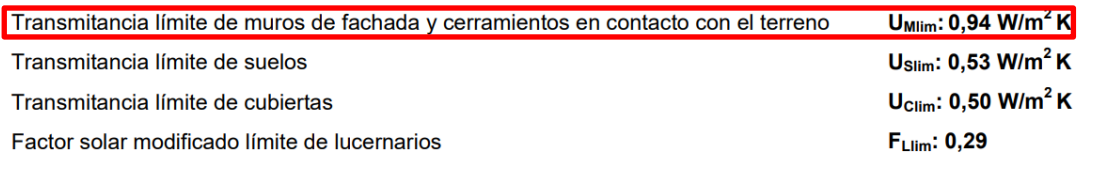

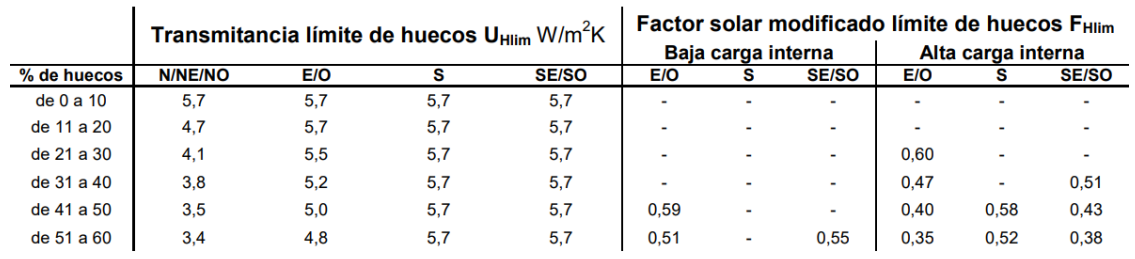

Figura 44. Tabla D.2.2. Zona climática A2. Fuente: (DB HE CTE, 2017).

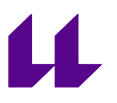

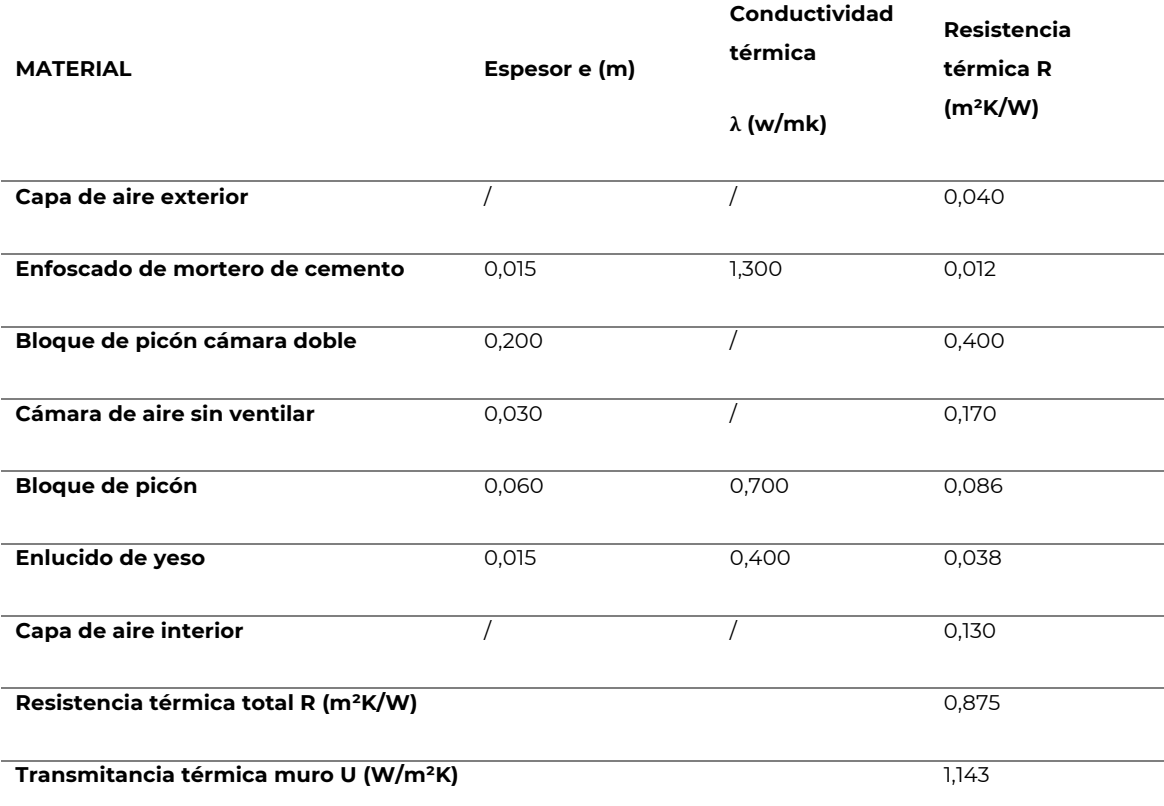

Tabla 3. Resultado transmitancia térmica del muro. Fuente: Elaboración propia.

### **Resultados:**

*UMlim* = 0,94 (W/m²K)

*U* = 1,143 (W/m²K)

La *U* del muro de fachada objeto de estudio es mayor que la *UMlim* que establece el CTE.

### **Comparación del cálculo realizado por el DesignBuilder**

Introducimos en el DesignBuilder, a partir de sus bibliotecas, los mismos datos con los cuales realizamos el cálculo manual.

Cerramiento de fachada compuesto por capa exterior de mortero de cemento de 1,5 cms. de espesor + bloque de picón de 20 cms. de espesor + cámara de aire de 3

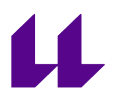

cms. de espesor + bloque de picón de 6 cms. de espesor + capa interior de enlucido de yeso de 1,5 cms. de espesor.

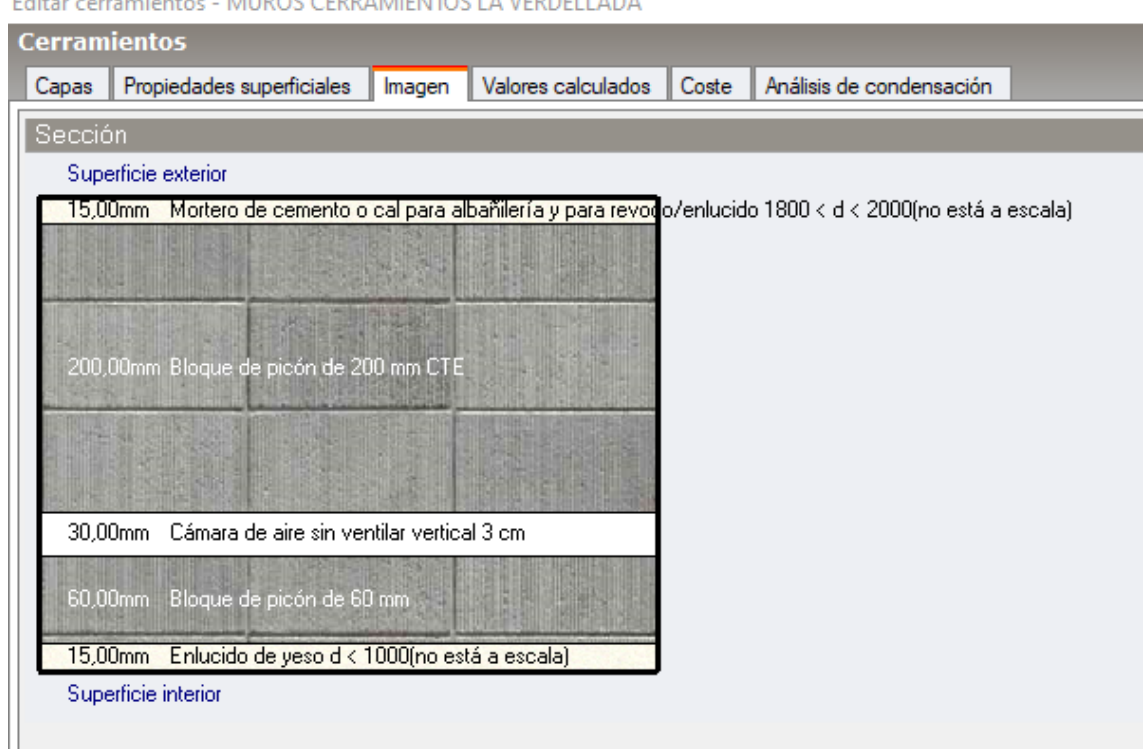

Editar cerramientos - MUROS CERRAMIENTOS LA VERDELLADA

Figura 45. Cerramiento de fachada DesignBuilder. Fuente: Elaboración propia.

Comprobamos en la pestaña "Valores calculados" que la transmitancia térmica U = 1,143 (W/m²K), coincide con la transmitancia térmica U calculada manualmente.

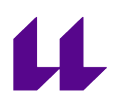

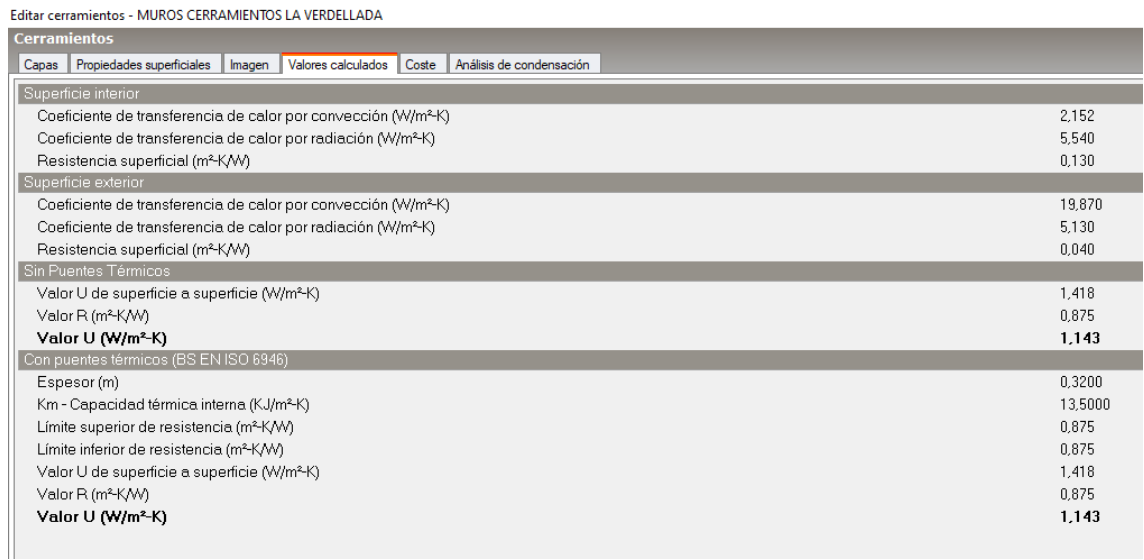

Figura 46. Resultado transmitancia térmica del muro DesignBuilder. Fuente: Elaboración propia.

El mismo proceso fue elaborado para la carpintería en su estado actual y para luego de la intervención (Figuras 47 y 48).

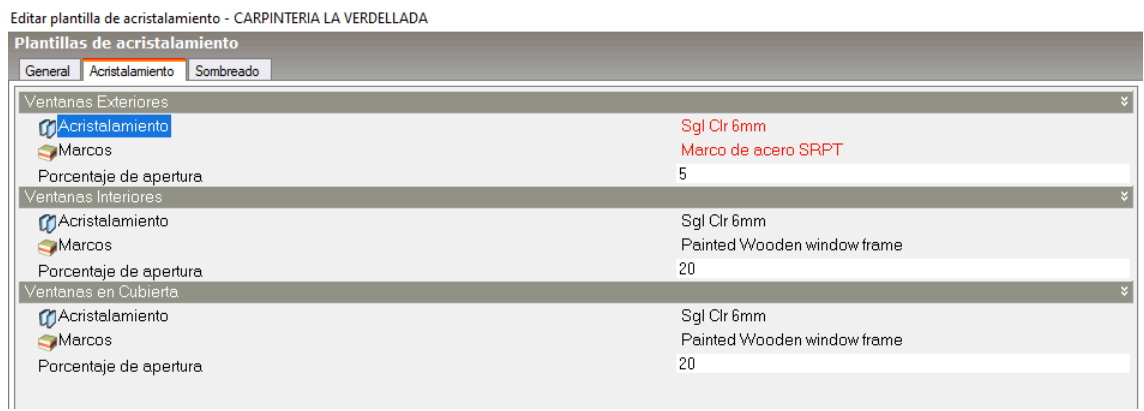

Figura 47. Introducción de datos de carpintería exterior. Fuente: Elaboración propia.

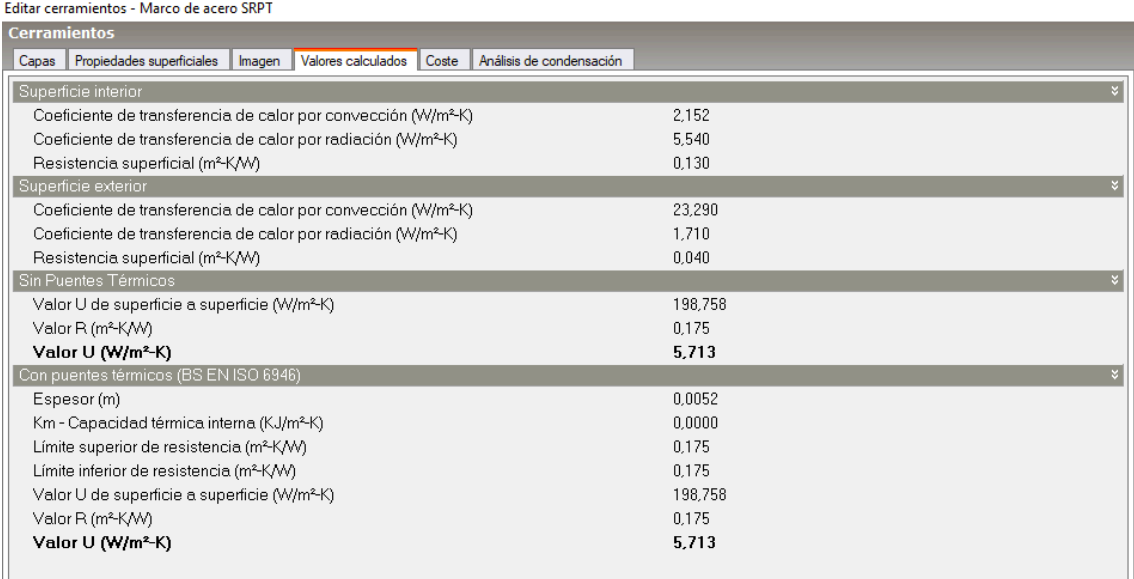

Figura 48. Comprobación de transmitancias en la carpintería exterior. Fuente: Elaboración propia.

## **6.9. Definición de las propuestas de mejora**

## **6.9.1. Sistema de Aislamiento Térmico Exterior (SATE)**

Se ha optado por la solución de la instalación de un sistema de aislamiento térmico exterior en fachada. Este sistema tiene una buena relación calidad-precio, limita las pérdidas energéticas de la fachada y aporta una imagen renovada al conjunto del edifico.

En el mercado existen numerosos sistemas de diferentes marcas, las cuales utilizan diferentes materiales para alcanzar un mismo objetivo. El caso de estudio se realiza con la implementación de un SATE de la marca Weber Saint-Gobain, weber.therm. Dependiendo de los materiales utilizados existen tres tipos de weber.therm:
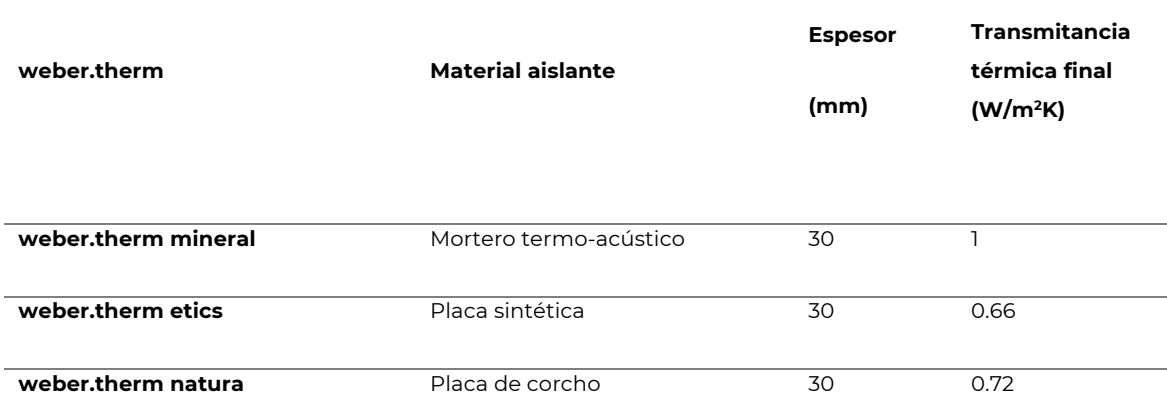

Tabla 4. Comparativa SATE weber.therm. Fuente: Elaboración propia partir de Weber, 19.

Cualquiera de los tres sistemas mejora notablemente el aislamiento en las fachadas, pero dado que el que consigue menor transmitancia térmica es el weber.therm etics, será el que se utilice en este estudio. Para esta comparativa se utiliza un espesor de referencia de 30 mm. La resistencia térmica (U) de los sistemas weber.therm viene dada básicamente por la resistencia térmica del material aislante, despreciando la de los revestimientos asociados. Dentro del sistema weber.therm etics elegido, existen diferentes opciones según el material aislante: placas de poliestireno expandido (EPS/EPS Grafito) y placas de poliestireno extruido (XPS).

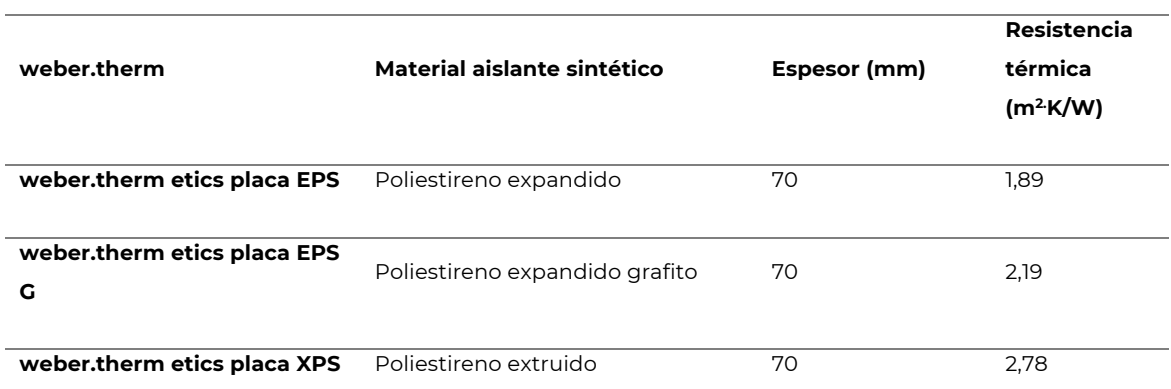

Tabla 5. Comparativa SATE weber.therm etics. Fuente: Elaboración propia partir de Weber, 19.

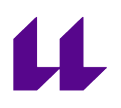

En la comparativa, a igual espesor de material aislante (70 mm.), el material que mejor comportamiento térmico tiene es el poliestireno extruido. Debido a esto, para dotar al sistema de un buen aislamiento y mayor resistencia mecánica que la que aporta el EPS, se selecciona el sistema weber.therm etics placa XPS 100, de 70 mm. de espesor.

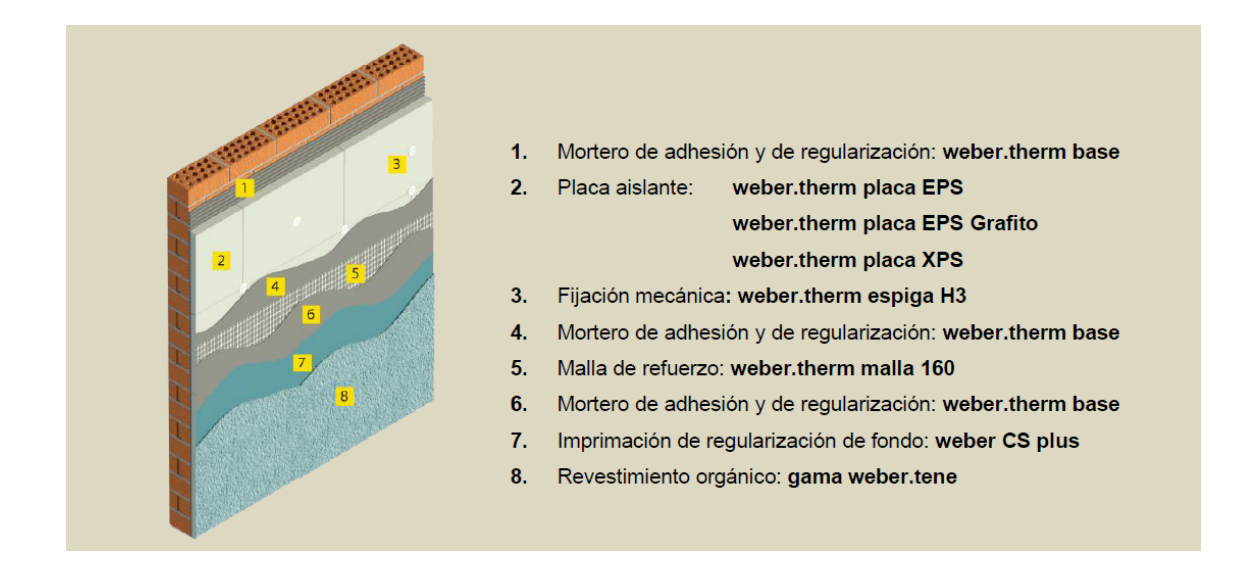

#### Figura 49. SATE weber.therm etics. Fuente: Weber, 19.

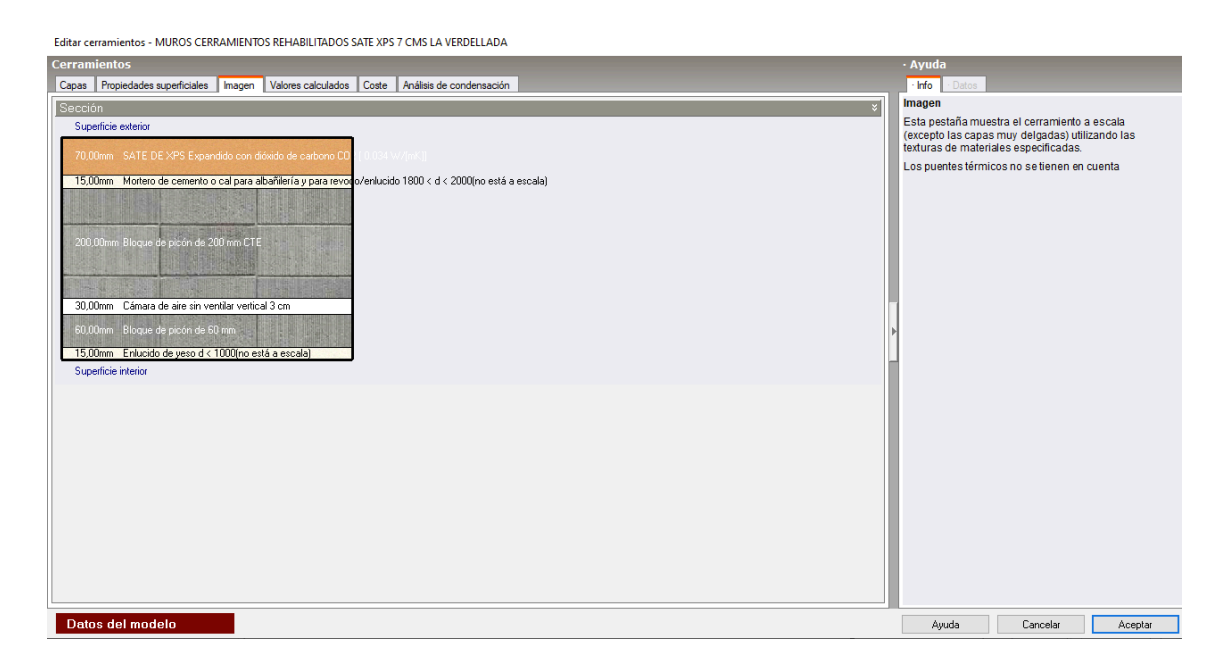

Figura 50. Inserción de medidas de mejora: SATE. Fuente: Elaboración propia.

Editar cerramientos - MUROS CERRAMIENTOS REHABILITADOS SATE XPS 7 CMS LA VERDELLADA

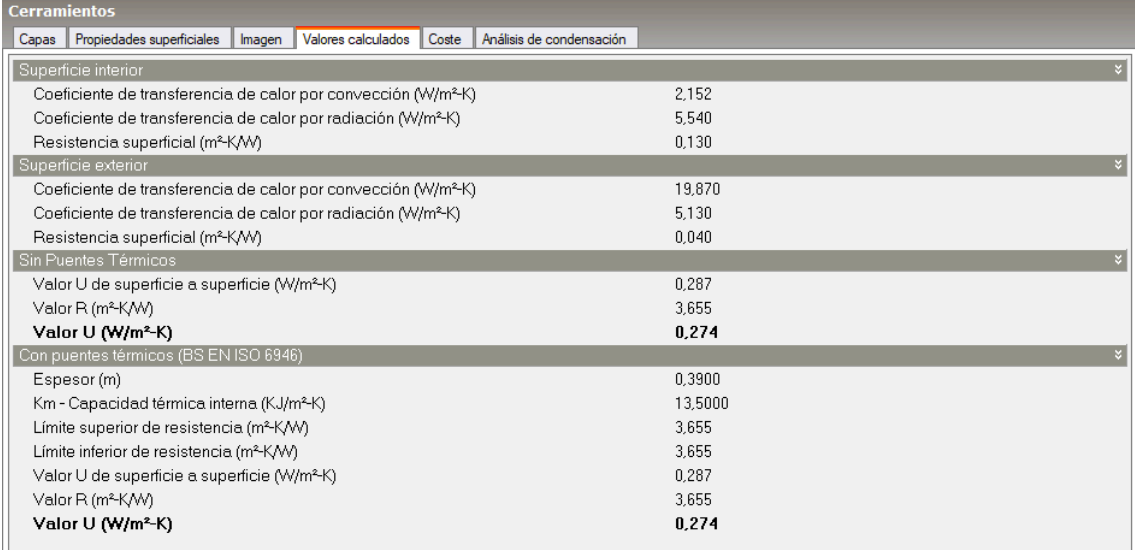

Figura 51. Comprobación de transmitancias en SATE. Fuente: Elaboración propia.

## **6.9.2. Carpintería PVC**

Se selecciona la carpintería de PVC, en lugar de otro material, ya que el aspecto decisivo para la toma de decisión se basa en el mejor aislamiento térmico de las perfilerías de PVC, respecto a la de otros materiales como el aluminio o la madera. Se opta por un marco de la marca Kömmerling, modelo EuroFutur de 70 mm. de profundidad. La instalación de este sistema junto con un vidrio de calidad supone una mejora sustancial de la eficiencia energética de una vivienda. (UH,m= 1,40 W/m2 K). En el vidrio optamos por doble acristalamiento de aislamiento térmico reforzado (un vidrio de baja emisividad b.e.) 4-15-4 b.e. (UH,v= 1,60 W/m2 K)

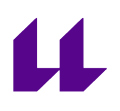

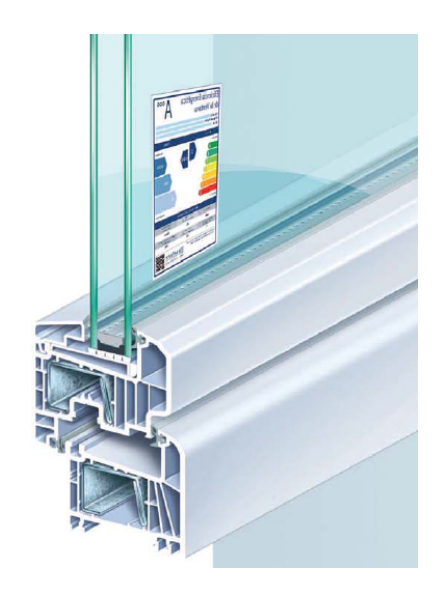

Figura 52. Detalle ventana Kömmerling, modelo EuroFutur. Fuente: Kömmerling, s.f.

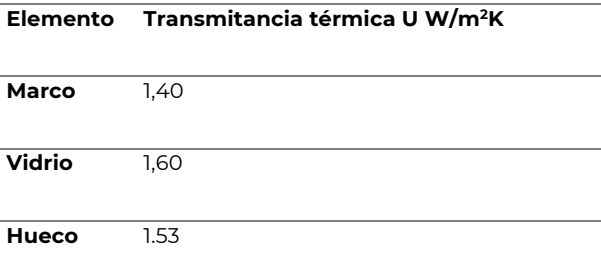

Tabla 6. Transmitancia térmica de ventana. Fuente: Elaboración propia partir de Kömmerling, s.f.

*UH = (% vidrio) x UH,v + (%marco) x UH,m Ecuación 4*

*UH =* (1-0,35) x 1,6 + 0,35 x 1,4 = 1,04 + 0,49 = 1,53 W/m2 K

Donde:

*UH:* Transmitancia térmica del hueco.

*UH,v:* Transmitancia térmica del vidrio.

*UH,m*: Transmitancia térmica del marco.

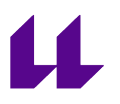

Editar acristalamiento - VIDRIO 4-15-4

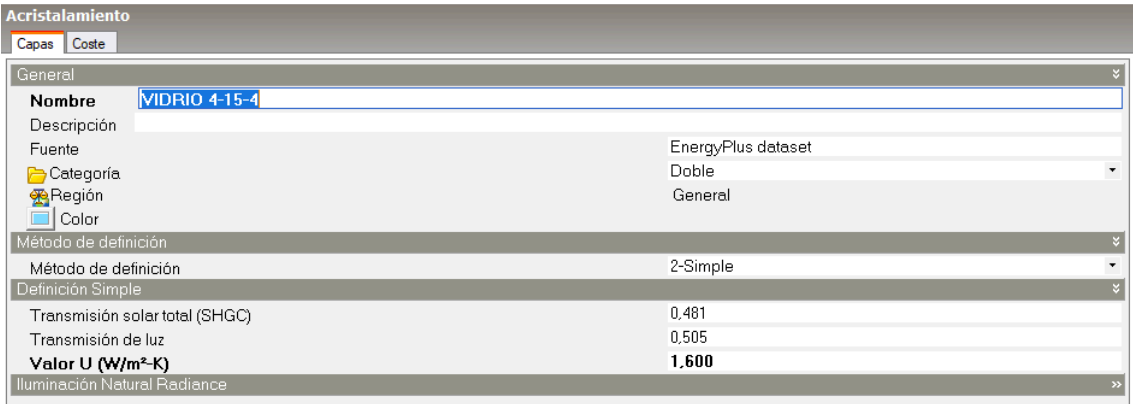

Figura 53. Inserción de las transmitancias del acristalamiento 4-15-4. Fuente: Elaboración propia.

#### Editar cerramientos - MARCO PVC 70MM

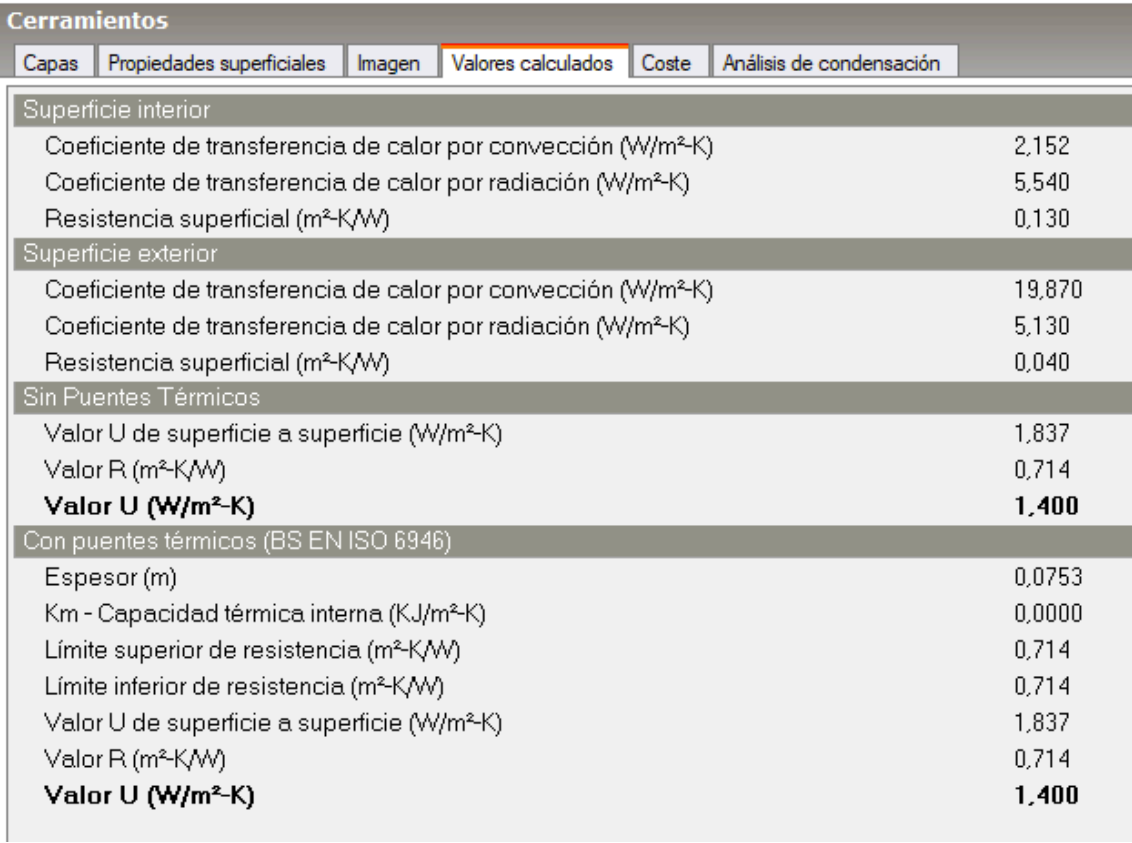

Figura 54. Inserción de transmitancias del marco PVC. Fuente: Elaboración propia.

## **6.9.3. Sistema de ACS con energía solar térmica**

Configuración con acumulador distribuido y apoyo en vivienda.

Existen sistemas totalmente centralizados con un mejor rendimiento, pero se opta por la acumulación distribuida, ya que así lo solicita el promotor, entendiendo que el usuario final lo valorará como una solución de mayor confort, tomando como premisa la individualidad de las viviendas. La variante consiste en disponer de un acumulador individual por vivienda, además del apoyo. El calor generado por el campo de captadores se transfiere directamente (opción elegida) o mediante intercambiador de placas a los interacumuladores ubicados en cada una de las viviendas. Una válvula de tres vías por vivienda, y un termostato diferencial aseguran el control de la carga en el acumulador, desconectándolo cuando la temperatura acumulada es superior a la temperatura de recirculación. Los sistemas de apoyo se considerarán termos eléctricos (Escoda, 2011).

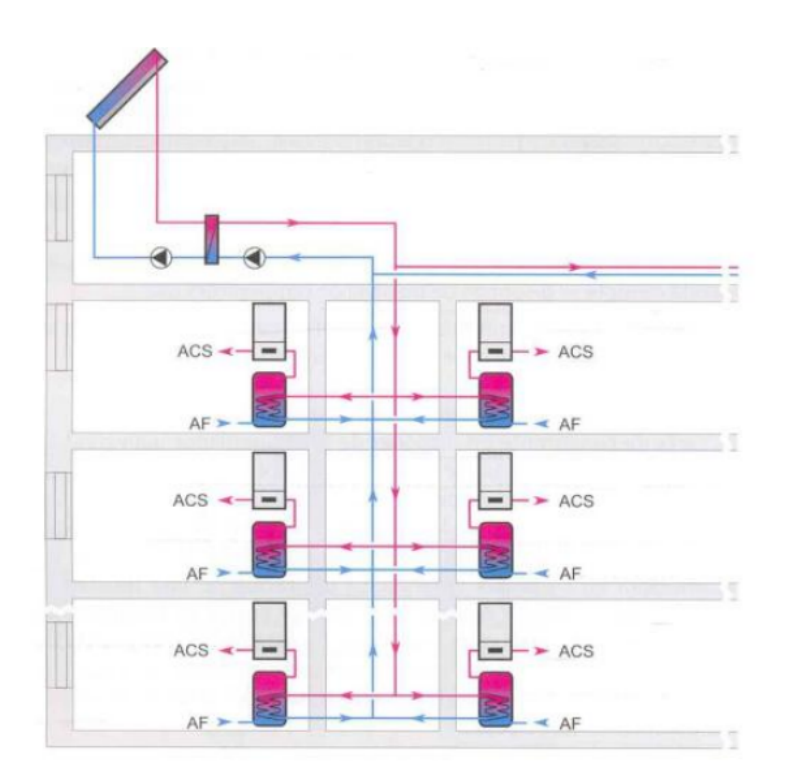

Figura 55. Esquema acumulación distribuida. Fuente: De la Cuesta, J. (s.f.)

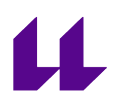

Según los cálculos realizados con la herramienta de hoja de cálculo versión 3.9 del técnico Oscar Redondo Rivera (2018) que sigue el Método f-chart recogido en el Pliego de Condiciones Térmicas para Instalaciones de Baja Temperatura del IDAE desarrollados en el anexo 3, se obtiene el número y la capacidad de los siguientes equipos principales:

- 14 Uds. Vaillant auroTHERM VFK 135 VD (vert)
- 20 Uds. Vaillant auroSTEP Plus 150 (VIH SN 150)

## **7. INTEROPERABILIDAD REVIT – DESIGNBUILDER**

Durante la fase de importación del modelo BIM al DesignBuilder, se reportaron diferentes incidencias en un espectro de severidad que va desde baja importancia a moderadamente alta. Las incidencias de baja importancia corresponden a errores espontáneos en la geometría del modelo como lo era la aparición de aberturas de carpintería que no correspondían con las características importadas del modelo de Revit, estas son relativamente fáciles de corregir sin que esto lleve mucho tiempo al técnico que realiza la simulación.

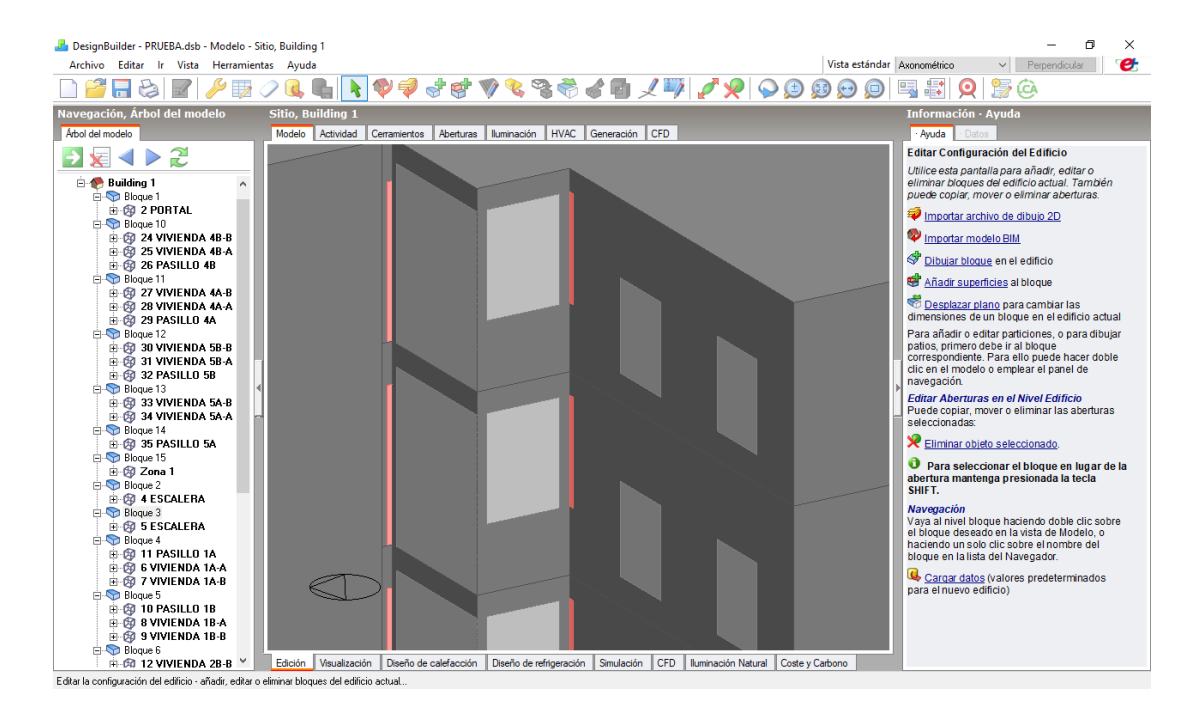

Figura 56. Errores en la geometría del modelo en DesignBuilder. Fuente: Elaboración propia.

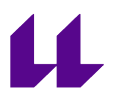

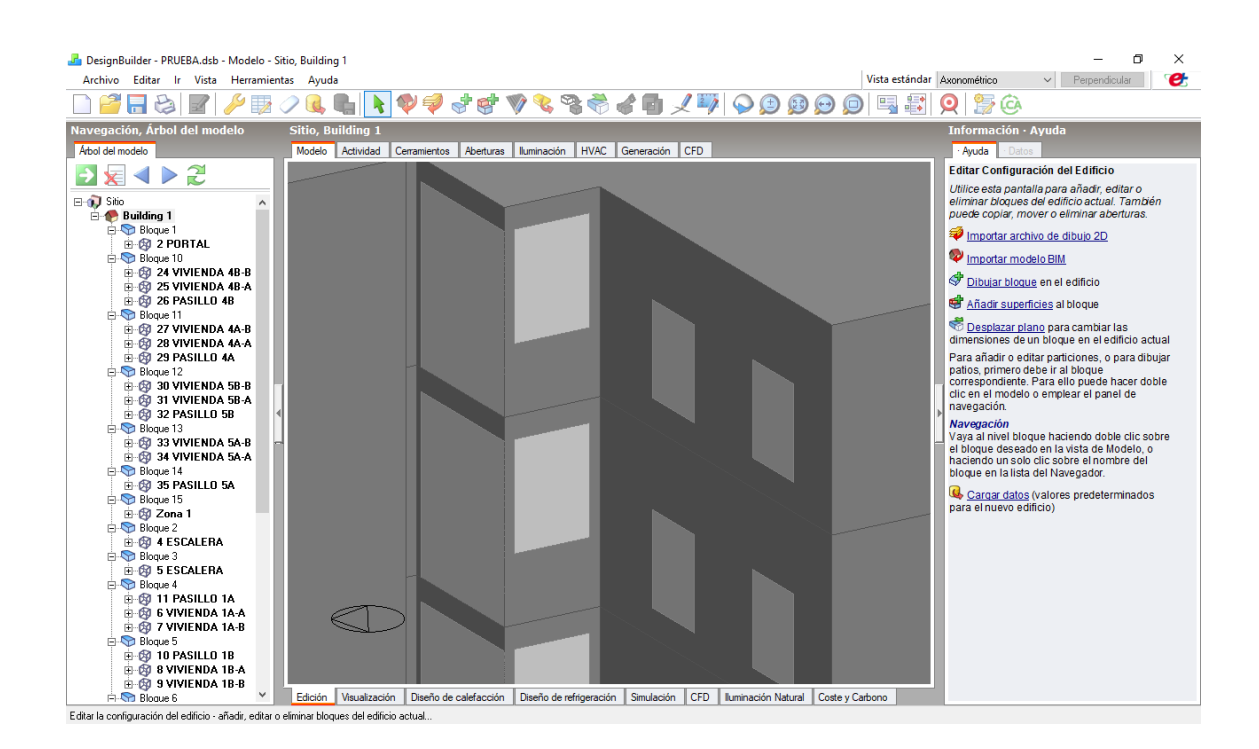

Figura 57. Corrección de errores en la geometría del modelo BIM en DesignBuilder. Fuente: Elaboración propia.

Otras incidencias que surgen al importar el modelo corresponden a las superficies de sombreado como los antepechos y la celosía. Las superficies que no pertenecen a un bloque de edificio se importan como un bloque de tipo componente adiabático, el conflicto está en que el software no es capaz de realizar la importación en el tamaño, forma y geometría tal y como se encuentran modelados en el Revit. Si no, que dibuja estas superficies como planos generadores de sombra y resulta más eficiente no importar las superficies de sombreado y realizar los dibujos directamente sobre el modelo en el DesignBuilder. En la misma figura (Figura 58) también puede apreciarse otra de las incidencias que demuestran el nivel de interoperabilidad entre los dos softwares, la separación entre plantas por el forjado, esto sería sin duda algo que generaría conflictos en el modelo. Sin embargo, es un problema que pudiera o no manifestarse, ya que se probó varias veces hacer la importación y en varias oportunidades los errores que se apreciaban en el modelo eran diferentes a los de otras oportunidades. En las figuras a

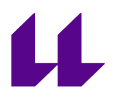

continuación es posible diferenciar un modelo que presenta las incidencias mencionadas y luego el resultado de la corrección de los errores de importación.

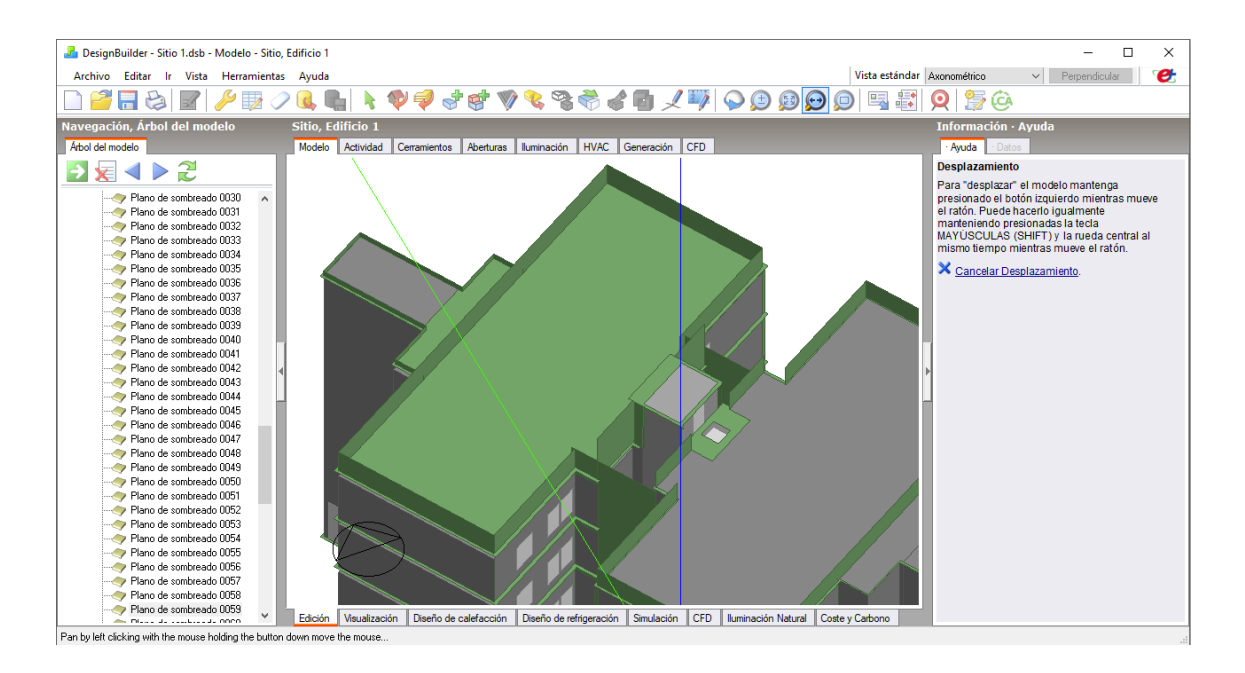

Figura 58. Incidencias de importación; planos de sombra. Fuente: Elaboración propia.

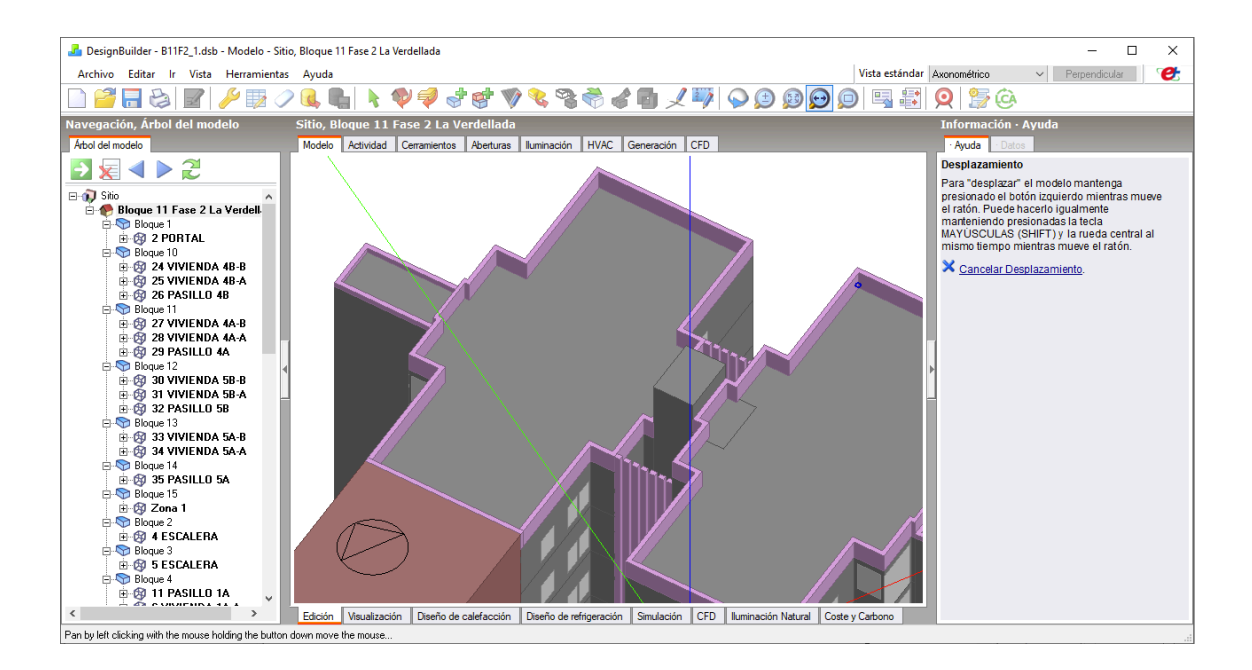

Figura 59. Corrección de incidencias; planos de sombreado. Fuente: Elaboración propia.

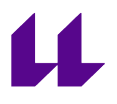

## **8. RESULTADOS**

#### **Visualización del modelo**

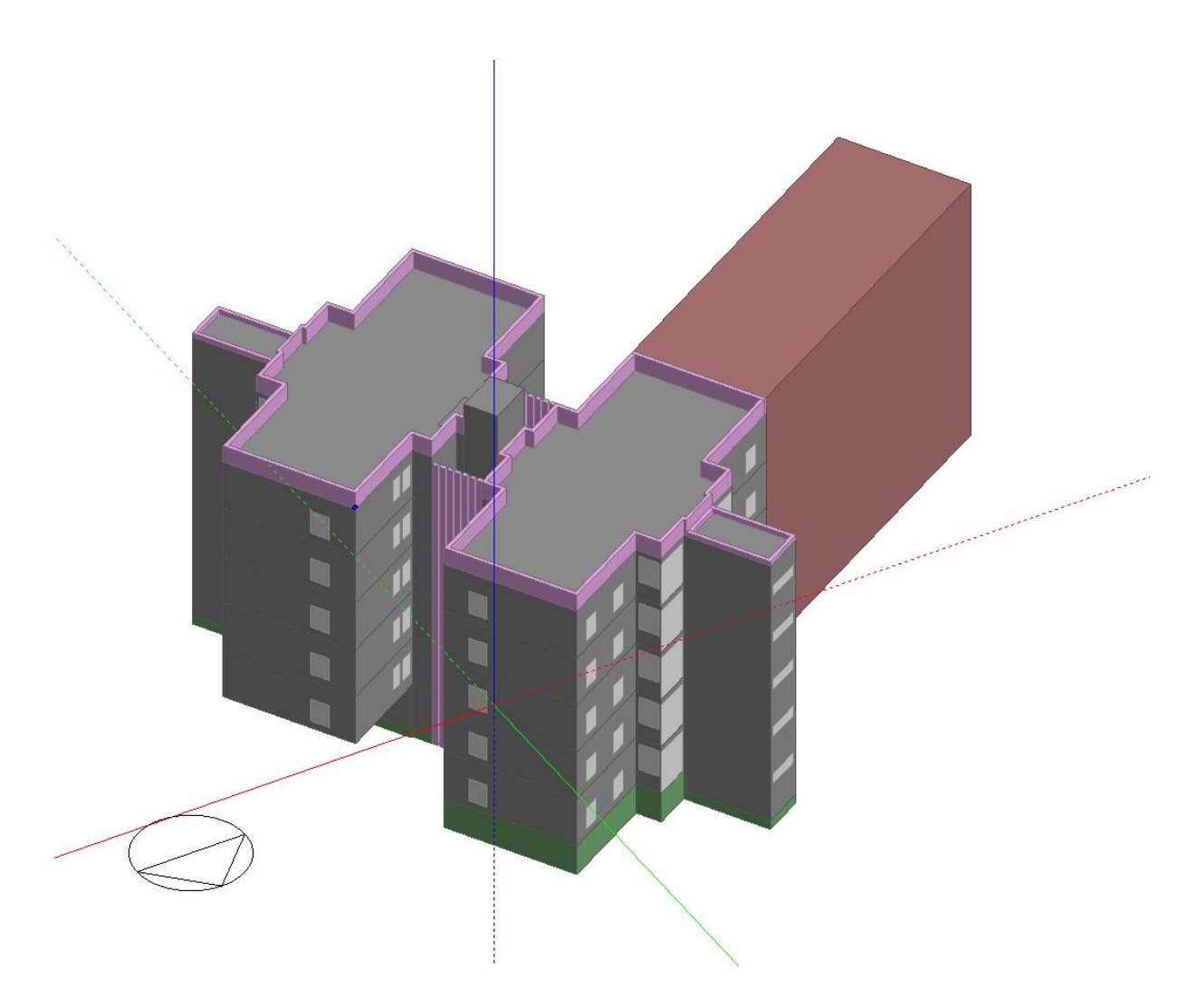

Figura 60. Edificio preparado para la simulación. Fuente: Elaboración propia.

#### **Visualización de resultados**

Una vez introducidos todos los datos del edificio se procede a la simulación. Los resultados se pueden visualizar de diferentes maneras, dependiendo de los datos seleccionados para la visualización estos pueden ser diferentes tipos de gráficas y se pueden acotar en un intervalo anual, mensual, diario u horario.

En el menú de opciones de visualización existen dos pestañas, una general y otra detallada.

Los resultados obtenidos son producto de la simulación calculada para un periodo de 365 días, del 1 enero al 31 diciembre de un año genérico que determina el software, dicho período se denomina "Período de simulación" y se muestran en gráficos y tablas.

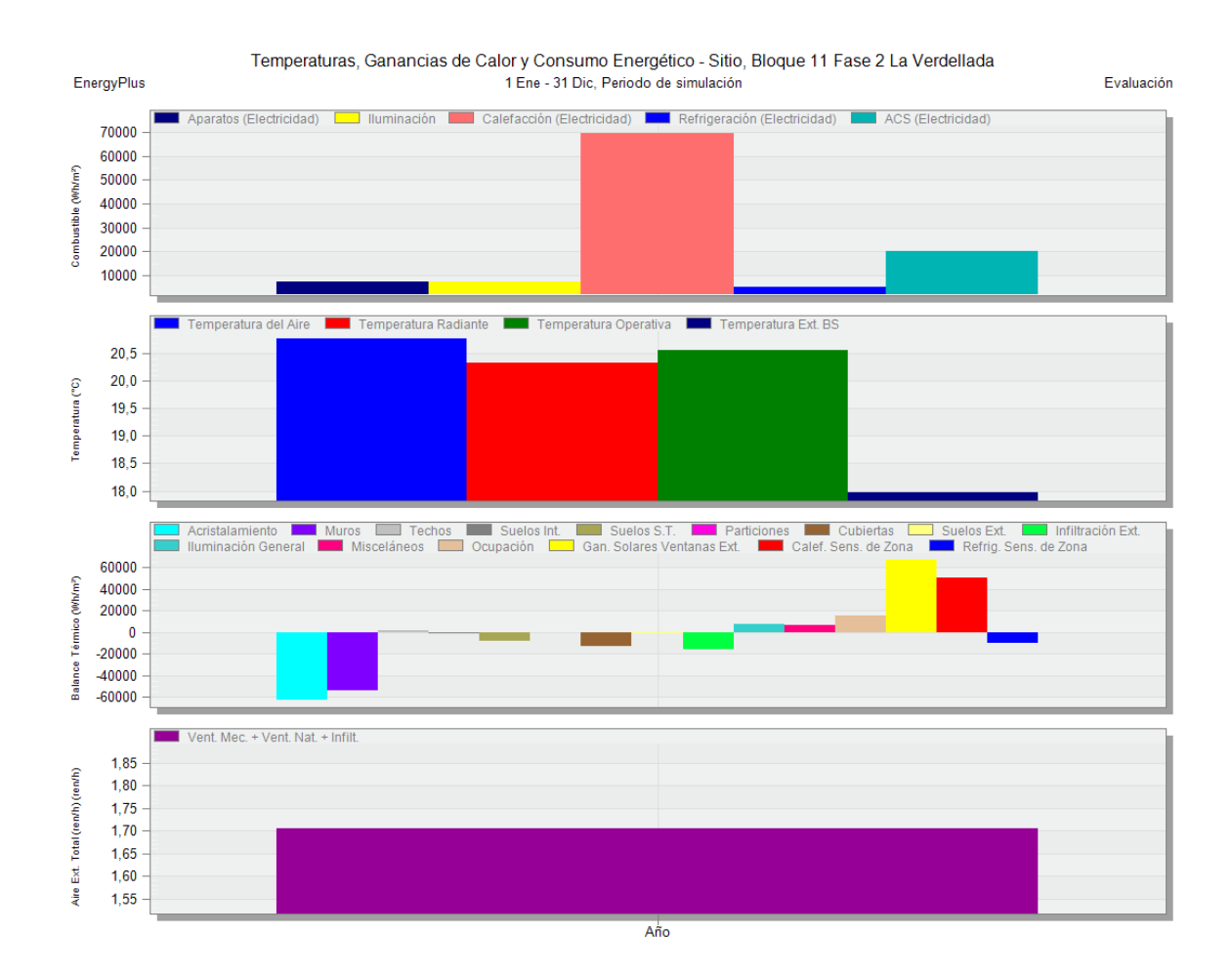

## **8.1. Resultados estado actual**

Figura 61. Temperaturas, ganancias de calor y consumo energético (A.I.). Fuente: Elaboración propia.

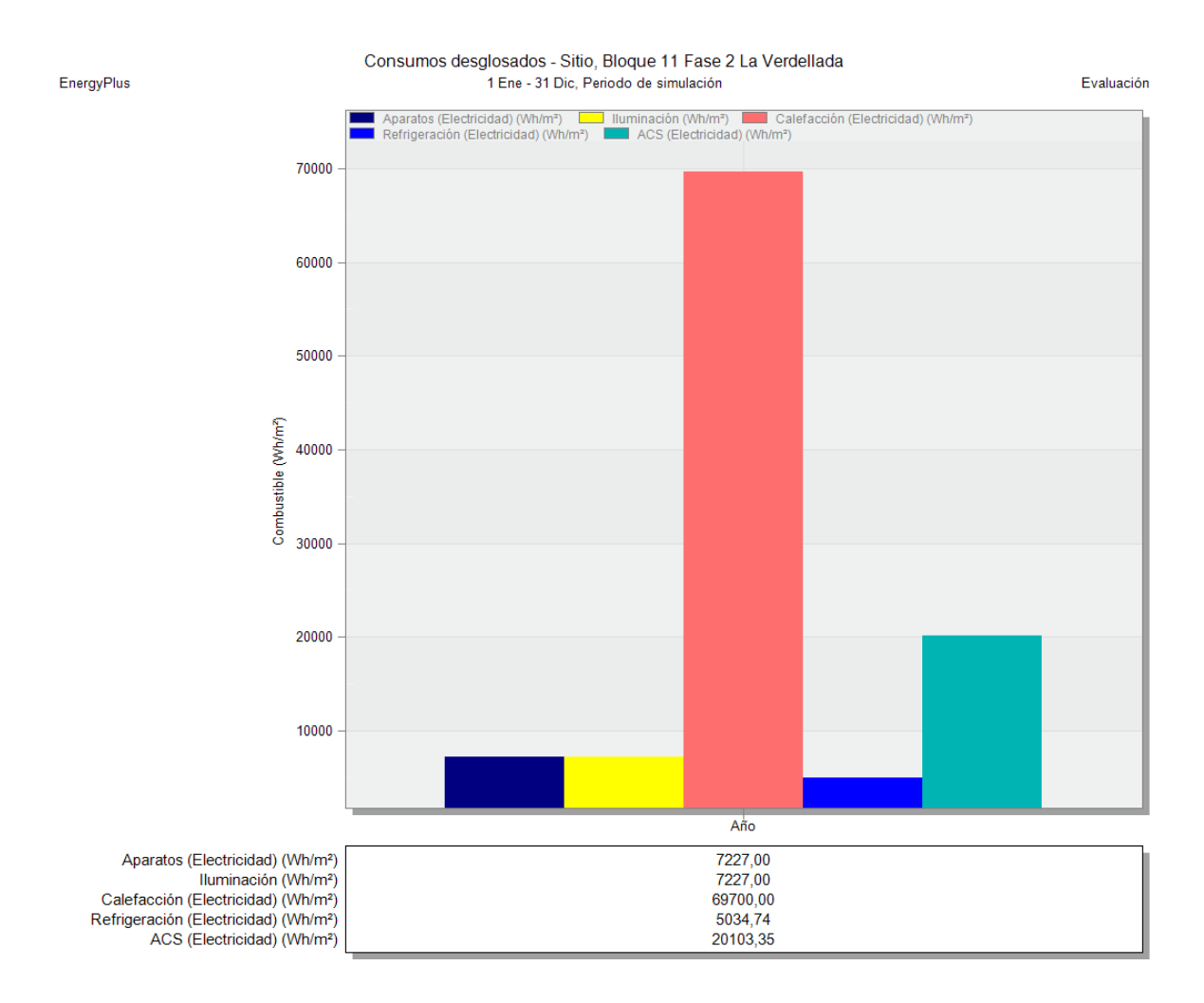

Figura 62. Consumo energético desglosado (A.I.). Fuente: Elaboración propia.

Una de las gráficas más significativas es la de los consumos energéticos desglosados. En ella se observa claramente como el consumo en calefacción es el mayor, siendo más del triple que el mayor consumo siguiente, el consumo de ACS, y nueve veces mayor que el consumo por iluminación.

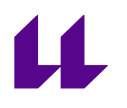

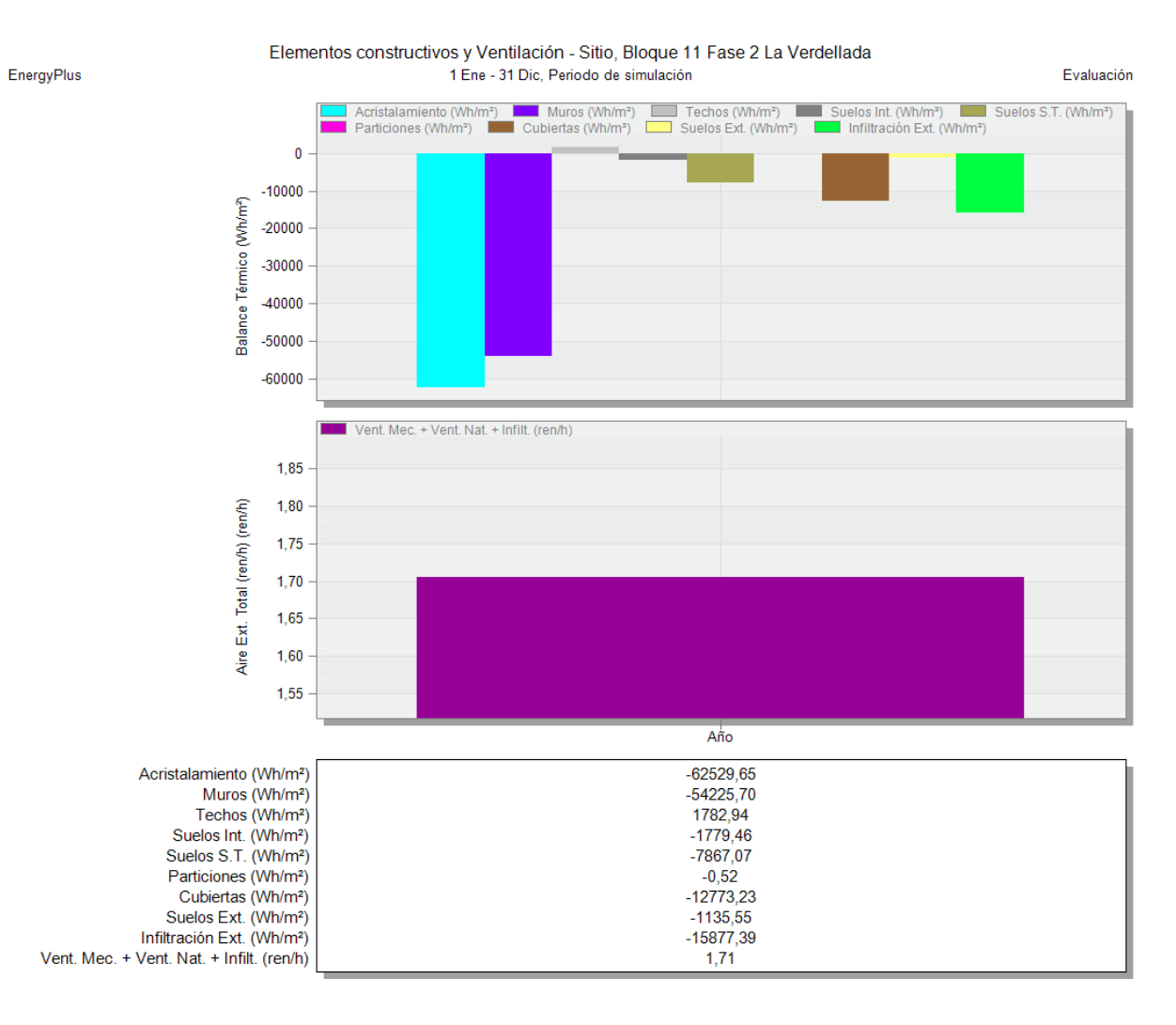

Figura 63. Balance térmico de los elementos constructivos y ventilación (A.I.). Fuente: Elaboración propia.

Los elementos constructivos que mayores pérdidas presentan en su balance térmico son con diferencia los acristalamientos y los muros, seguidos en menor medida por las cubiertas y los suelos en contacto con el terreno. El número de renovaciones por hora producidas por la suma de ventilación mecánica, la ventilación natural y las infiltraciones es de 1,71 renovaciones por hora.

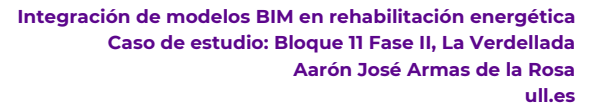

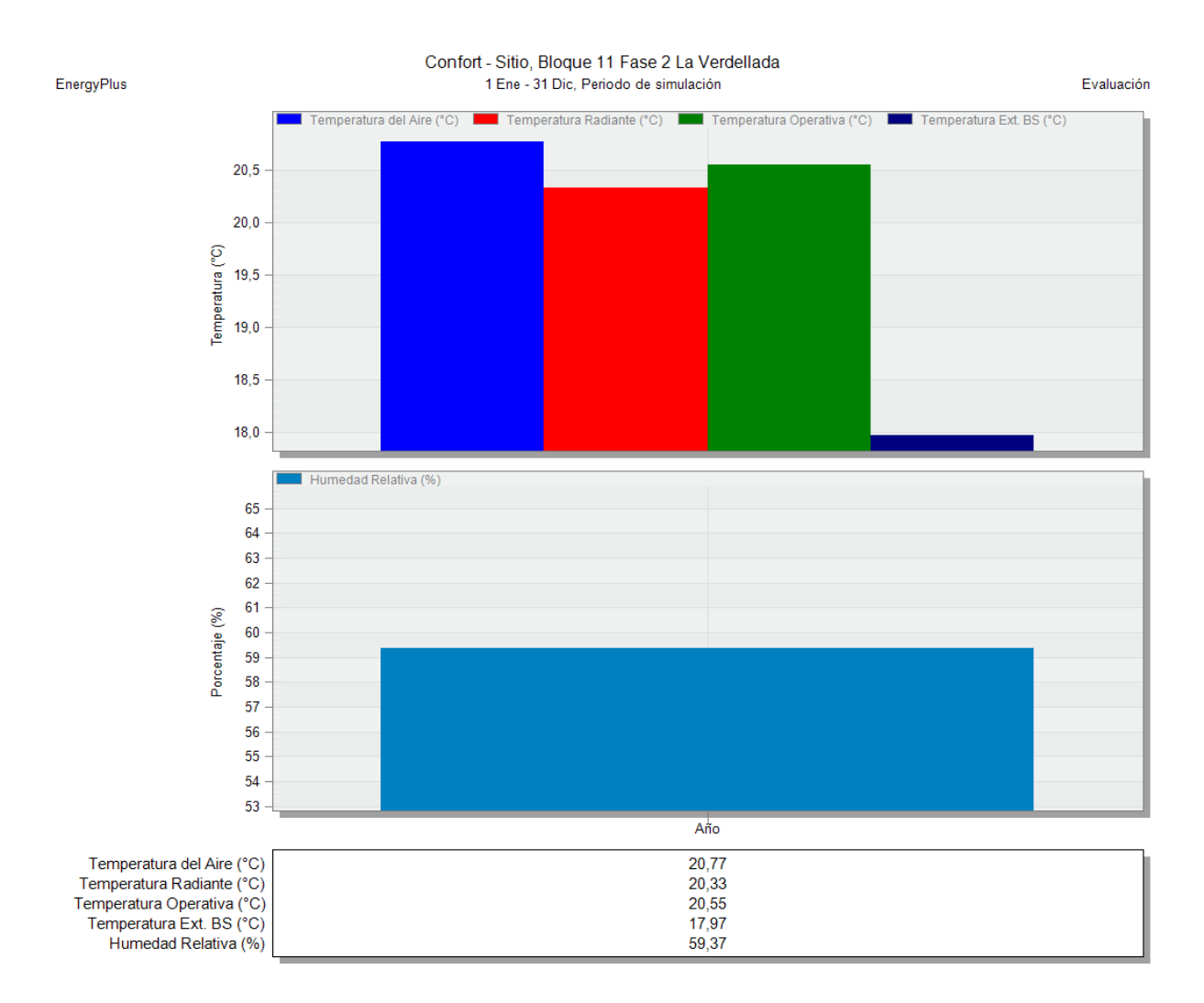

Figura 64. Confort del edificio (A.I.). Fuente: Elaboración propia.

Podemos observar que la temperatura operativa media anual del edificio alcanza los 20,77˚C y la humedad relativa media anual del edificio es de 59,37 %.

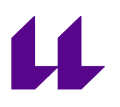

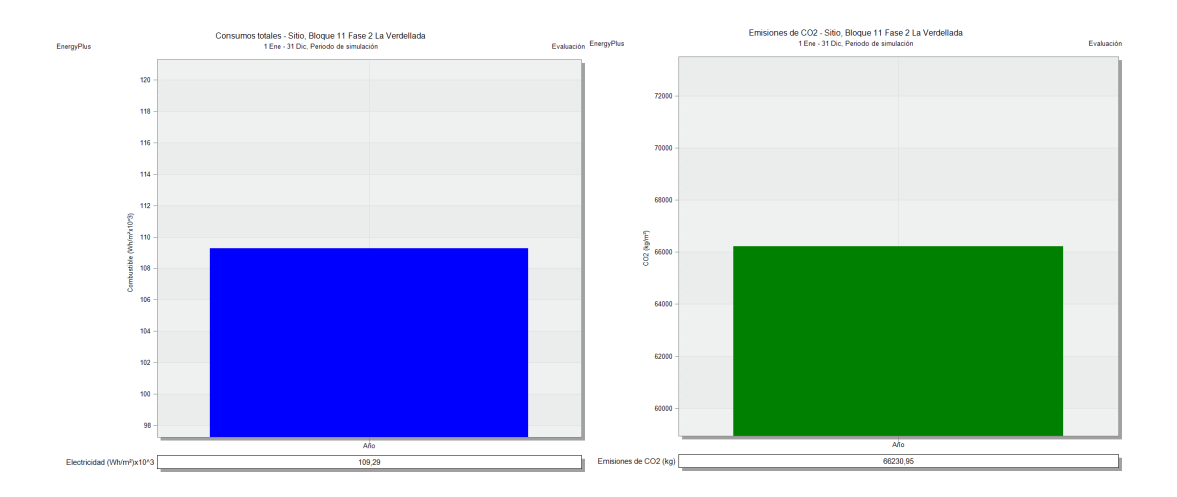

## **8.1.1. Consumos y emisiones**

Figura 65. Consumos totales y emisiones de CO2 (A.I.). Fuente: Elaboración propia.

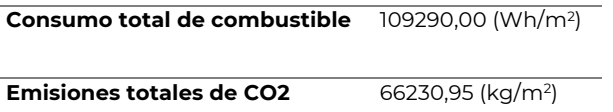

Tabla 7. Consumos totales y emisiones de CO2 (A.I.). Fuente: Elaboración propia.

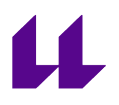

## **8.2. Resultados del estado rehabilitado**

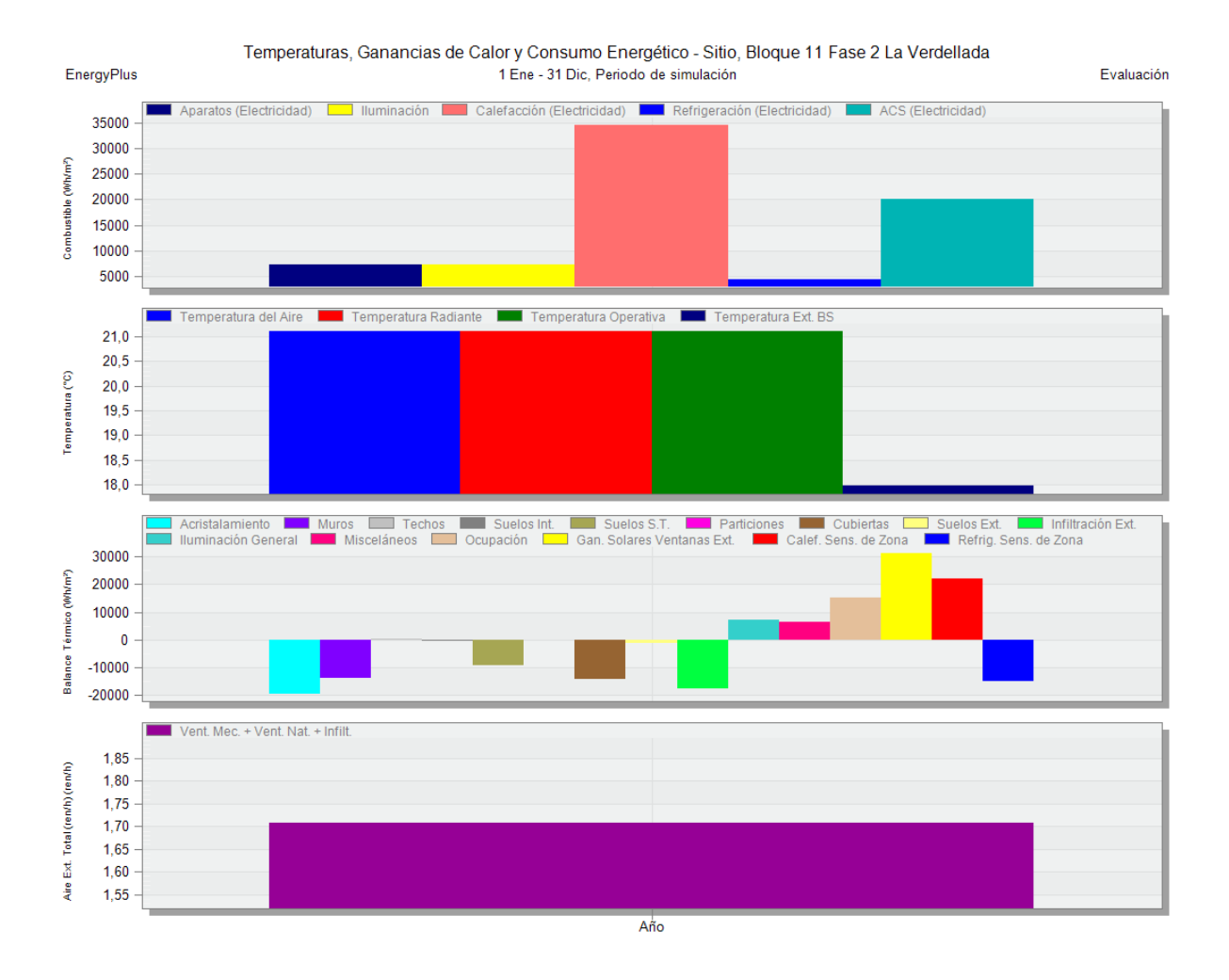

Figura 66. Temperaturas, ganancias de calor y consumo energético (D.I. SATE y carpintería). Fuente: Elaboración propia.

Las gráficas muestran los resultados después de la intervención en el cerramiento (SATE y carpintería). Estos datos son obtenidos por el Design Builder. El cálculo de la reducción del consumo derivado de la intervención en el sistema de ACS se realiza con la herramienta de hoja de cálculo versión 3.9 del técnico Oscar Redondo Rivera (2018) previamente mencionada.

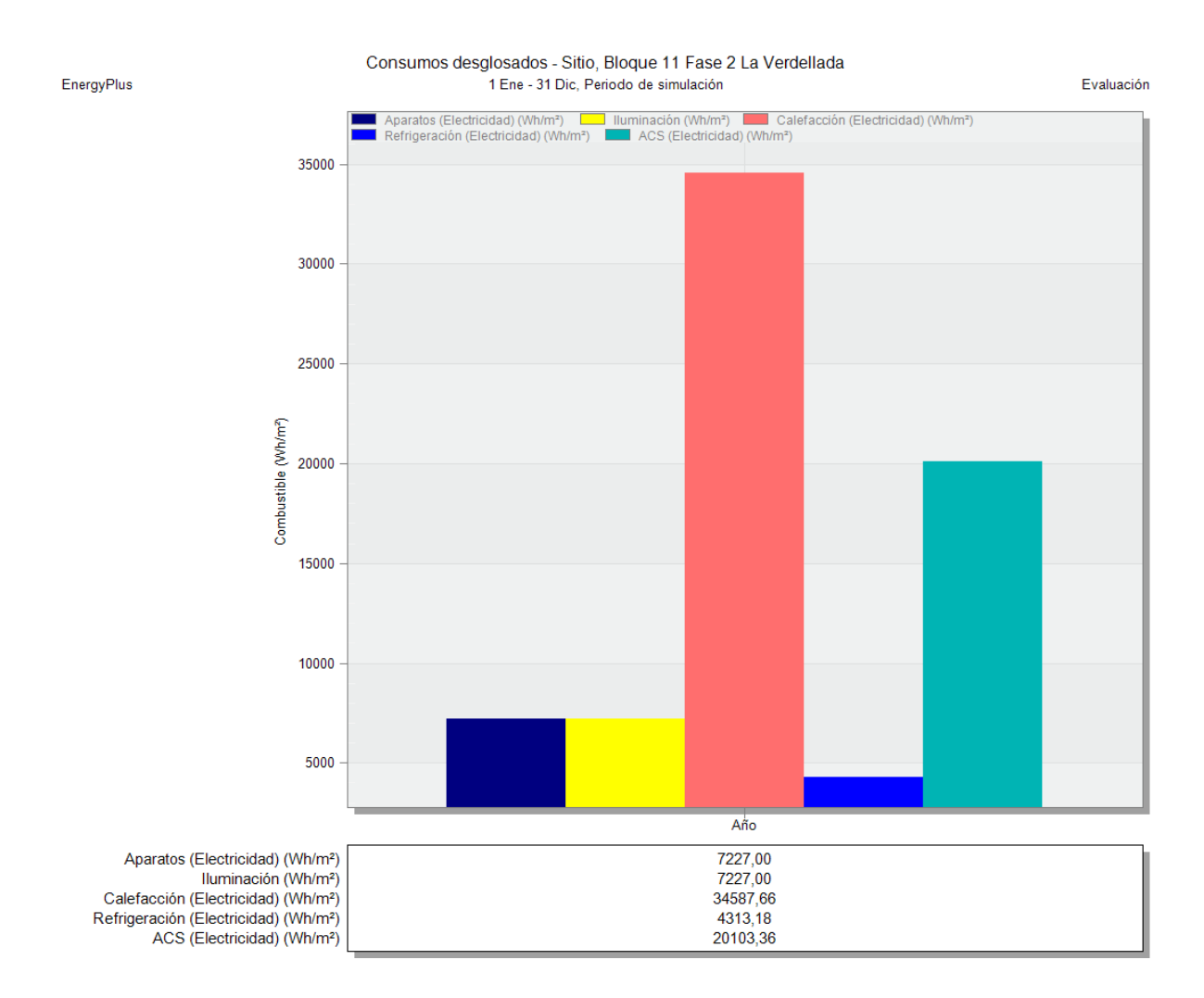

Figura 67. Consumo energético desglosado (D.I. SATE y carpintería). Fuente: Elaboración propia.

En la figura 63 se muestran los valores de los consumos desglosados tras la intervención en el cerramiento (SATE y carpintería). El consumo por calefacción sigue siendo destacado respecto a los demás, pero se ve considerablemente reducido de 69,700 Kwh/m² a 34,587 Kwh/m². El consumo de energía por ACS es de 20,103 (KWh/m2 ) antes de la intervención, pero tras la misma se produce una reducción del 71,28%, quedando el nuevo consumo en 5,773 (KWh/m2 ).

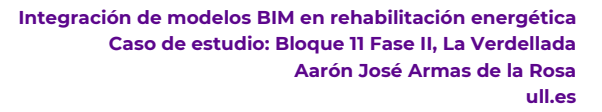

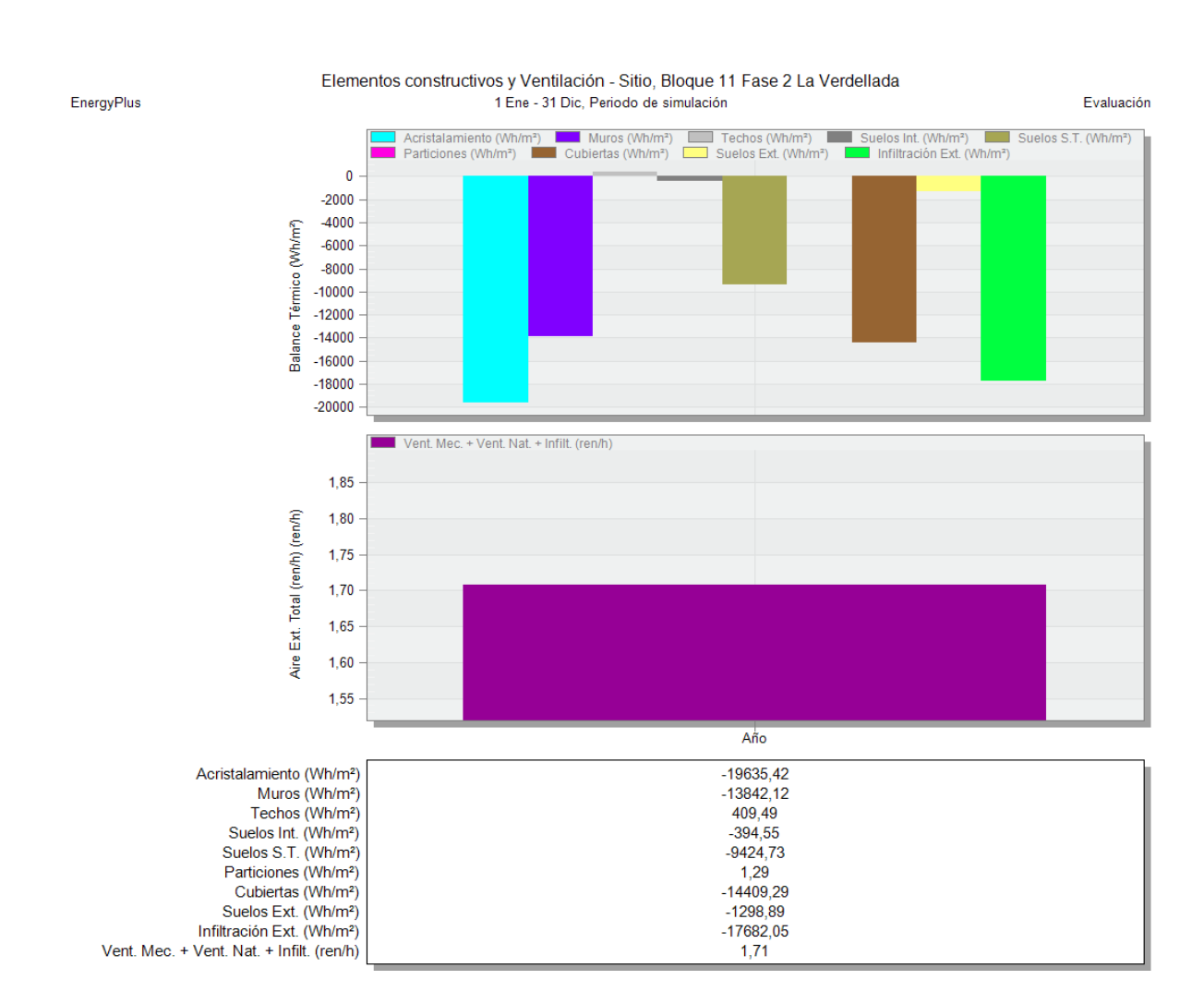

Figura 68. Balance térmico de los elementos constructivos y ventilación (D.I. SATE y carpintería). Fuente: Elaboración propia.

Los elementos constructivos que mayores pérdidas presentaban en su balance térmico eran con diferencia los acristalamientos y los muros, seguidos en menor medida por las cubiertas y los suelos en contacto con el terreno. Tras la intervención se reduce la diferencia entre elementos constructivos y tienden a igualarse. El número de renovaciones por hora producidas por la suma de ventilación mecánica, ventilación natural e infiltraciones es de 1,71 renovaciones hora.

82

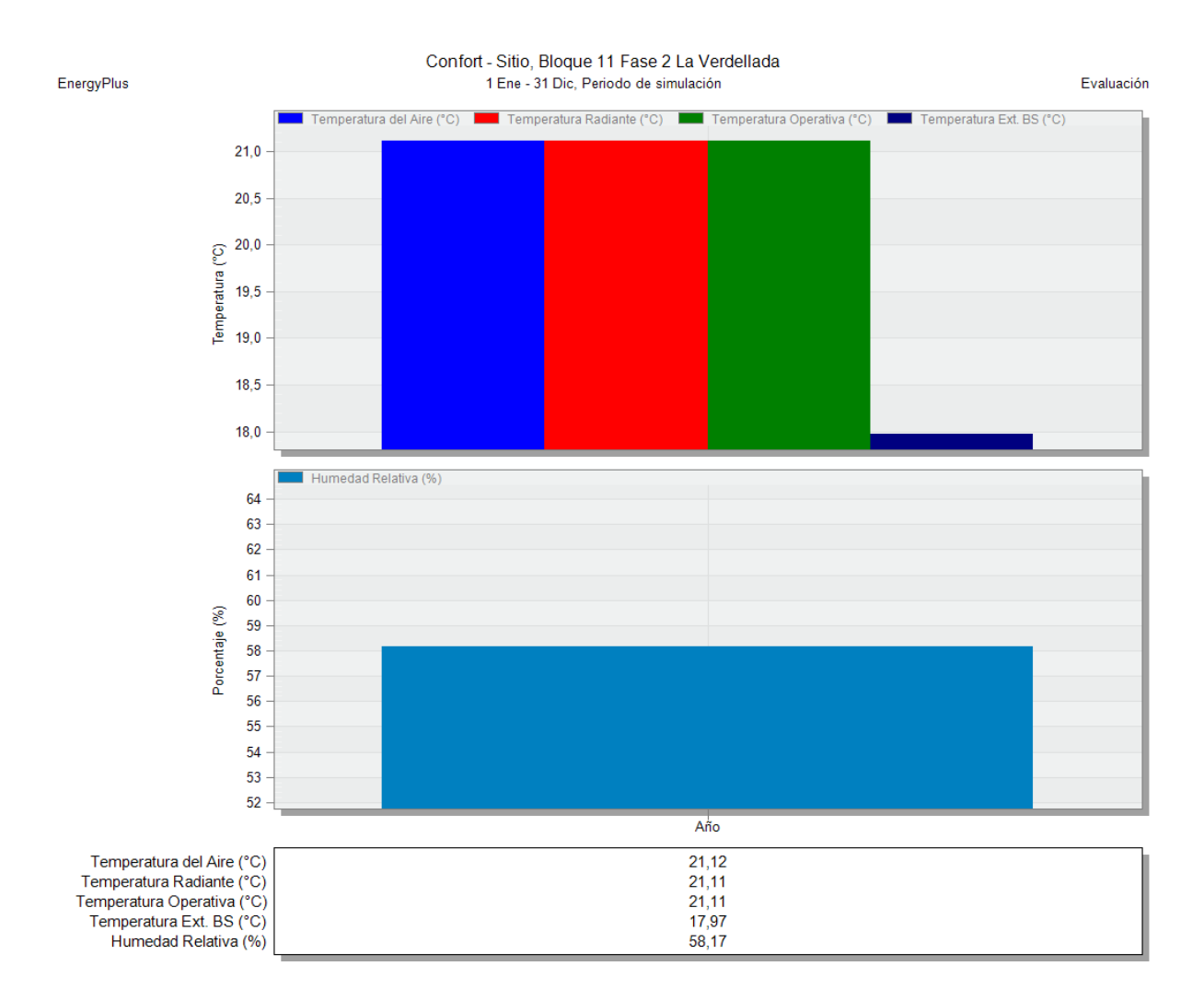

Figura 69. Confort del edificio (D.I. SATE y carpintería). Fuente: Elaboración propia.

Podemos observar que el nuevo dato de la temperatura operativa media anual del edificio es de 21,11˚C y la humedad relativa media anual del edificio es de 58,17 %.

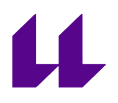

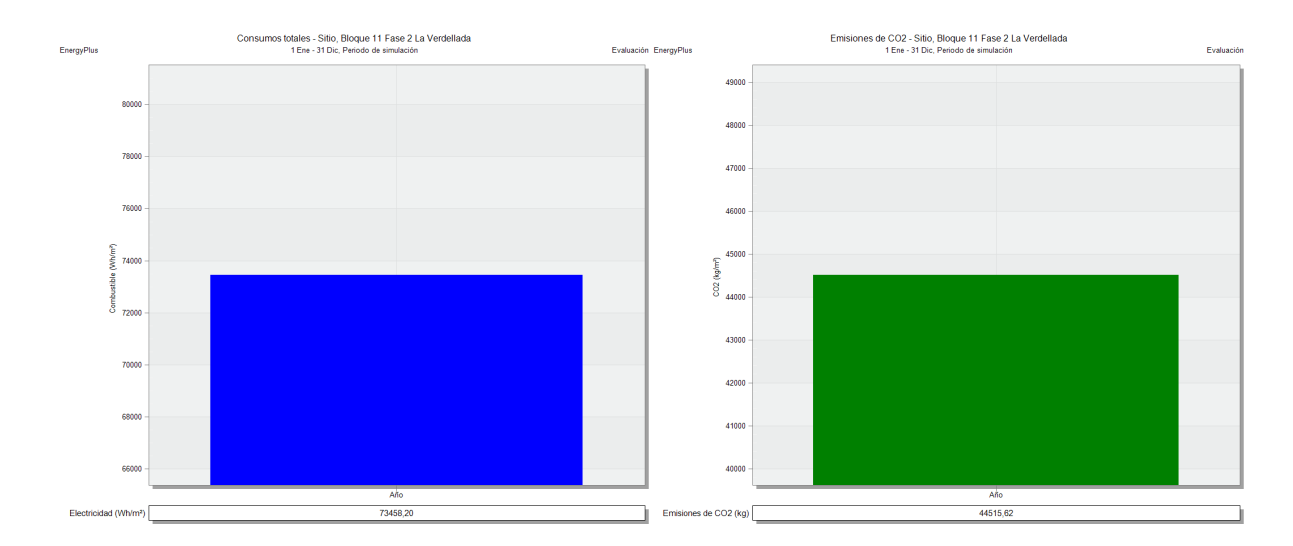

## **8.2.1.Consumos y emisiones**

Figura 70. Consumos totales y emisiones de CO2 (D.I. SATE y carpintería). Fuente: Elaboración propia.

**Consumo total de combustible** 73458,20 (Wh/m2)

**Emisiones totales de CO2** 44515,62 (kg/m2)

Tabla 8. Consumos totales y emisiones de CO2 (D.I. SATE y carpintería). Fuente: Elaboración propia.

Luego de la inclusión del ahorro en los consumos calculados de ACS, el resultado de consumos totales es el que se muestra en la tabla a continuación.

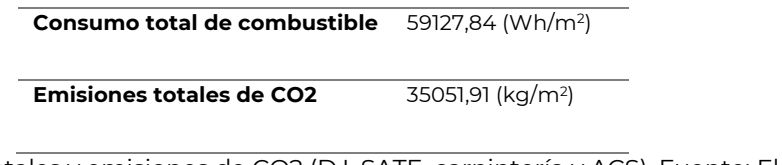

Tabla 9. Consumos totales y emisiones de CO2 (D.I. SATE, carpintería y ACS). Fuente: Elaboración propia.

#### **8.3. Comparativa de datos**

En la tabla se muestra la comparación de los resultados de la simulación antes y después de la intervención de rehabilitación energética.

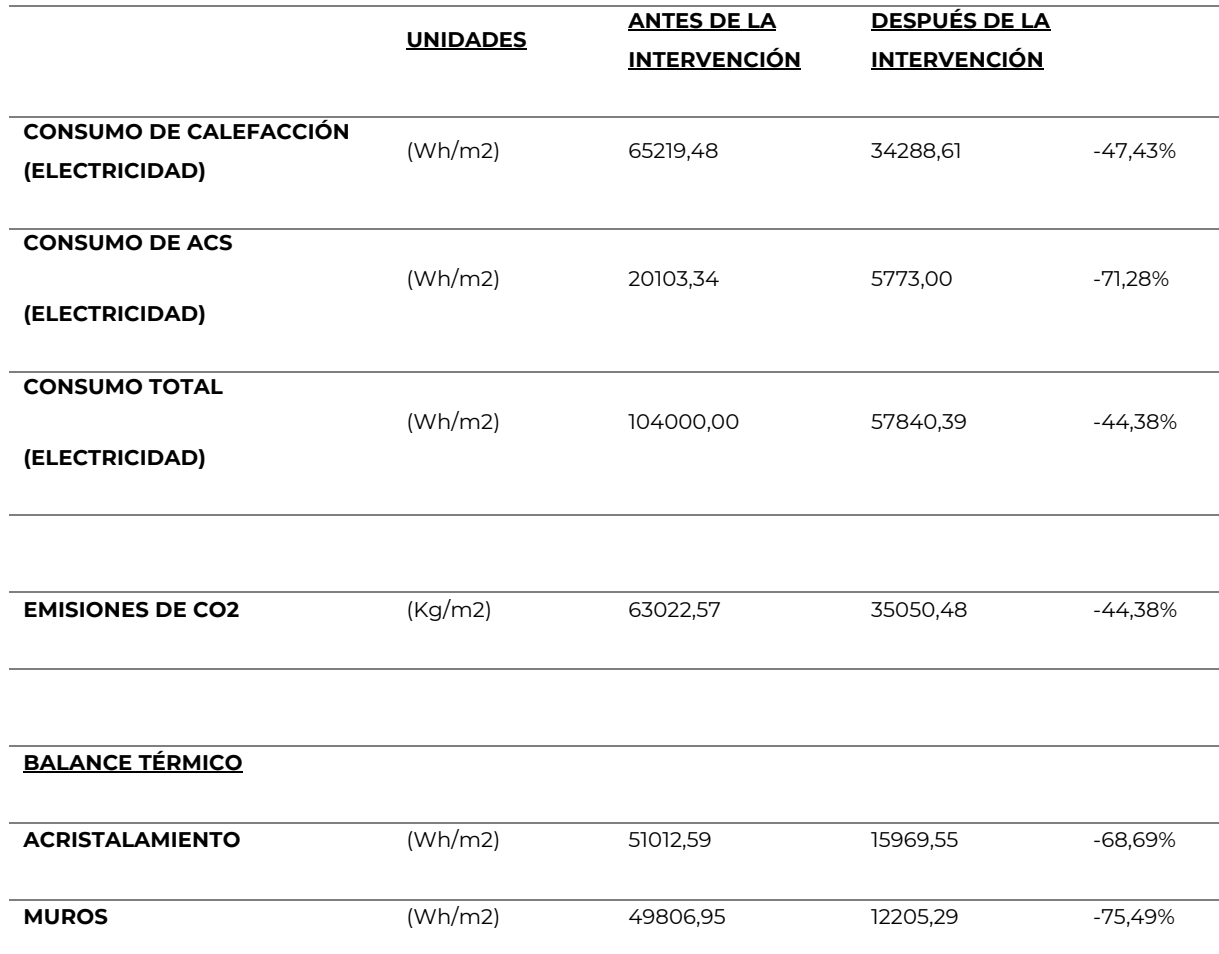

Tabla 10. Comparación de indicadores resultantes de la simulación en DesignBuilder del caso de estudio. Fuente: Elaboración propia

En la tabla a continuación se comparan los resultados obtenidos de la simulación DesignBuilder con los del documento de justificación aportado por la empresa MUVISA.

|                                  |                  |                  | Situación previa |       | Situación posterior |                      |       | Reducción de la demanda energética |                      |       |
|----------------------------------|------------------|------------------|------------------|-------|---------------------|----------------------|-------|------------------------------------|----------------------|-------|
|                                  | Indicador        | CE3X             | DesignBuilder    | Error | CE3X                | <b>DesignBuilder</b> | Error | CE3X                               | <b>DesignBuilder</b> | Error |
| Demanda<br>(kW/m2 año)           | Calefacción      | 48,75            | 69,7             | 30%   | 17,99               | 34,59                | 48%   | 63,1%                              | 50,4%                | 25%   |
|                                  | Refrigeración    | 3,87             | 5,03             | 23%   | 1,22                | 4,31                 | 72%   | 68,5%                              | 14,3%                | 378%  |
|                                  | <b>Total</b>     | 52,62            | 74,73            | 30%   | 19,21               | 38,9                 | 51%   | 63,5%                              | 47,9%                | 32%   |
|                                  |                  | Situación previa |                  |       |                     | Situación posterior  |       | Reducción de la demanda energética |                      |       |
| Consumo<br>global (kW/m2<br>año) | <b>Indicador</b> | CE3X             | DesignBuilder    | Error | CE3X                | <b>DesignBuilder</b> | Error | CE3X                               | <b>DesignBuilder</b> | Error |
|                                  | <b>Total</b>     | 102,54           | 109,29           | 6%    | 38,58               | 59,13                | 35%   | 62,4%                              | 45,9%                | 36%   |

*Tabla 11. Comparación de resultados del CE3X. Fuente: Elaboración propia.*

# **9. CONCLUSIONES**

En cuanto al desempeño energético, los resultados obtenidos en la simulación del bloque de viviendas tanto en su estado actual, como en su estado reformado son coherentes y se podrían considerar como resultados de un escenario real. Los datos obtenidos han sido producto del motor de cálculo de EnergyPlus, a partir de la incorporación de plantillas que representan escenarios planteados en el DB-HE del CTE. Además, se observan diferencias en los datos de demandas y consumos provenientes de los ficheros de la herramienta unificada CE3X proporcionados por la empresa. Estas variaciones pueden deberse a las diferencias en el nivel de detalle que son capaces de alcanzar las distintas herramientas. Igualmente, se debe tomar en consideración que la herramienta DesignBuilder utiliza modelos matemáticos avanzados para recrear las condiciones del edificio y su interacción con los subsistemas dinámicos definidos. En la herramienta unificada, muchas veces las transmitancias de la mejora que se aplican a las fachadas en el CE3X, suelen ser valores predeterminados, por lo que esta herramienta es útil para valorar posibles medidas de mejora. Sin embargo, sería pertinente decir que para conocer las necesidades en cuanto a demandas, consumos, e incluso para el estudio de la propia intervención de rehabilitación energética, son más apropiadas herramientas de BPS como el DesignBuilder.

Las demandas y consumos que genera el bloque de viviendas para alcanzar condiciones de confort en su estado actual se reducen significativamente con la intervención definida, alcanzando a disminuir estos indicadores a casi la mitad.

La simulación no solo demuestra que las medidas de actuación reducen los consumos, sino que también nos muestra las interacciones de cada elemento del edificio con las condiciones externas e internas a las que este está sometido. Las gráficas muestran que las pérdidas de energía más importantes están en los muros y las aberturas, lo que indica que la actuación correcta debe estar enfocada a muros y carpinterías.

Las pérdidas de energía que se observan en la cubierta comparadas con las de los muros y la carpintería son bajas. Sin embargo, se presume que a pesar de que estas pérdidas son pequeñas con relación al comportamiento del edificio como un bloque general, tendrán un efecto más significativo sobre las demandas de calefacción y ACS de los habitantes de las viviendas definidas como 5A-A, 5A-B, 5B-A y 5B-B.

El RITE (Reglamento de Instalaciones Térmicas en los Edificios) establece que los valores de temperatura de confort son entre 21˚C y 26˚C, en cuanto a la humedad relativa, los valores de confort deben estar entre 40% y 60%, por tanto, el edificio en su estado reformado cumple con la normativa en lo que corresponde a temperatura de confort.

Por otro lado, el trabajo indaga sobre como integrar el uso de modelos BIM en las actuaciones de rehabilitación energética. Para el caso estudiado, se identifican los involucrados en el proceso como la empresa, el técnico que modela el edificio y el técnico que realiza el análisis energético.

En este caso el modelado BIM del edificio y el análisis energético, mediante la simulación energética en software BPS, han sido creados por la misma parte. Sin embargo, se entiende que no es este el escenario más común, ya que cada vez son más los proyectos los que cuentan con un modelado 3D del caso de estudio. Como se menciona en el apartado de metodología, el trabajo se inspira en conocer las dificultades que podría enfrentar la integración armónica de este tipo de estudios

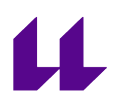

en el sector de la construcción, y en tal sentido, el proceso determinado se decanta por el caso más desfavorable para la integración de estas prácticas en la rehabilitación de edificios, el cual es que el técnico que realiza el modelado 3D y el técnico que realiza el análisis energético, son entes independientes uno del otro. Por tanto, el técnico que realiza el análisis energético mediante la simulación puede realizar desde el Revit la preparación del modelo para su exportación mediante la incorporación de una fase de rehabilitación energética, a través de la cual se filtran los elementos necesarios para la simplificación del modelo y facilitando así todo el proceso de exportación. Sin embargo, el nivel de interoperabilidad que existe entre DesignBuilder y Revit presenta incidencias que deben ser corregidas para asegurar una integración fluida dentro de las actuaciones de reforma energética. Esta corrección de errores sobre el modelo y las dificultades que se presentan en el proceso de importación de ficheros *.gbXML* al DesignBuilder requieren la dedicación de una importante cantidad de tiempo, ya que no es posible conocer con certeza las incidencias que se manifestarán.

#### **10.LINEAS DE TRABAJO FUTURAS**

El DesignBuilder es un software que tiene la capacidad de modelar complejos escenarios a un nivel de detalle elevado, por ende, los resultados de la simulación son sumamente amplios y el alcance de este estudio no indaga en cada uno de ellos. Una actividad que puede ser realizada para expandir los resultados de este estudio sería utilizar los datos generados por la herramienta BPS para realizar un estudio en profundidad del comportamiento térmico, no solo del edificio de manera global, sino de cada bloque particular, para poder comparar las diferencias existentes entre las viviendas situadas en planta alta, plata baja e intermedias, además de las viviendas que se encuentran en las diferentes orientaciones. Igualmente, la posibilidad de visualización de datos localizados en el modelo permitiría generar datos de las zonas más vulnerables, esta información permitiría crear planificaciones de rehabilitación preventiva.

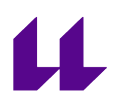

Por otro lado, el proceso de importación de modelos BIM en la herramienta BPS conlleva dificultades debido a la interoperabilidad de los softwares. Manuales de diseño para la creación de modelos BIM optimizados para la rehabilitación energética serían una herramienta que facilitaría este proceso y su incorporación armónica en los flujos de trabajo actuales que giran entorno a estudios de este tipo.

Sería interesante indagar sobre la integración e interoperabilidad del DesignBuilder con herramientas reconocidas para la certificación energética, dado que el software, a pesar de calcular consumos y demandas específicas, no está especialmente diseñado para la obtención de la letra correspondiente a la calificación energética.

El software DesignBuilder posee un módulo específico que ofrece herramientas y funciones capaces de proporcionar informes para justificar el cumplimiento de los créditos de energía y atmósfera del sistema de certificación LEED, por lo que otra línea de trabajo futura podría ser la integración de herramientas BIM y BPS para la certificación ambiental.

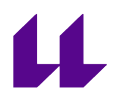

## **11. BIBLIOGRAFÍA**

- AARU La Unión. (n.d.). ¿Qué es eso del ARRU? Retrieved from https://www.arrulaunion.es/arru/
- AENOR. (2016). Estándares en apoyo del BIM. Informes de Normalización. *UNE - Asociación Española de Normalización*, 16. Retrieved from https://www.une.org/normalizacion/la-normalizacion-une/digitalizacion
- Alario Catalá, E. (2016). Diferentes tipos de aislamiento térmico exterior SATE. Retrieved from https://enriquealario.com/diferentes-tipos-de-aislamientotermico-exterior-sate/
- Alderton, M. (2019). How Level of Development Brings a New Standard of Excellence to AEC. Retrieved August 29, 2019, from https://www.autodesk.com/redshift/level-of-development/
- Asociación de Fabricantes de Morteros y SATE (ANFAPA). (n.d.). Sistema de Aislamiento Térmico por el Exterior (SATE). Retrieved from https://www.anfapa.com/es/sate
- Aurea Consulting. (n.d.). Información DesignBuilber.
- Autodesk. (2019). Superficies en el modelo energético. Retrieved August 29, 2019, from https://knowledge.autodesk.com/es/support/revit-products/learnexplore/caas/CloudHelp/cloudhelp/2020/ESP/Revit-Analyze/files/GUID-B22FC577-67B9-4922-B45A-6DA2963FD6F7-htm.html
- El Diario de "En Aguere." (2014). UPYD PRESENTARÁ UN QUEJA FORMAL PARA SOLUCIONAR EL "ALTO RIESGO" DE LA VÍA DE RONDA.

Escoda, S. (2011). *Manual Técnico Energía Solar Térmica. 4a Edición*. *4. edición*, 316.

Galán, A. (2018). ¿Cómo se ensaya un SATE en reacción al fuego?

García Navarro, J., Jesús González Díaz, M., & Valdivieso Rodríguez, M. (2013). Costes de construcción y consumos de energía en la rehabilitación energética de un edificio de viviendas situado en Madrid (España). *Revista de La Construcción* 

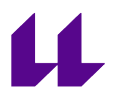

*Journal of Construction*, *67*(123), 67–75.

Garrido, A. (2018). *Integración de la metodología BIM en la certificación energética*.

- Gonzalez, S. (2018). *BIM en la rehabilitación de las áreas de regeneración y renovación urbana. Caso de estudio El Cardonal*.
- Grupo Villamir. (2019). ¿Qué es la rehabilitación energética? Retrieved from https://www.energyavm.es/que-es-la-rehabilitacion-energetica/
- Hensen, J. L. M., & Lamberts, R. (2012). Introduction to building performance simulation. *Building Performance Simulating for Design and Operation*, *9780203891*(September), 1–14. https://doi.org/10.4324/9780203891612
- House Habitat. (2017). SATE (Sistema de Aislamiento Térmico por el Exterior): Razones para instalarlo. Retrieved from Blog Eficiencia Energética House Habitat website: https://www.househabitat.es/sate-sistema-aislamientotermico-exterior-razones-instalarlo/
- IDAE. (n.d.). EDIFICACIÓN. Retrieved from https://www.idae.es/tecnologias/eficiencia-energetica/edificacion
- IDAE. (2017). *Impacto de la Energía Solar Térmica en la Calificación Energética de Edificios*. 157.
- Lázaro Sebastián, L. (2017). *El BIM y la simulación energética para el diseño de estrategias de rehabilitación energética de la envolvente opaca*. 157.
- López Vidal, A. (2016). Una Revolución Llamada BIM. *Cemento Hormigón*, 52–55. Retrieved **from** http://victoryepes.blogs.upv.es/files/2016/07/revolucion\_bim\_cementohormig on.pdf
- Melgar, S. G., Andújar, J. M., & Bohórquez, M. A. (2017). Rehabilitación e instrumentación energética de viviendas sociales con criterios pasivos . Estudio de caso en invierno . *Libro de Actas Del 3er Congreso Internacional de Construcción Sostenible y Soluciones Eco-Eficientes*, 1319–1335.

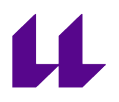

- Ministerio de Fomento Gobierno de España. (2019). Destacados Agenda 2030 del Consejo De Ministros del 05.04.19. Retrieved from https://www.agenda2030.gob.es/es/destacados-agenda-2030-del-consejo-deministros-del-050419
- MUVISA. (n.d.). Area De Rehabilitación. Retrieved from https://rehabilitacion.muvisa.com
- MUVISA. (2018). *7ma Fase de actuación "Urbanización La Verdellada" San Cristóbal de La Laguna*.
- Olmos Aparicio, R. (2014). *Rehabilitación Energética de Edificios de Viviendas Plurifamiliares*.
- ONU. (2015). La Asamblea General adopta la Agenda 2030 para el Desarrollo Sostenible. Retrieved from https://www.un.org/sustainabledevelopment/es/2015/09/la-asambleageneral-adopta-la-agenda-2030-para-el-desarrollo-sostenible/
- OVACEN. (n.d.). *Ventanas de PVC ¿Son mejores que las de aluminio o madera?* Retrieved from https://ovacen.com/ventanas-de-pvc/
- Parlamento Europeo. (2014). *Directiva 24-2014*. (2), 65–242.
- Parlamento Europeo y el Consejo de la Unión Europea. (2018). Directiva (UE) 2018/844 del Parlamento Europeo y del Consejo, de 30 de mayo de 2018. *Diario Oficial de La Unión Europea*, *2018*, 75–91. Retrieved from https://www.boe.es/buscar/doc.php?id=DOUE-L-2018-81023
- Romero Leo, C. (2017). *Rehabilitación energética de viviendas mediante fachadas tipo SATE validadas con celdas de ensayo.*
- Shi, Z., Abdelalim, A., O'Brien, W., Attar, R., Akiki, P., Graham, K., … Khan, A. (2015). Digital campus innovation project: Integration of Building Information Modelling with building performance simulation and building diagnostics. *Simulation Series*, *47*(7), 51–58.

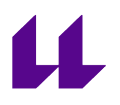

Smith, P. (2014). BIM implementation - Global strategies. *Procedia Engineering*, *85*, 482–492. https://doi.org/10.1016/j.proeng.2014.10.575

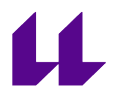

**Integración de modelos BIM en rehabilitación energética Caso de estudio: Bloque 11 Fase II, La Verdellada Aarón José Armas de la Rosa ull.es**

### **12. ANEXOS**

**12.1. Ficheros REVIT**

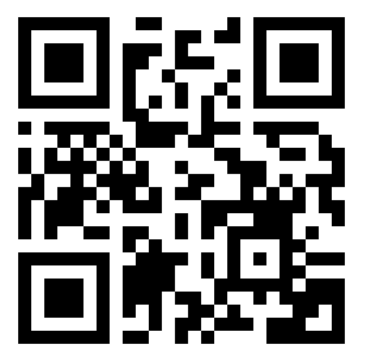

**12.2. Ficheros DESIGN BUILDER**

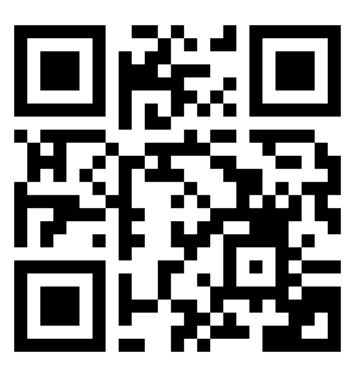

**12.3. Ficheros MEMORIA DE CÁLCULO DE ACS**

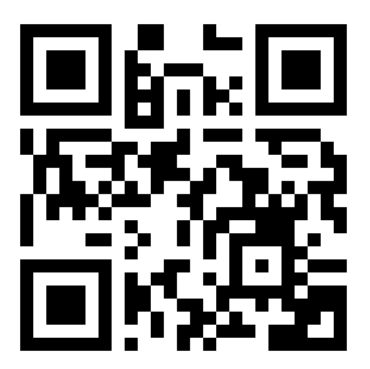

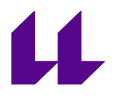

**Integración de modelos BIM en rehabilitación energética Caso de estudio: Bloque 11 Fase II, La Verdellada Aarón José Armas de la Rosa ull.es**

**12.4. PLANOS**

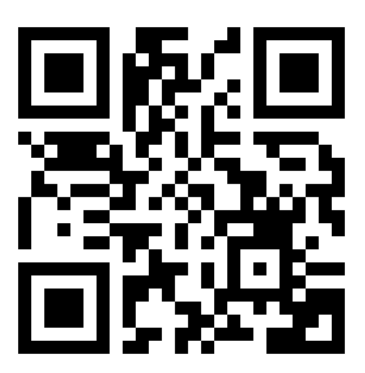

**12.5. DOCUMENTACIÓN TÉCNICA**

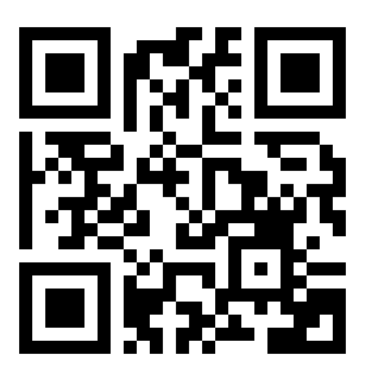

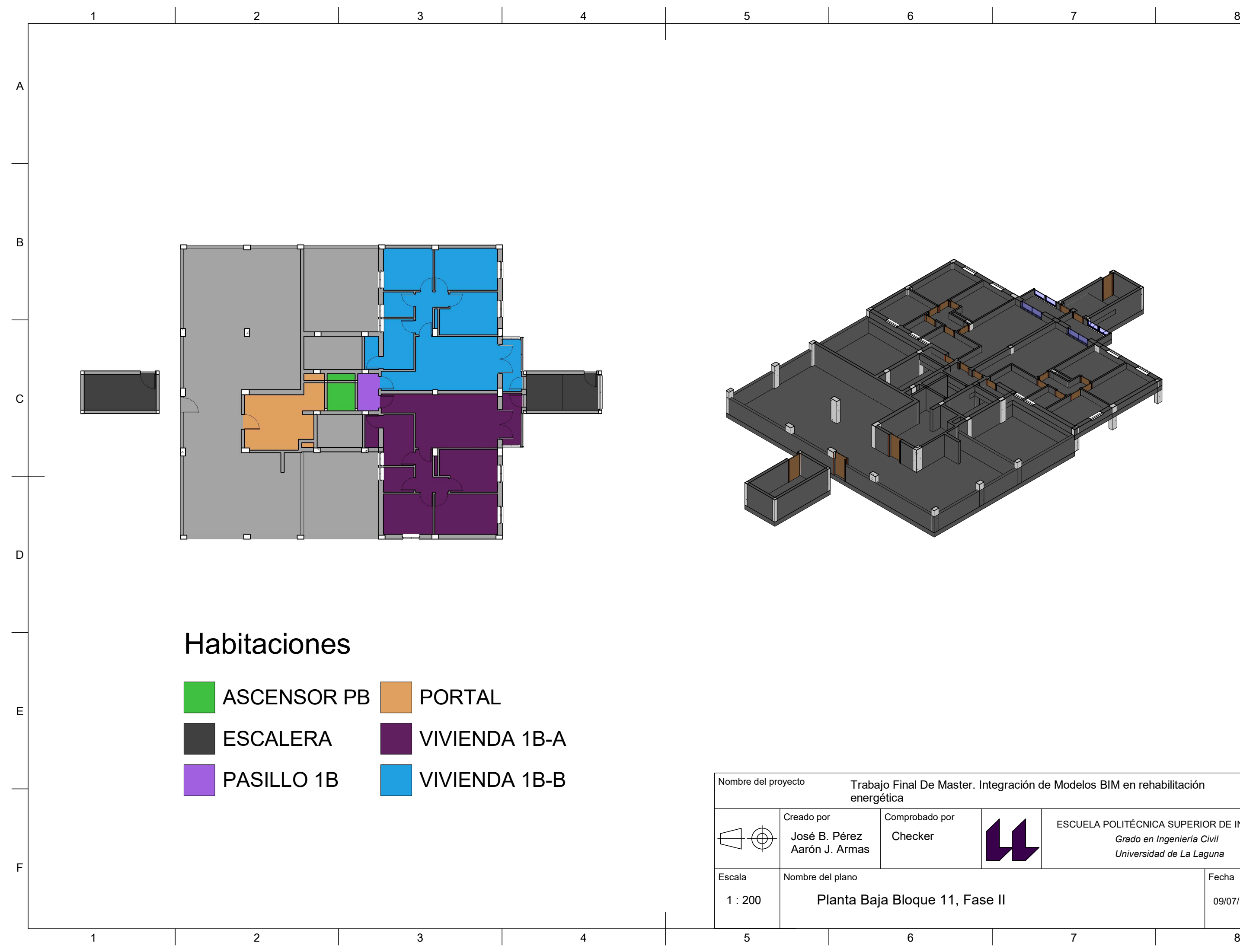

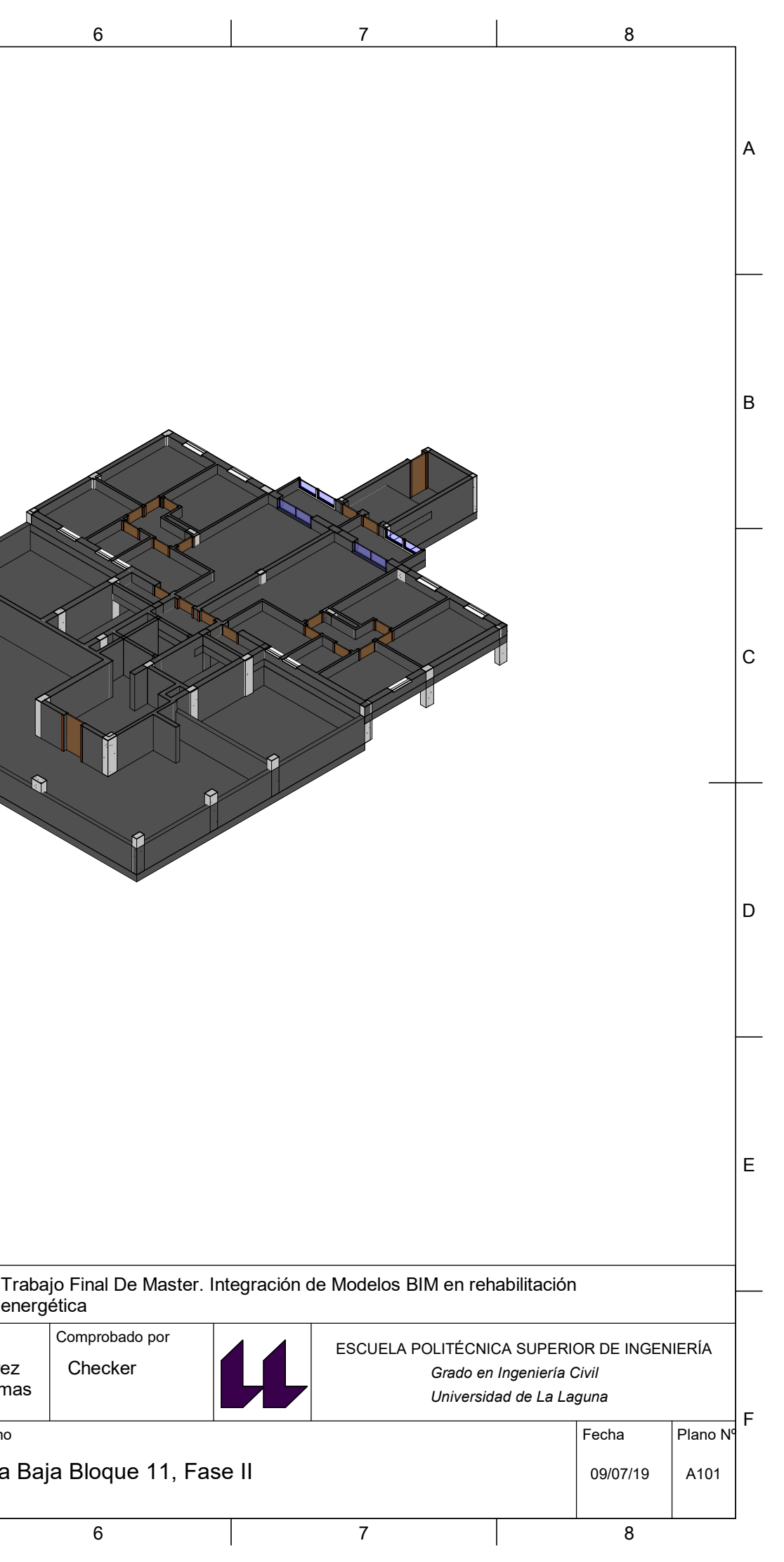

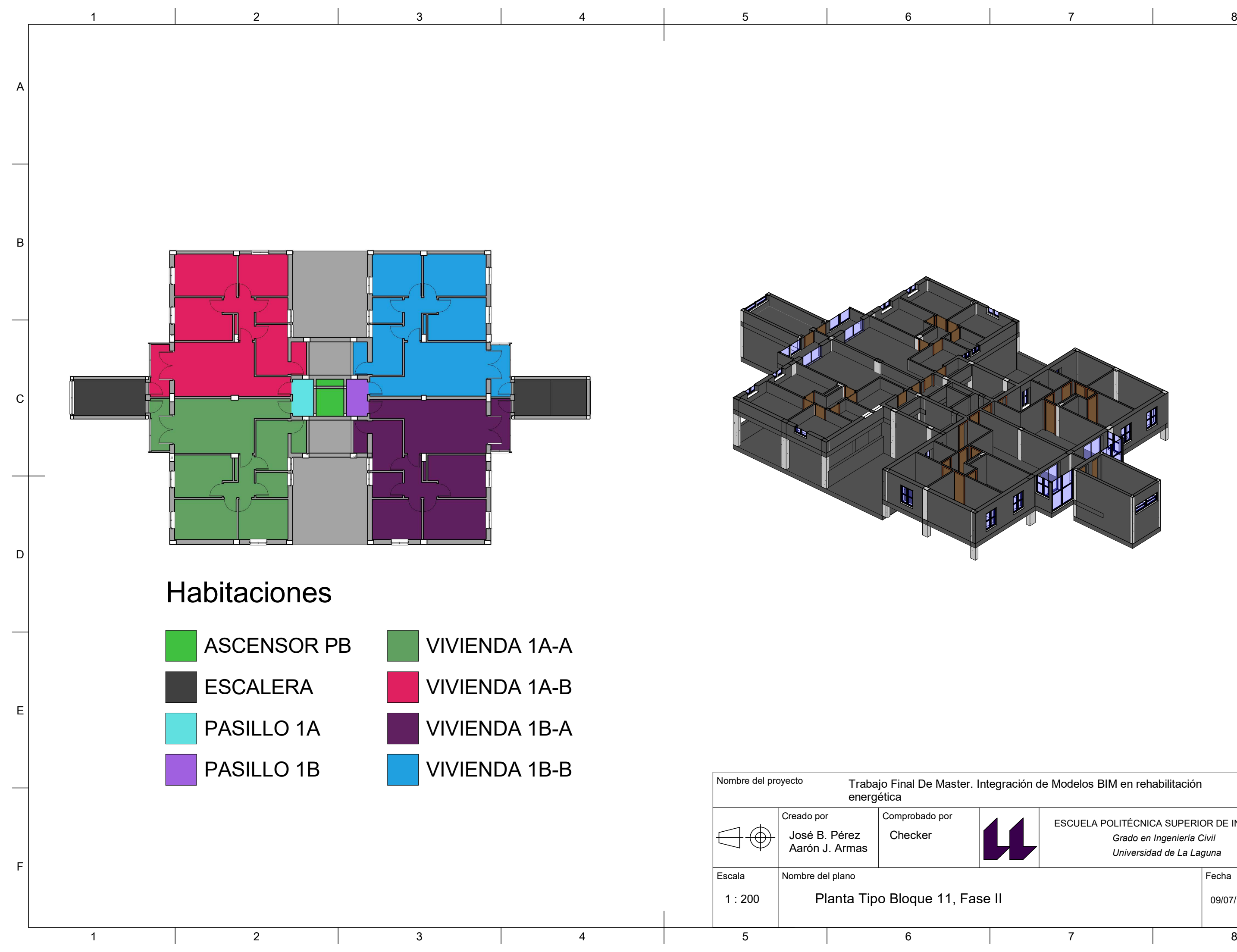

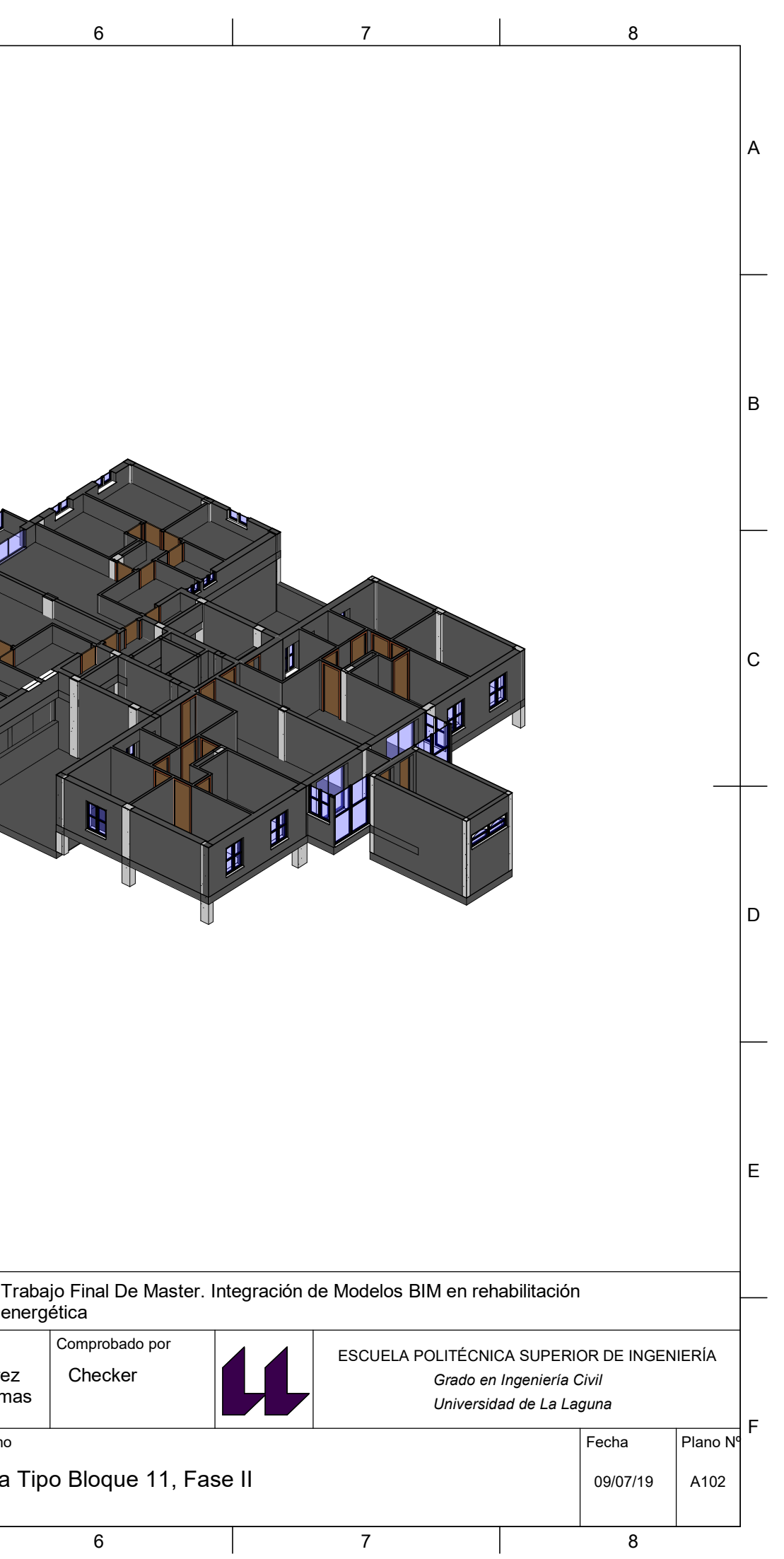

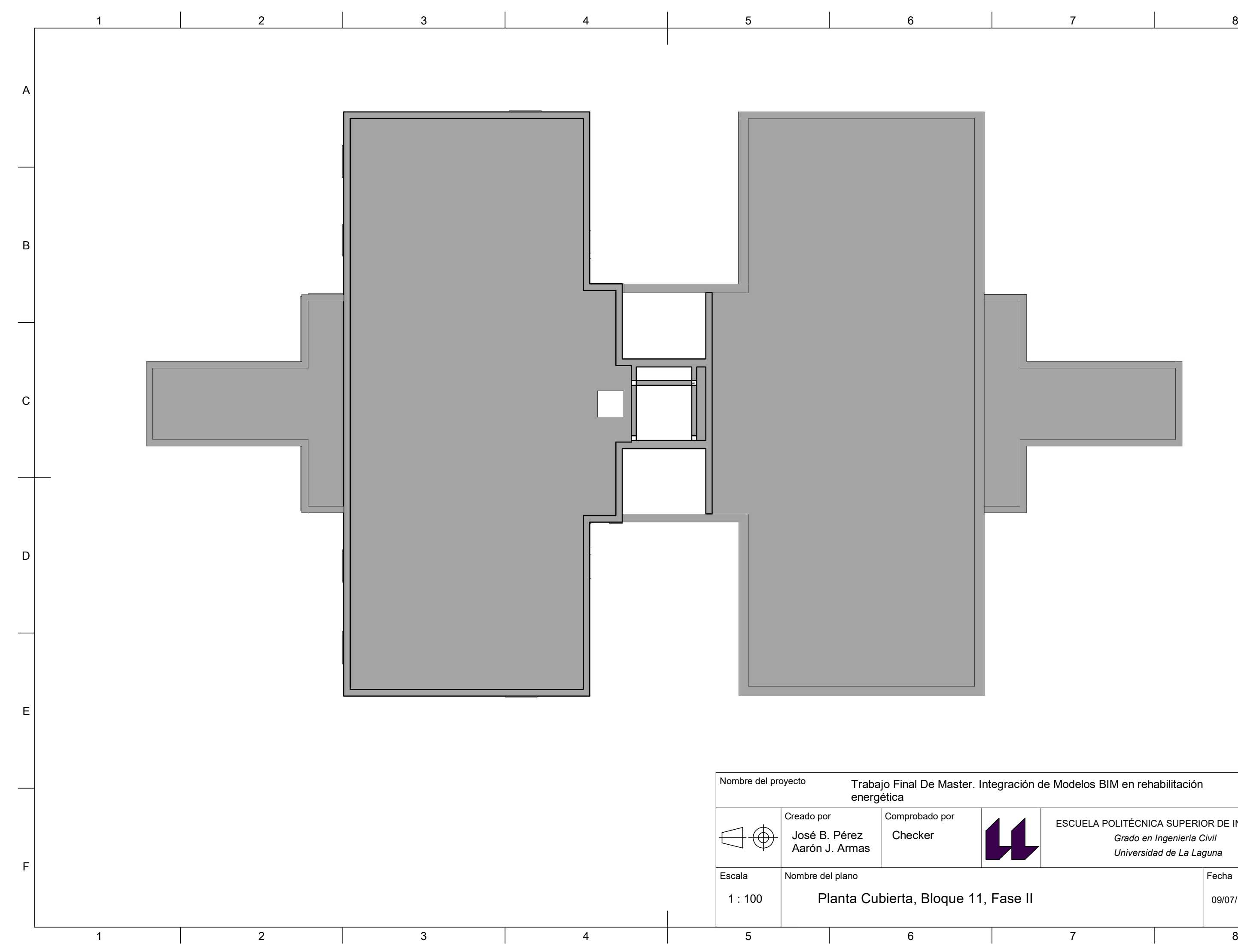

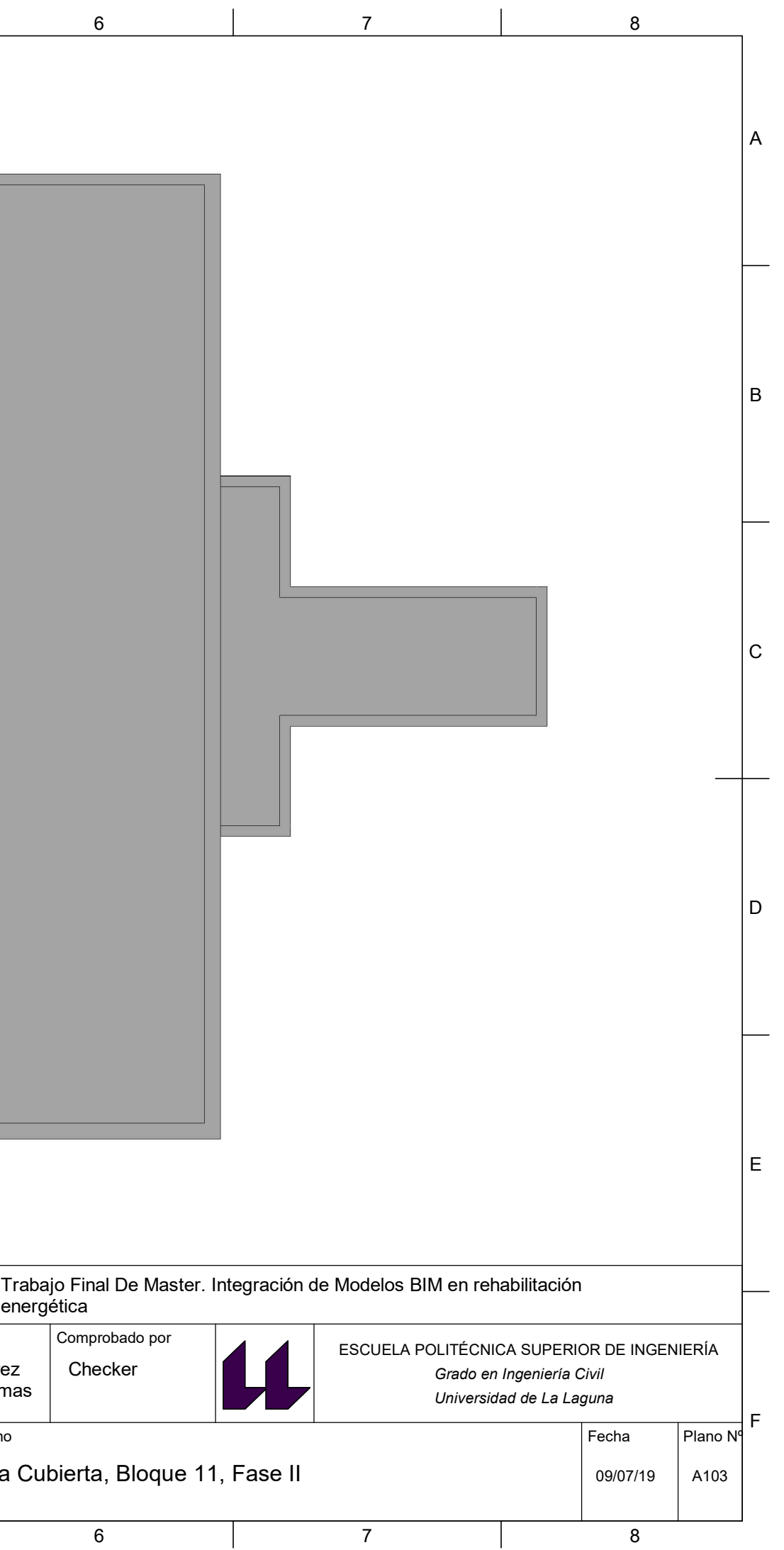

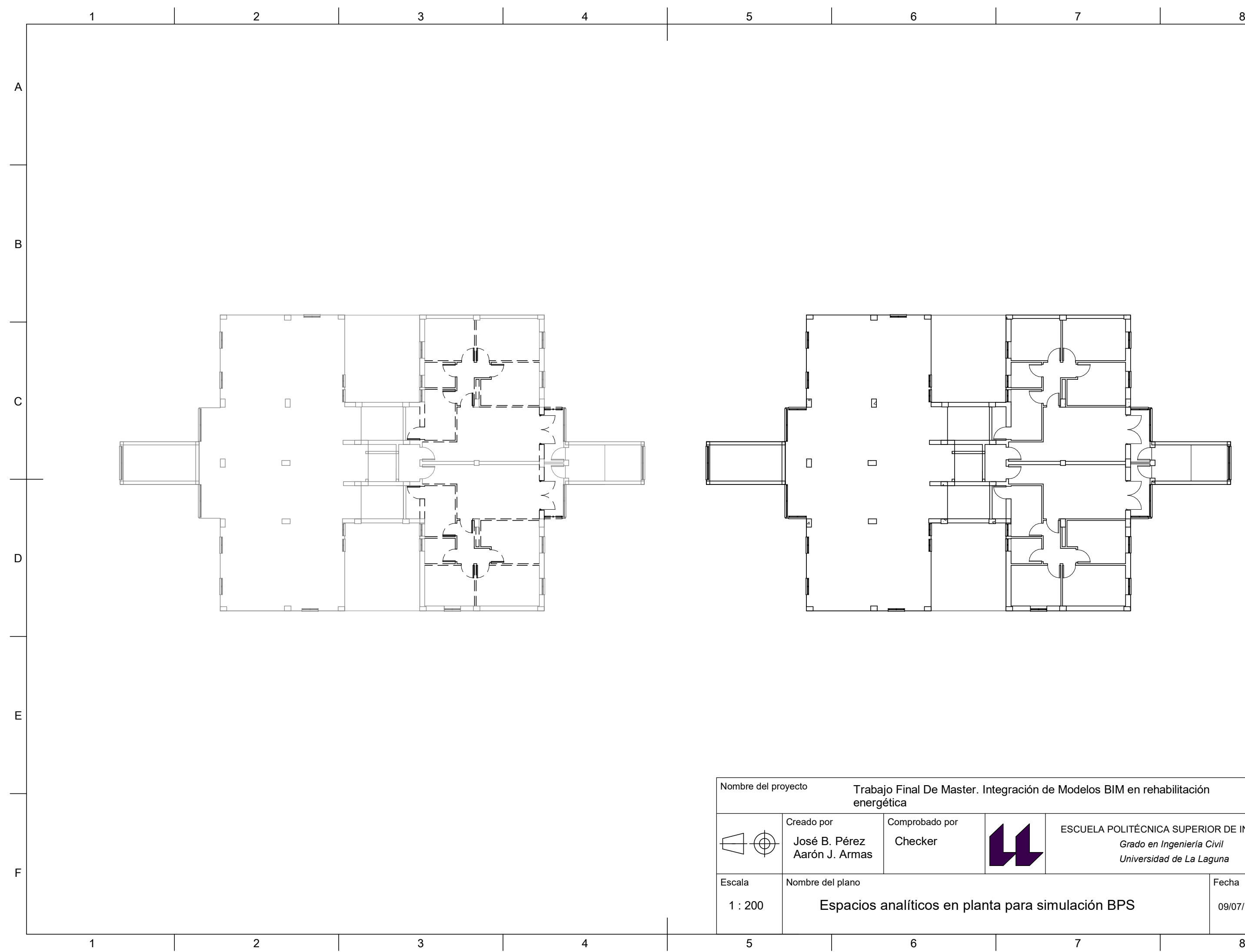

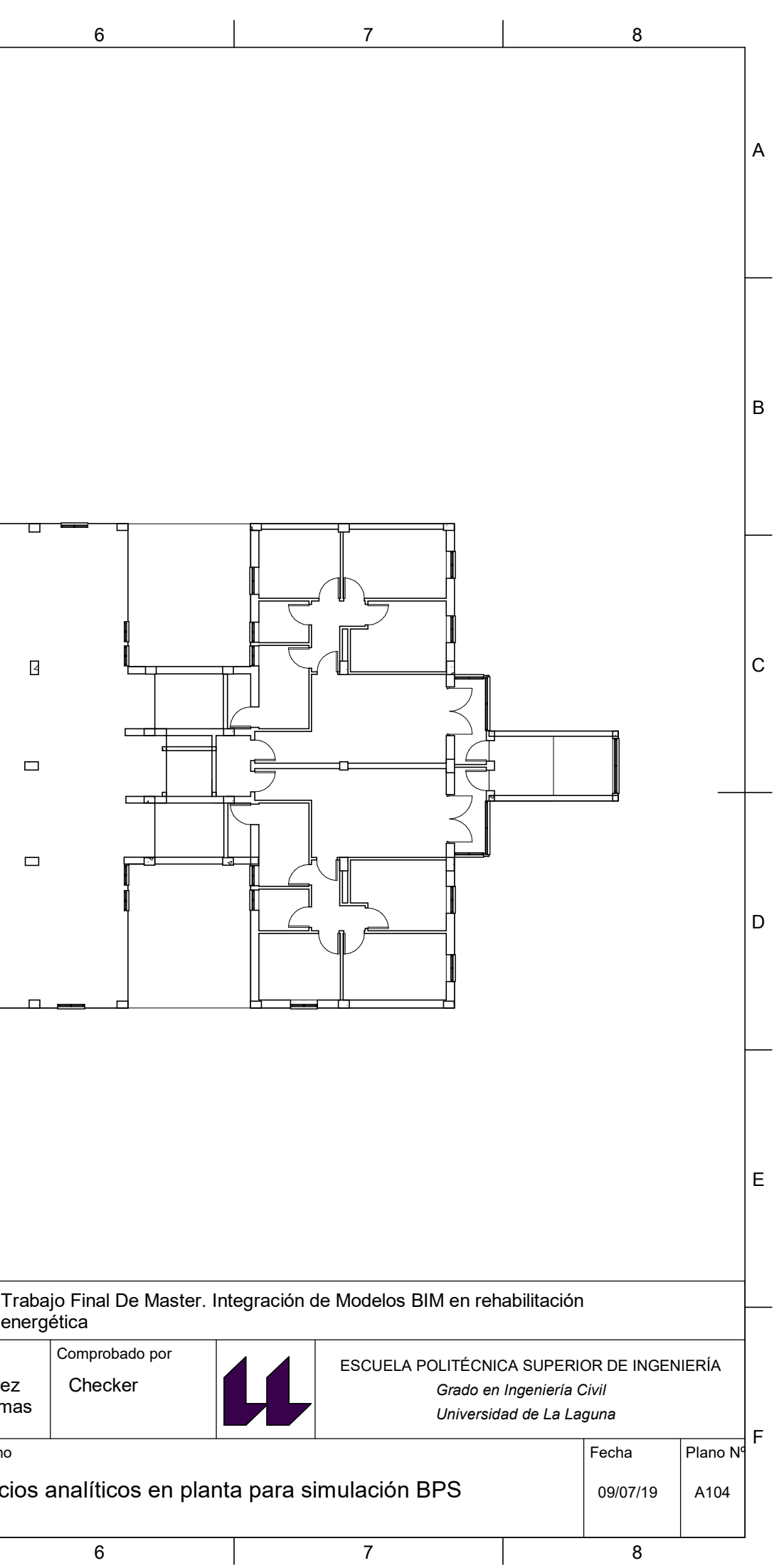

1

A

2345678

12345678

B

C

D

E

F

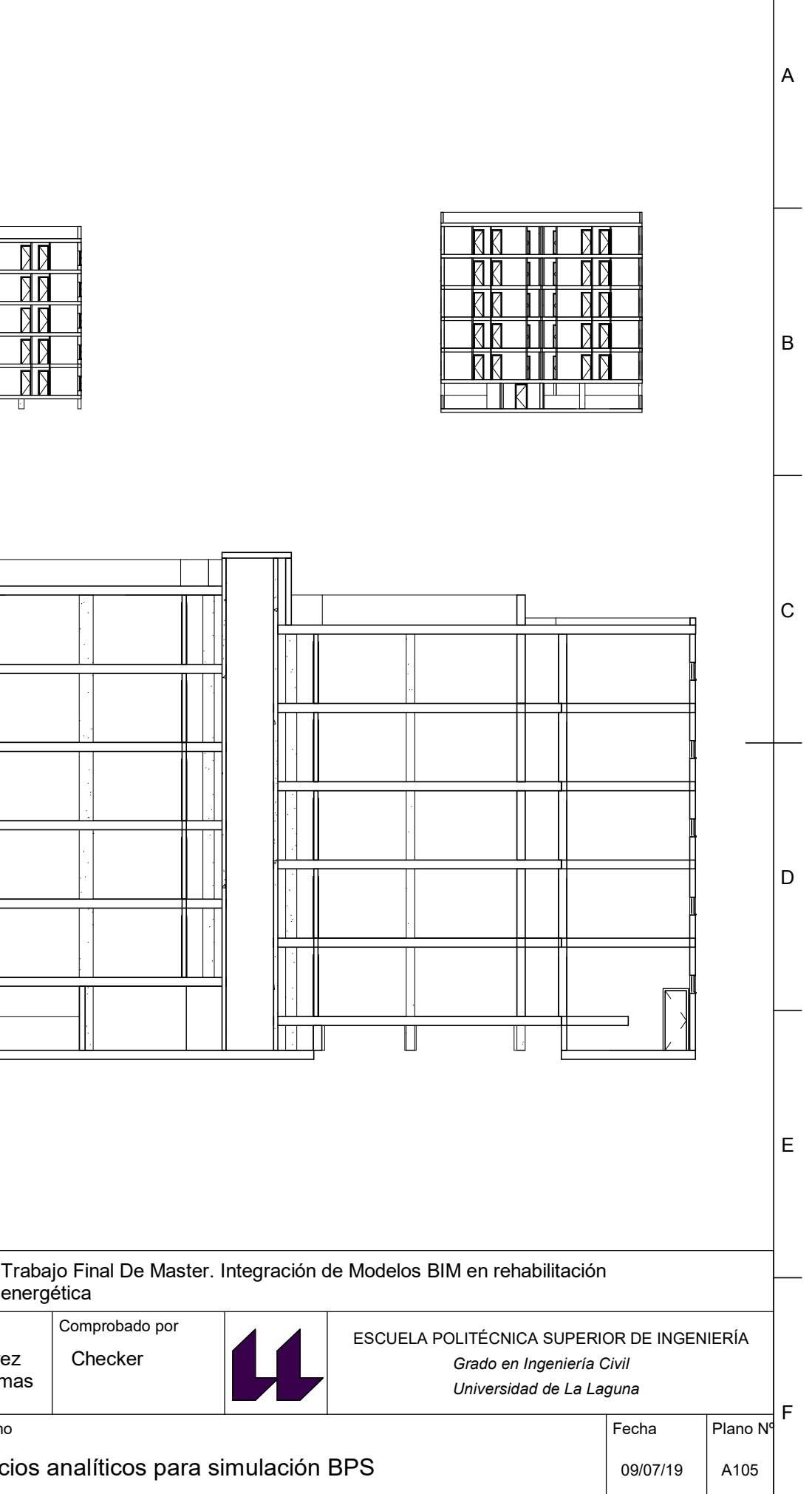

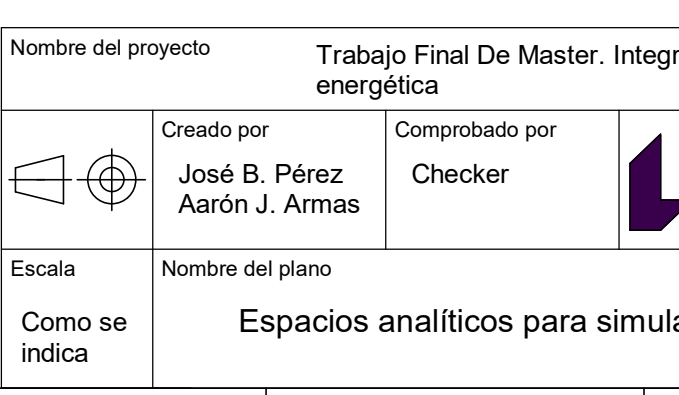

Tabla de planificación de habitaciones

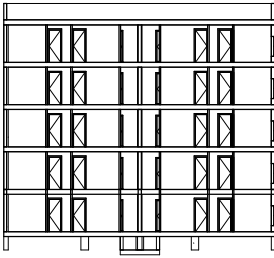

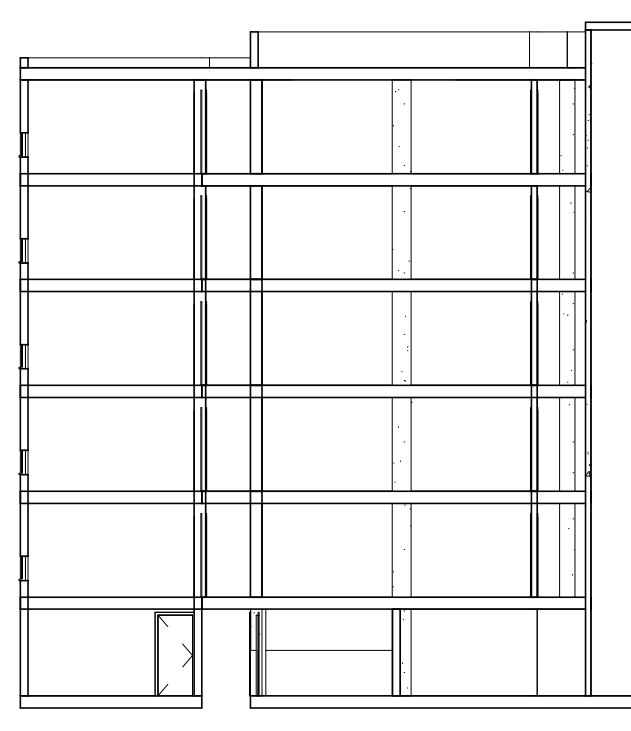

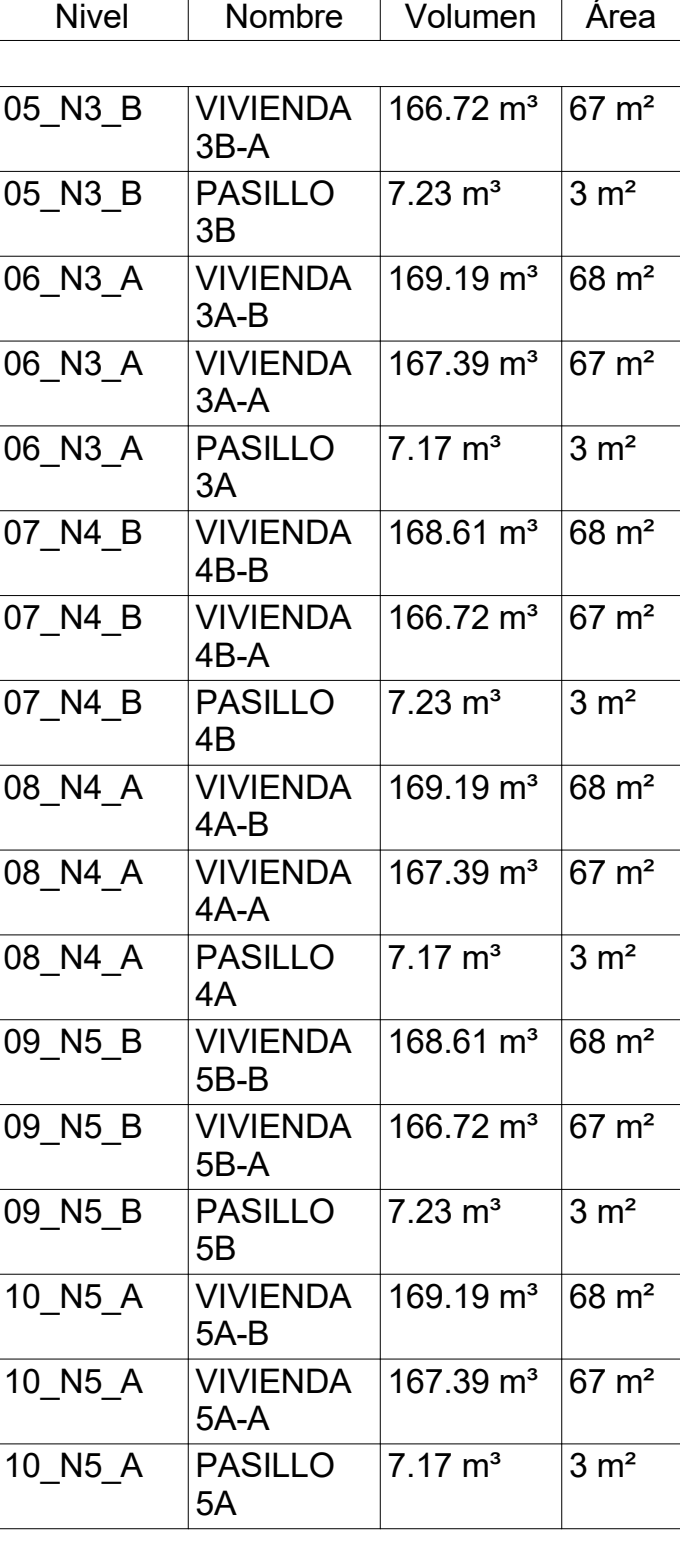

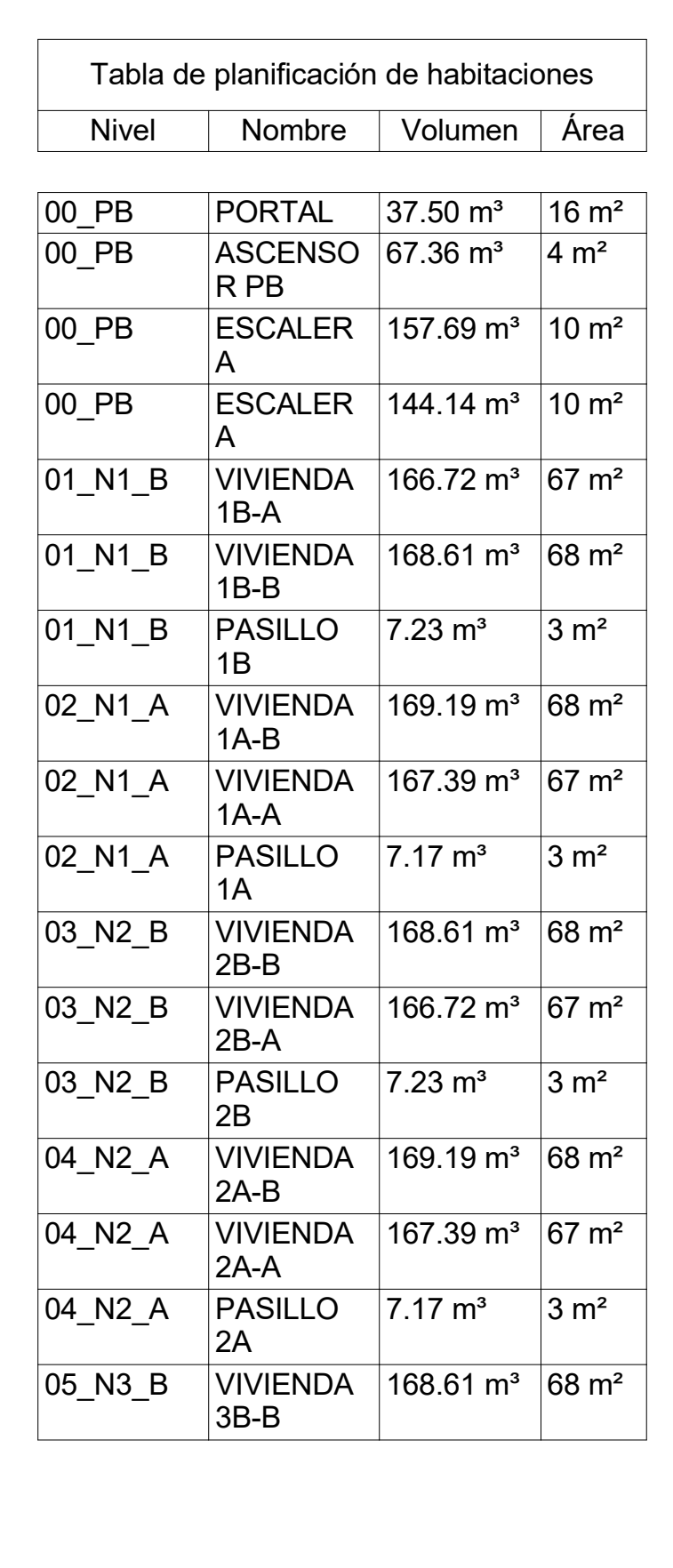